# C S O F T W A R E

## Inventory 365 Application Manual

Inventory 365 Application Manual for Microsoft Dynamics 365 Business Central

> State: 01.02.2022 Author: CKL Software GmbH

CKL Software GmbH Luruper Chaussee 125 Haus 6 – links 22761 Hamburg Germany \$\$ +49 40 533 00 999-0
 >\$ +49 40 533 00 999-8
 >\$\$ info@ckl-software.de
 \$\$ www.ckl-software.de

#### TABLE OF CONTENTS

| 1.        | GEN  | ERAL                                                                                      | 4    |
|-----------|------|-------------------------------------------------------------------------------------------|------|
|           | 1.1. | Version                                                                                   | 4    |
|           | 1.2. | Description of Icons                                                                      | 4    |
| 2.        | OVE  | RVIEW                                                                                     | 5    |
|           | 2.1. | Functional Scope of Inventory 365                                                         | 5    |
|           | 2.2. | Posting Production Costs acc. to Total Cost Method                                        | 6    |
|           | 2.3. | Separating Accounts by Processes                                                          | 7    |
|           | 2.4. | Analysis of Inventory Management (Subledger) with Financial Accounting (Genera<br>Ledger) |      |
|           | 2.5. | Role Center                                                                               | 7    |
| 3.        | POS  | TING PRODUCTION COSTS ACC. TO TOTAL COST METHOD                                           | 8    |
|           | 3.1. | Setup                                                                                     | 8    |
|           | 3.2. | Setup of Accounts                                                                         | 8    |
|           |      | 3.2.1. General Posting Setup                                                              | 9    |
|           |      | 3.2.2. Inventory Posting Setup                                                            | . 10 |
|           | 3.3. | Overview of Additional Postings                                                           | 11   |
|           |      | 3.3.1. COGS (Cost of Goods Sold)                                                          | 11   |
|           |      | 3.3.2. Internal Work Capacity Posting (Manufacturing Direct Costs)                        | .13  |
|           |      | 3.3.3. Internal Work Capacity Posting with Overhead (Manufacturing<br>Overhead)           | . 15 |
|           |      | 3.3.4. Subcontracted Work Capacity Posting (Subcontracted Direct Costs)                   | . 17 |
|           |      | 3.3.5. Subcontracted Work Capacity Posting with Overhead (Subcontracted Overhead)         | . 20 |
|           |      | 3.3.6. Production Order Output Posting                                                    | 22   |
|           |      | 3.3.7. Closing Production Order without Posting Expected Costs                            | 24   |
|           |      | 3.3.8. Closing without Posting Expected Costs                                             | .27  |
| 4.        | SEP  | ARATING INVENTORY ACCOUNTS BY PROCESSES                                                   | . 31 |
|           | 4.1. | General Posting Setup 365                                                                 | . 31 |
|           | 4.2. | Inventory Posting Setup 365                                                               | 32   |
| 5.<br>(Ge |      | LYSIS OF INVENTORY MANAGEMENT (SUBLEDGER) WITH FINANCIAL ACCOUNT<br>AL LEDGER)            |      |
| •         | 5.1. | Setup                                                                                     |      |
|           |      | 5.1.1. Setup Data Inventory 365                                                           |      |

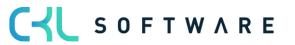

|      | 5.1.2. | Inventory 365 Setup                                    | 35   |
|------|--------|--------------------------------------------------------|------|
| 5.2. | Invent | ory – G/L Reconciliation 365                           | 39   |
|      | 5.2.1. | Inventory – G/L Reconciliation window                  | 40   |
|      | 5.2.2. | Row/Column Views in Inventory – G/L Reconciliation 365 | . 41 |
|      | 5.2.3. | Filter Codes in Inventory – G/L Reconciliation 365     | .52  |
|      | 5.2.4. | Inventory – G/L Reconciliation 365 Matrix              | 54   |
|      | 5.2.5. | Inventory – G/L Reconciliation 365 Entries             | .56  |
|      | 5.2.6. | Warnings in Inventory – G/L Reconciliation 365         | . 61 |
|      | 5.2.7. | Standard Reports in Inventory – G/L Reconciliation 365 | .65  |

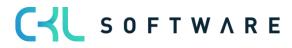

## 1. GENERAL

#### 1.1. Version

This manual describes the contents of Inventory 365, version 3.1.1.0.

## 1.2. Description of Icons

| i | <b>Information</b> – Indicates sections that contain important information to be considered by the user.                                   |
|---|----------------------------------------------------------------------------------------------------|
|   | <b>Reminder</b> – Reminds of previously mentioned information or processes that help to achieve optimized results when using the solution. |
|   | <b>Practical tip</b> – Indicates information that supports the user to use the functionality in a correct manner.                          |
|   | <b>Warning</b> – Provides information to be followed to avoid errors in the application.                                                   |

C S O F T W A R E

#### 2. OVERVIEW

#### 2.1. Functional Scope of Inventory 365

**Inventory 365** is a certified special solution based on Microsoft Dynamics 365 Business Central<sup>®</sup>. It includes a functional extension of the Microsoft Dynamics 365 Business Central<sup>®</sup> standard solution which enables to apply the Total Cost Method in the Manufacturing area and to differentiate the G/L accounts used in inventory management by processes.

Inventory 365 supports Microsoft Dynamics 365 Business Central<sup>®</sup> users in the following way:

- Income statement postings for production costs based on the Total Cost Method
- G/L account determination for inventory postings, depending on the source and/or reason code
- Analysis of inventory management (subledger) based on value entries for reconciliation with financial accounting (general ledger).
   During analysis, the system will identify any variances caused by changes of the item's gen. product/inventory posting group and determine the accounts of the General Posting Setup and Inventory Posting Setup for inventory postings.
   It is also possible to analyze inventory in transit of the purchase or sales areas incl. associated customers and vendors.

Inventory 365 seamlessly integrates with the Financial Management and Inventory application areas of the Microsoft Dynamics 365 Business Central® system.

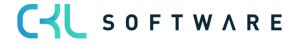

#### 2.2. Posting Production Costs acc. to Total Cost Method

In order to create an income statement by using the Total Cost Method in accordance with section §275 (2) of the German Commercial Code (HGB), it is required to show the inventory increase or decrease of finished and unfinished goods.

|     | 1. Revenue                                                          |  |  |  |  |  |
|-----|---------------------------------------------------------------------|--|--|--|--|--|
| +/- | 2. Inventory increase or decrease of finished and unfinished goods  |  |  |  |  |  |
| +   | 3. Own work capitalized                                             |  |  |  |  |  |
| +   | 4. Other operating income                                           |  |  |  |  |  |
| -   | 5. Cost of materials                                                |  |  |  |  |  |
| -   | 6. Staff costs                                                      |  |  |  |  |  |
| -   | 7. Depreciation and amortization                                    |  |  |  |  |  |
| -   | 8. Other operating expenses                                         |  |  |  |  |  |
| =   | Operating result (EBIT)                                             |  |  |  |  |  |
| +   | 9. Income from equity investments                                   |  |  |  |  |  |
| +   | 10. Income from other securities and loans held as financial assets |  |  |  |  |  |
| +   | 11. Other interest and similar income                               |  |  |  |  |  |
| -   | 12. Write-downs of financial assets and marketable securities       |  |  |  |  |  |
| -   | 13. Interest and similar expenses                                   |  |  |  |  |  |
| +/- | 14. Taxes from income and earnings                                  |  |  |  |  |  |
| =   | 15. Earnings after taxes                                            |  |  |  |  |  |
| +/- | 16. Other taxes                                                     |  |  |  |  |  |
| =   | 17. Net income / Net loss                                           |  |  |  |  |  |

This means that each value change needs to be reflected in the income statement.

In standard Microsoft Dynamics 365 Business Central, income statement postings are not consistently performed for production order postings. Therefore, inventory changes of unfinished and finished goods are missing in the income statement.

With **Inventory 365**, you can perform additional postings in the Manufacturing area by specifying respective accounts in the General Posting Setup and Inventory Posting Setup, which are shown in the INCOME STATEMENT account schedule.

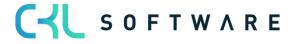

#### 2.3. Separating Accounts by Processes

In **Inventory 365**, you can split inventory accounts by the source code which allows to use separate accounts for different processes.

## 2.4. Analysis of Inventory Management (Subledger) with Financial Accounting (General Ledger)

**Inventory 365** enables you to analyze the inventory management subledger by considering the value entries based on different criteria. In addition to this, the G/L entries can be included allowing to perform reconciliations between the general ledger and subledger.

During analysis, the system will identify any variances caused by changes of the item's gen. product/inventory posting group and determine the accounts of the General Posting Setup and Inventory Posting Setup specified for inventory postings.

With Inventory 365, you can analyze inventory in transit of the purchase or sales areas incl. associated customers and vendors.

#### 2.5. Role Center

**Inventory 365** is integrated in the Accountant role center in Microsoft Dynamics 365 Business Central<sup>®</sup>.

| nics 365 Business Central |                                                                        | Sandbox Q Q @ ? 🔥                                                                                                    |
|---------------------------|------------------------------------------------------------------------|----------------------------------------------------------------------------------------------------|
| My Company Find           | Explore more roles                                                     |                                                                                                    |
| My Business Central       |                                                                        |                                                                                                    |
| Accountant                |                                                                        |                                                                                                    |
| <b>Home</b> (10)          | Finance (20)                                                           | Journals (7)                                                                                                    |
| Cash Management (12)      | Cost Accounting (5)                                                    | Fixed Assets (7)                                                                                                    |
| Posted Documents (9)      | CKL Apps (1)                                                           | Inventory 365 (5)<br>- Inventory G/L Reconciliation 365<br>- General Posting Setup<br>- Inventory Posting Setup<br>- Inventory 365 Setup<br>- Setup Data Inventory 365                            |
|                           | My Business Central<br>Accountant<br>Home (10)<br>Cash Management (12) | My Company       Find       Explore more roles          My Business Central            Accountant            Home (10)       Finance (20)          Cash Management (12)       Cost Accounting (5) |

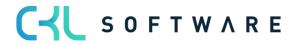

## 3. POSTING PRODUCTION COSTS ACC. TO TOTAL COST METHOD

#### 3.1. Setup

To enable the system to create additional production-related postings in Financial Accounting, you need to activate the "Production Cost Posting to G/L" field in the Inventory Setup.

| General       Posting       Journal Templates       More options         General       St         Automatic Cost Posting       Copy Comments Ord       Copy Comments Ord       Copy Comments Ord         Expected Cost Posting       Outbound Whse. Han       Inbound Whse. Handl       Production Cost Posti       Prevent Negative Inve       Outbound Whse. Handl         Automatic Cost Adjus       Never       Prevent Negative Inve       Outbound Whse. Handl       Outbound Whse. Handl         Default Costing Meth       FIFO       Skip Prompt to Create       Outbourd Create       Outbourd Copy Item Descr. to E | Show le |
|----------------------------------------------------------------------------------------------------|---------|
| Automatic Cost Posting       Copy Comments Ord         Expected Cost Posting       Outbound Whse. Han         Production Cost Posti       Inbound Whse. Handl         Automatic Cost Adjus       Never         Prevent Negative Inve       Outbound Whse. Handl         Default Costing Meth       FIFO                                                                                                    | Show le |
| Expected Cost Posting       Outbound Whse. Han         Production Cost Posti       Inbound Whse. Handl         Automatic Cost Adjus       Never         Prevent Negative Inve       Prevent Negative Inve         Default Costing Meth       FIFO                                                                                                    |         |
| Production Cost Posti       Inbound Whse. Handl         Automatic Cost Adjus       Never         Prevent Negative Inve       Image: Cost Adjus         Default Costing Meth       FIFO         Skip Prompt to Create       Image: Cost Adjus                                                                                                    |         |
| Automatic Cost Adjus       Never       Prevent Negative Inve         Default Costing Meth       FIFO       Skip Prompt to Create                                                                                                    |         |
| Default Costing Meth FIFO Skip Prompt to Create                                                                                                    |         |
|                                                                                                    |         |
| Average Cost Calc. Type Vitem & Location & Variant Y Copy Item Descr. to E.,                                                                                                    |         |
|                                                                                                    |         |
| Average Cost Period · · · · Day · Use Item References · · · · •                                                                                                    |         |
| Copy Comments Ord 🕐 💶 💽                                                                                                    |         |
|                                                                                                    |         |
|                                                                                                    |         |

## 3.2. Setup of Accounts

The accounts used to perform additional postings are specified in separate columns in the Inventory Posting Setup and General Posting Setup.

Overview of additional postings for which the new accounts are used:

| Posting     | Direct<br>Production<br>Costs                                                         | Indirect<br>Production<br>Costs | WIP Change<br>Account               | Prod.<br>Accrual<br>Account<br>(Interim) | Prod. Accrual<br>Account |
|-------------|---------------------------------------------------------------------------------------|---------------------------------|-------------------------------------|------------------------------------------|--------------------------|
| Consumption | COGS (Debit)<br>or<br>Inventory<br>Change<br>Unfinished/<br>Finished Goods<br>(Debit) |                                 | Inventory<br>Change WIP<br>(Credit) |                                          |                          |

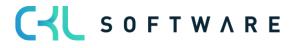

| Capacity<br>Posting<br>Internal<br>Capacity<br>Posting<br>Subcontracte<br>d       | Production<br>Direct Costs<br>(Debit)<br>Subcontracted<br>Direct Costs<br>(Debit) | Production<br>Overhead<br>(Debit)<br>Subcontracted<br>Overhead<br>(Debit) | Inventory<br>Change WIP<br>(Credit)<br>Inventory<br>Change<br>(Credit)                        |                                                      |                                                                     |
|-----------------------------------------------------------------------------------|-----------------------------------------------------------------------------------|---------------------------------------------------------------------------|-----------------------------------------------------------------------------------------------|------------------------------------------------------|---------------------------------------------------------------------|
| Output<br>(Quantity)                                                              |                                                                                   |                                                                           | Reversal of<br>Inventory<br>Change WIP<br>to the<br>amount of<br>Expected<br>Costs<br>(Debit) | Inventory<br>Change<br>Finished<br>Goods<br>(Credit) |                                                                     |
| Status<br>change to<br>FINISHED and<br>Adjust Cost -<br>Item Entries =<br>Invoice |                                                                                   | Production<br>Overhead<br>(Debit)                                         | Inventory<br>Change WIP<br>(Debit)                                                            |                                                      | Inventory<br>Change<br>Unfinished/<br>Finished<br>Goods<br>(Credit) |

## 3.2.1. General Posting Setup

With **Inventory 365**, you can use the additional columns "Direct Production Costs" and "Indirect Production Costs" in the General Posting Setup.

|    |                    | 147 | 🞲 Edit List                     | Delete 📝 Edi                    | it 🖸 View          | Suggest Ad         | counts III G        | eneral Posting Set         | up 265 ····                  | Ŕ                     | 7 ≣  |
|----|--------------------|-----|---------------------------------|---------------------------------|--------------------|--------------------|---------------------|----------------------------|------------------------------|-----------------------|------|
|    | > Search - Ne      | vv  | By Eart List                    | Delete / Eul                    | it 🖸 view          | Suggest A          |                     | selleral Posting Set       | up 565                       |                       | U := |
|    |                    |     |                                 |                                 |                    |                    |                     |                            |                              |                       |      |
| ch |                    |     |                                 |                                 |                    |                    |                     |                            |                              |                       |      |
| Sh | IOW All Accounts   |     |                                 |                                 |                    |                    |                     |                            |                              |                       |      |
|    |                    |     |                                 |                                 |                    |                    |                     |                            |                              |                       |      |
|    |                    |     |                                 |                                 |                    |                    |                     |                            |                              |                       |      |
|    | Gen. Bus.          |     |                                 |                                 | Direct Cost        | Overhead           | Purchase            |                            |                              | Overhead              |      |
|    | Posting Group<br>↑ |     | Gen. Prod. Posting<br>Group 1 🝸 | Invt. Accrual<br>Acc. (Interim) | Applied<br>Account | Applied<br>Account | Variance<br>Account | Purch. FA Disc.<br>Account | Direct Prod.<br>Cost Account | Prod. Cost<br>Account |      |
|    | <i>&gt;</i>        | :   | MANUFACT                        |                                 | 4091               | 4092               | 4093                |                            | 4081                         | 4082                  |      |
|    | 7                  | :   | RAW MAT                         |                                 | 4091               | 4092               | 4093                |                            | 4001                         | 4002                  |      |
|    | DOMESTIC           |     | MANUFACT                        |                                 | 4091               | 4092               | 4093                |                            | 4010                         | 4082                  |      |
|    | DOMESTIC           |     | RAW MAT                         |                                 | 4091               | 4092               | 4093                |                            | 4001                         | 4062                  | -    |
|    | EU                 |     |                                 |                                 |                    | 4092               | 4093                |                            | 4010                         | 4082                  | -    |
|    | EU                 |     | MANUFACT<br>RAW MAT             |                                 | 4091               |                    | 4093                |                            | 4081                         | 4082                  | -    |
|    |                    |     |                                 |                                 | 4091               | 4092               |                     |                            |                              | 4000                  |      |
|    | EXPORT             |     | MANUFACT                        |                                 | 4091               | 4092               | 4093                |                            | 4081                         | 4082                  |      |
|    | EXPORT             |     | RAW MAT                         |                                 | 4091               | 4092               | 4093                |                            | 4010                         |                       | _    |
|    | INTERCOMP          |     | RAW MAT                         |                                 | 3960               |                    |                     |                            | 4081                         | 4082                  |      |
|    |                    |     |                                 |                                 |                    |                    |                     |                            |                              |                       |      |

Field

Description

| Direct Prod. Cost Account   | Depending on the gen. product posting group, the<br>accounts specified here are used to show the<br>material use or the production direct<br>costs/subcontracted direct costs for capacity<br>postings. |
|-----------------------------|----------------------------------------------------------------------------------------------------|
| Overhead Prod. Cost Account | If an indirect cost percentage or an overhead cost<br>rate is specified for the machine or work centers of<br>capacity postings, it will be posted by using the<br>accounts specified in this column.   |

## 3.2.2. Inventory Posting Setup

In the Inventory Posting Setup, you can specify the accounts for the inventory change of production orders in progress and the inventory change of finished goods.

| $\leftarrow$ | Inventory Posting Setu | up   Work Date: 1/2           | 6/2023    |                          |                      |                                   |             |                       | √S                                    | aved 🔲 🕻                 | з "К                     |
|--------------|------------------------|-------------------------------|-----------|--------------------------|----------------------|-----------------------------------|-------------|-----------------------|---------------------------------------|--------------------------|--------------------------|
|              |                        | w 😨 Edit List                 | 📋 Delete  | 🖊 Edit                   | 🛕 View               | Suggest Acco                      | unts 🛄 Inve | ntory Posting Set     | up 365                                | r S                      | 7 ≣                      |
|              | Location Code<br>↑     | Invt. Posting<br>Group Code 1 | Descripti | View<br>All<br>Acc<br>on | Inventory<br>Account | Inventory<br>Account<br>(Interim) | WIP Account | WIP Change<br>Account | Prod. Accrual<br>Account<br>(Interim) | Prod. Accrual<br>Account | Mater<br>Varian<br>Accou |
|              | $\rightarrow$          | FINISHED                      |           |                          | 3982                 | 3985                              | 3971        | 7060                  | 7020                                  | 7020                     | 50:                      |
|              |                        | RAW MAT                       |           |                          | 3983                 | 3986                              | 3971        | 7050                  | 7050                                  | 7050                     | 509                      |
|              | BLUE                   | FINISHED                      |           |                          | 3982                 | 3985                              | 3971        | 7055                  | 7065                                  | 7060                     | 509                      |
|              | BLUE                   | RAW MAT                       |           |                          | 3983                 | 3986                              | 3971        | 7055                  |                                       |                          | 509                      |
|              | GREEN                  | FINISHED                      |           |                          | 3982                 | 3985                              | 3971        | 7055                  | 7065                                  | 7060                     | 509                      |
|              | GREEN                  | RAW MAT                       |           |                          | 3983                 | 3986                              | 3971        | 7055                  |                                       |                          | 509                      |
|              | OUT. LOG.              | FINISHED                      |           |                          | 3982                 | 3985                              |             |                       |                                       |                          |                          |
|              | OUT. LOG.              | RAW MAT                       |           |                          | 3983                 | 3986                              |             |                       |                                       |                          |                          |
|              | OWN LOG.               | FINISHED                      |           |                          | 3982                 | 3985                              |             |                       |                                       |                          |                          |
|              | OWN LOG.               | RAW MAT                       |           |                          | 3983                 | 3986                              |             |                       |                                       |                          |                          |
|              | RED                    | FINISHED                      |           |                          | 3982                 | 3985                              | 3971        | 7055                  | 7065                                  | 7060                     | 509                      |
|              | RED                    | RAW MAT                       |           |                          | 3983                 | 3986                              | 3971        | 7055                  |                                       |                          | 509                      |
|              | SILVER                 | FINISHED                      |           |                          | 3982                 | 3985                              | 3971        | 7055                  | 7065                                  | 7060                     | 509                      |
|              | SILVER                 | RAW MAT                       |           |                          | 3983                 | 3986                              | 3971        | 7055                  |                                       |                          | 509                      |
|              | WHITE                  | FINISHED                      |           |                          | 3982                 | 3985                              | 3971        | 7055                  | 7065                                  | 7060                     | 509                      |
|              | WHITE                  | RAW MAT                       |           |                          | 3983                 | 3986                              | 3971        | 7055                  | 7065                                  | 7060                     | 509                      |
|              | YELLOW                 | FINISHED                      |           |                          | 3982                 | 3985                              | 3971        | 7065                  | 7065                                  | 7060                     | 50! 🗸                    |

| Field Name                      | Field Description                                                                                                    |
|---------------------------------|----------------------------------------------------------------------------------------------------|
| WIP Change Account              | The WIP Account Change field is used to specify the accounts for the inventory increase/decrease of production orders in progress.                                                                                                    |
| Prod. Accrual Account (Interim) | The Prod. Accrual Account (Interim) is only used if the<br>Expected Cost Posting field has been activated in the<br>Inventory Setup.<br>When posting the output of a production order, the<br>inventory change (interim) of finished goods is shown<br>here. |
| Prod. Accrual Account           | The Prod. Accrual Account is used for the inventory increase of finished goods when completing the production order.                                                                                                    |

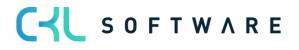

#### 3.3. Overview of Additional Postings

This chapter describes the additional postings by using an example with debit and credit accounts (t-accounts).

## 3.3.1. COGS (Cost of Goods Sold)

The COGS occurs when material or components of inventory are consumed in a production order. By doing so, the system will create item ledger and value entries of the Consumption type for the production order.

| Freigegeben Fertig  | gungsauftrag 1 | 01005 Kugelsc | hreiber F | ertigung   Arb | eitsdatum: 26. | 01.2023                |              |                               |                               |                                |                             |                            |               |                    | [] C' ,*             |
|---------------------|----------------|---------------|-----------|----------------|----------------|------------------------|--------------|-------------------------------|-------------------------------|--------------------------------|-----------------------------|----------------------------|---------------|--------------------|----------------------|
| Wertposten          | 🔎 Suchen       | Posten 🛚      | In Excel  | öffnen         | Weitere Opti   | onen                   |              |                               |                               |                                |                             |                            |               |                    | \ ≣                  |
| Buchungsd           | Artikelpost    | Postenart     | Reg       | Belegart       | Belegnr.       | Artikel<br>Zu-/Abschla | Beschreibung | Verkaufsbetrag<br>(tatsächl.) | Einstandsbetrag<br>(erwartet) | Einstandsbetrag<br>(tatsächl.) | EinstBetr.<br>(lagerwertuna | Gebuchte<br>Lagerregulieru | Artikelposten | Bewertete<br>Menge | Fakturierte<br>Menge |
| <u>26.01.2023</u> : | Verbrauch      | Direkte Kos.  | 🗆         |                | 101005         |                        |              | 0,00                          | 0.00                          | -10.00                         | 0,00                        | 0.00                       | -1            | -1                 | -1                   |
| 26.01.2023          | Verbrauch      | Direkte Kos.  | 🗆         |                | 101005         |                        |              | 0,00                          | 0.00                          | -2.00                          | 0.00                        | 0.00                       | -1            | -1                 | -1                   |
| 26.01.2023          | Verbrauch      | Direkte Kos.  |           |                | 101005         |                        |              | 0,00                          | 0,00                          | -0,50                          | 0,00                        | 0,00                       | -1            | -1                 | -1                   |

The created entries contain the posting groups of the consumed item, which is inventory posting group = RAWMAT and gen. product posting group = RAWMAT in this example.

To perform posting to Financial Accounting, the accounts to be used are determined by the specified inventory posting group and the gen. product posting group.

| 7             | Search + Ne        | W | 🞲 Edit List                        | 前 Delete  | 🖍 Edit                   | 🖸 View 🤇             | Suggest Acco                      | ounts 🛄 Inver | ntory Posting Set     | up 365 •••                            |                          | 7 ≣                   |
|---------------|--------------------|---|------------------------------------|-----------|--------------------------|----------------------|-----------------------------------|---------------|-----------------------|---------------------------------------|--------------------------|-----------------------|
|               | Location Code<br>↑ |   | Invt. Posting<br>Group Code ↑<br>▼ | Descripti | View<br>All<br>Acc<br>on | Inventory<br>Account | Inventory<br>Account<br>(Interim) | WIP Account   | WIP Change<br>Account | Prod. Accrual<br>Account<br>(Interim) | Prod. Accrual<br>Account | Mate<br>Varia<br>Acco |
|               |                    |   | RAW MAT                            |           |                          | 3983                 | 3986                              | 3971          | 7050                  | 7050                                  | 7050                     | 5090                  |
|               | BLUE               |   | RAW MAT                            |           |                          | 3983                 | 3986                              | 3971          | 7055                  |                                       |                          | 5090                  |
|               | GREEN              |   | RAW MAT                            |           |                          | 3983                 | 3986                              | 3971          | 7055                  |                                       |                          | 5090                  |
|               | OUT. LOG.          |   | RAW MAT                            |           |                          | 3983                 | 3986                              |               |                       |                                       |                          |                       |
|               | OWN LOG.           |   | RAW MAT                            |           |                          | 3983                 | 3986                              |               |                       |                                       |                          |                       |
|               | RED                |   | RAW MAT                            |           |                          | 3983                 | 3986                              | 3971          | 7055                  |                                       |                          | 5090                  |
|               | SILVER             |   | RAW MAT                            |           |                          | 3983                 | 3986                              | 3971          | 7055                  |                                       |                          | 5090                  |
| $\rightarrow$ | WHITE              | ÷ | RAW MAT                            |           |                          | 3983                 | 3986                              | 3971          | 7055                  | 7065                                  | 7060                     | 5090                  |
|               | YELLOW             |   | RAW MAT                            |           |                          | 3983                 | 3986                              | 3971          | 7055                  |                                       |                          | 5090                  |
|               |                    |   |                                    |           |                          | ß                    |                                   |               |                       |                                       |                          |                       |

Inventory Posting Setup:

General Posting Setup:

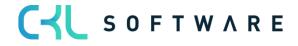

| Ge | eneral Posting Set         | up |                    | New 🐺 Edit     | List 📋 Dele            | te 🖌 Edit           | 🗟 View               | Suggest Accounts | ;            | @ 7 ≣                  |
|----|----------------------------|----|--------------------|----------------|------------------------|---------------------|----------------------|------------------|--------------|------------------------|
|    |                            |    |                    |                |                        |                     |                      |                  |              |                        |
|    |                            |    |                    |                |                        |                     |                      |                  |              |                        |
| Sh | now All Accounts           |    |                    |                |                        | )                   |                      |                  |              |                        |
|    |                            |    |                    |                |                        |                     |                      |                  |              |                        |
|    |                            |    |                    |                |                        |                     |                      |                  |              |                        |
|    | Gen. Bus.<br>Posting Group |    | Gen. Prod. Posting | Invt. Accrual  | Direct Cost<br>Applied | Overhead<br>Applied | Purchase<br>Variance | Purch. FA Disc.  | Direct Prod. | Overhead<br>Prod. Cost |
|    | Ť                          |    | Group 🕈 🝸          | Acc. (Interim) | Account                | Account             | Account              | Account          | Cost Account | Account                |
| -  | >                          | ÷  | RAW MAT            |                | 4091                   | 4092                | 4093                 |                  | 4010         |                        |
|    | DOMESTIC                   |    | RAW MAT            |                | 4091                   | 4092                | 4093                 |                  | 4010         |                        |
|    | EU                         |    | RAW MAT            |                | 4091                   | 4092                | 4093                 |                  | 4010         |                        |
|    | EXPORT                     |    | RAW MAT            |                | 4091                   | 4092                | 4093                 |                  | 4010         |                        |
|    | INTERCOMP                  |    | RAW MAT            |                | 3960                   |                     |                      |                  | 4081         | 4082                   |
|    |                            |    |                    |                |                        |                     |                      |                  |              |                        |
|    |                            |    |                    |                |                        |                     |                      |                  |              |                        |
|    |                            |    |                    |                |                        |                     |                      |                  |              |                        |
|    |                            |    |                    |                |                        | 5                   |                      |                  |              |                        |
|    |                            |    |                    |                |                        | -0                  |                      |                  |              |                        |

The following postings result in Financial Accounting:

| O Suchen            | 🐯 List | e bearbeiten | Prozess  | Posten 🛛 🕮 In E | xcel öffnen Weitere Option    | en                |                      |             |              |             |        |           |               |          |
|---------------------|--------|--------------|----------|-----------------|-------------------------------|-------------------|----------------------|-------------|--------------|-------------|--------|-----------|---------------|----------|
| Buchungsd           |        | Belegart     | Belegnr. | Sachkontonr.    | Beschreibung                  | Abteilung<br>Code | Kostenträger<br>Code | Buchungsart | Geschäftsbuc | Produktbuch | Betrag | Gegenkont | Gegenkontonr. | Lfd. Nr. |
| 26.01.2023          |        |              | 101005   | 3983            | Direkte Kosten 70061 am 26.01 |                   |                      |             |              |             | -10,00 | Sachkonto |               | 30       |
| 26.01.2023          |        |              | 101005   | 3971            | Direkte Kosten 70061 am 26.01 |                   |                      |             |              |             | 10,00  | Sachkonto |               | 30       |
| → <u>26.01.2023</u> | 1      |              | 101005   | 7055            | Direkte Kosten 70061 am 26.01 |                   |                      |             |              |             | -10,00 | Sachkonto |               | 30       |
| 26.01.2023          |        |              | 101005   | 4010            | Direkte Kosten 70061 am 26.01 |                   |                      |             |              |             | 10,00  | Sachkonto |               | 30       |

#### Standard posting:

In the first step, standard posting is performed by exchanging assets. Here, a debit posting is done on the inventory account and a credit posting on the WIP account, both accounts specified with the RAWMAT inventory posting group.

| WIP A | ccount | Inventory Acco | ount RAW MAT |
|-------|--------|----------------|--------------|
| 10    |        |                | 10           |
|       |        |                |              |
|       |        |                |              |

#### Additional posting in Inventory 365:

In the next step, additional posting is performed by posting the costs of goods sold (COGS) as inventory change of work in progress. The COGS is shown in the Direct Prod. Cost Account column (General Posting Setup) and the inventory change is shown in the WIP Change Account column (Inventory Posting).

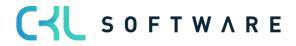

|    | rod. Cost<br>t (COGS) | - | ge Account<br>Change RAW |
|----|-----------------------|---|--------------------------|
| 10 |                       |   | 10                       |
|    |                       |   |                          |
|    |                       |   |                          |

## 3.3.2. Internal Work Capacity Posting (Manufacturing Direct Costs)

Internal work capacity postings are part of the manufacturing direct costs.

Capacity postings occur when single work steps of the work plan have been completed and the time required to complete the work steps are reported back from the production order. This results in capacity and value entries created by the system.

| Kapazitätsposten 9   Arbeitsdatum: 26.01.2023                                    |                  |             |     |          |          |                        |                  |                               |                               |      |                             | Д                          | <sup>ی</sup> ر 10 |                    |             |
|----------------------------------------------------------------------------------|------------------|-------------|-----|----------|----------|------------------------|------------------|-------------------------------|-------------------------------|------|-----------------------------|----------------------------|-------------------|--------------------|-------------|
| Wertposten 🖓 Suchen Posten 🎕 In Excel offnen Aktionen Zugehörig Weniger Optionen |                  |             |     |          |          |                        |                  |                               |                               |      |                             |                            | ⊽ ≣               |                    |             |
| Buchungsd A                                                                      | Artikelpostenart | Postenart 1 | Reg | Belegart | Belegnr. | Artikel<br>Zu-/Abschla | Beschreibung     | Verkaufsbetrag<br>(tatsächl.) | Einstandsbetrag<br>(erwartet) |      | EinstBetr.<br>(lagerwertuna | Gebuchte<br>Lagerregulieru | Artikelposten     | Bewertete<br>Menge | Faktur<br>M |
| 27.01.2023                                                                       |                  | Direkte Kos |     |          | 101005   |                        | Montageabteilung | 0,00                          | 0,00                          | 6,00 | 0,00                        | 0,00                       | 0                 | 5                  |             |

The time required to complete the work steps is valuated with the cost price specified for the machine or work center.

The value entry contains the inventory posting group of the item to be manufactured and the gen. product posting group of the work center, which is inventory posting group = FINISHED and gen. product posting group = PRODUCTION in this example.

To perform posting to Financial Accounting, the accounts to be used are determined by the specified inventory posting group and the gen. product posting group.

Inventory Posting Setup:

| Ç             | Search + Ne        | W | 🐯 Edit List                   | 前 Delete  | 🖍 Edit                   | 🛕 View               | Suggest Acco                      | unts  | Inver   | ntory Posting Set     | up 365 \cdots                         | e s                      | 7 ≣                   |
|---------------|--------------------|---|-------------------------------|-----------|--------------------------|----------------------|-----------------------------------|-------|---------|-----------------------|---------------------------------------|--------------------------|-----------------------|
|               | Location Code<br>↑ |   | Invt. Posting<br>Group Code 1 | Descripti | View<br>All<br>Acc<br>on | Inventory<br>Account | Inventory<br>Account<br>(Interim) | WIP A | Account | WIP Change<br>Account | Prod. Accrual<br>Account<br>(Interim) | Prod. Accrual<br>Account | Mate<br>Varia<br>Acco |
| $\rightarrow$ |                    | ÷ | FINISHED                      |           |                          | 3982                 | 3985                              | 3971  |         | 7060                  | 7020                                  | 7020                     | 5090                  |
|               | BLUE               |   | FINISHED                      |           |                          | 3982                 | 3985                              | 3971  |         | 7055                  | 7065                                  | 7060                     | 5090                  |
|               | GREEN              |   | FINISHED                      |           |                          | 3982                 | 3985                              | 3971  |         | 7055                  | 7065                                  | 7060                     | 5090                  |
|               | OUT. LOG.          |   | FINISHED                      |           |                          | 3982                 | 3985                              |       |         |                       |                                       |                          |                       |
|               | OWN LOG.           |   | FINISHED                      |           |                          | 3982                 | 3985                              |       |         |                       |                                       |                          |                       |
|               | RED                |   | FINISHED                      |           |                          | 3982                 | 3985                              | 3971  |         | 7055                  | 7065                                  | 7060                     | 5090                  |
|               | SILVER             |   | FINISHED                      |           |                          | 3982                 | 3985                              | 3971  |         | 7055                  | 7065                                  | 7060                     | 5090                  |
|               | WHITE              |   | FINISHED                      |           |                          | 3982                 | 3985                              | 3971  |         | 7055                  | 7065                                  | 7060                     | 5090                  |
|               | YELLOW             |   | FINISHED                      |           |                          | 3982                 | 3985                              | 3971  |         | 7065                  | 7065                                  | 7060                     | 5090                  |
|               |                    |   |                               |           |                          |                      |                                   |       |         |                       |                                       |                          |                       |

General Posting Setup:

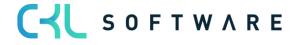

| ieneral P             | osting Setup     | ✓ Search +                      | New 😨 Edit                      | List 📋 Dele                       | te 🧪 Edit                      | 🛕 View                          | Suggest Account 🗸          | s •••                        | Ľ                                 | 2 1 | 7 |
|-----------------------|------------------|---------------------------------|---------------------------------|-----------------------------------|--------------------------------|---------------------------------|----------------------------|------------------------------|-----------------------------------|-----|---|
| how All /             | Accounts · · ·   |                                 |                                 |                                   | )                              |                                 |                            |                              |                                   |     |   |
|                       |                  |                                 |                                 |                                   | _                              |                                 |                            |                              | _                                 |     |   |
| Gan                   | Due              |                                 |                                 | Direct Cost                       | Overhead                       | Burchaso                        |                            |                              | Overhead                          |     |   |
| Gen. I<br>Postir<br>↑ | Bus.<br>ng Group | Gen. Prod. Posting<br>Group 🕈 🝸 | Invt. Accrual<br>Acc. (Interim) | Direct Cost<br>Applied<br>Account | Overhead<br>Applied<br>Account | Purchase<br>Variance<br>Account | Purch. FA Disc.<br>Account | Direct Prod.<br>Cost Account | Overhead<br>Prod. Cost<br>Account |     |   |
| Postir<br>↑           | ng Group         |                                 |                                 | Applied                           | Applied                        | Variance                        |                            |                              | Prod. Cost                        |     |   |
| Postir<br>↑           | ng Group         | Group 🕈 🝸                       |                                 | Applied<br>Account                | Applied<br>Account             | Variance<br>Account             |                            | Cost Account                 | Prod. Cost<br>Account             |     |   |
| Postir<br>↑           | ng Group         | Group 1 T                       |                                 | Applied<br>Account<br>4091        | Applied<br>Account<br>4092     | Variance<br>Account<br>4093     |                            | Cost Account                 | Prod. Cost<br>Account<br>4012     |     |   |

## The following postings result in Financial Accounting:

| Bearbeiter          | eiten - Sachposten - 4091 Direkte Kosten verech. |              |          |               |                               |                   |                      |             |              |             |        |           |               |            |
|---------------------|--------------------------------------------------|--------------|----------|---------------|-------------------------------|-------------------|----------------------|-------------|--------------|-------------|--------|-----------|---------------|------------|
| 🔎 Suchen            | 🐺 List                                           | e bearbeiten | Prozess  | Posten 🖷 In E | xcel öffnen Weitere Option    | en                |                      |             |              |             |        |           |               |            |
| Buchungsd.          | I                                                | Belegart     | Belegnr. | Sachkontonr.  | Beschreibung                  | Abteilung<br>Code | Kostenträger<br>Code | Buchungsart | Geschäftsbuc | Produktbuch | Betrag | Gegenkont | Gegenkontonr. | Lfd. Nr. 1 |
| 28.01.2023          | 3                                                |              | 101007   | 3971          | Direkte Kosten 70061 am 28.01 |                   |                      |             |              |             | 6,00   | Sachkonto |               | 3122       |
| → <u>28.01.2023</u> | 3 :                                              |              | 101007   | 4091          | Direkte Kosten 70061 am 28.01 |                   |                      |             |              |             | -6,00  | Sachkonto |               | 312        |
| 28.01.2023          | 3                                                |              | 101007   | 7060          | Direkte Kosten 70061 am 28.01 |                   |                      |             |              |             | -6,00  | Sachkonto |               | 312        |
| 28.01.2023          | 3                                                |              | 101007   | 4011          | Direkte Kosten 70061 am 28.01 |                   |                      |             |              |             | 6,00   | Sachkonto |               | 312        |

C S O F T W A R E

#### page 14 of 71

#### Standard posting:

In the first step, standard posting is performed by activating the valuated time as work in progress (WIP). Here, the valuated time is taken from the income statement via the Direct Cost Applied Account (General Posting Setup) and activated on the WIP Account in the balance sheet.

| WIP A | ccount | Direct Cost Ap | plied Account |
|-------|--------|----------------|---------------|
| 6     |        |                | 6             |
|       |        |                |               |
|       |        |                |               |

#### Additional posting in Inventory 365:

In the next step, additional posting is performed by posting direct production costs as inventory change of work in progress. The direct production costs of the capacities are shown in the Direct Production Costs column (General Posting Setup) and the inventory change is shown in the WIP Change Account column (Inventory Posting).

| Direct Pro<br>Account (Ma<br>Direct ( | nufacturing | WIP Change Account<br>(Inventory Change Finished<br>Goods) |
|---------------------------------------|-------------|------------------------------------------------------------|
| 6                                     |             | 6                                                          |
|                                       |             |                                                            |

## 3.3.3. Internal Work Capacity Posting with Overhead (Manufacturing Overhead)

Manufacturing overhead costs are part of general production costs that cannot be directly assigned to a single product.

Manufacturing overhead costs can be specified by using an overhead percentage or an overhead cost amount for the machine or work center.

Capacity postings occur when single work steps of the work plan have been completed and the time required to complete the work steps are reported back from the production order. This results in capacity and value entries created by the system.

| Freigegeben Fertig | ungsauftrag 10          | 01007 Kugelschre | eiber Fertigung | Arbeitsdatum | : 26.01.2023   |            |                    |                  |       |                           |             |                |              |
|--------------------|-------------------------|------------------|-----------------|--------------|----------------|------------|--------------------|------------------|-------|---------------------------|-------------|----------------|--------------|
| Kapazitätsposten   | P lacki                 | ererei           | × 🖪 Pos         | ten suchen   | 🖷 In Excel öff | nen        | Aktionen Zugehörig | Weniger Optionen |       |                           |             |                |              |
| Buchungsd          | Auftragsart<br><b>T</b> | Auftragsnr. 🔻    | Art             | Nr.          | Arbeitsgan     | Artikelnr. | Beschreibung       |                  | Menge | Fertig gestellte<br>Menge | Ausschussme | Direkte Kosten | Gemeinkosten |
| <u>28.01.2023</u>  | Produktion              | 101007           | Arbeitsplat     | 300          | 2              | 70061      | Lackiererei        |                  | 8     | 0                         | 0           | 4,00           | 0,40         |

The value entries are created by separating them by direct costs (production direct costs) and indirect costs (production overhead costs):

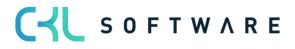

#### page 16 of 71

| Freigegeben Fertigungsauftrag 1010                                        | 07 Kugelschreiber Fertigung   Arbeitsdatur                                                                                                    | n: 26.01.2023 |             |      |      |  |  |  |  | ۶ ت ا |  |  |  |  |  |  |  |
|---------------------------------------------------------------------------|----------------------------------------------------------------------------------------------------|---------------|-------------|------|------|--|--|--|--|-------|--|--|--|--|--|--|--|
| Wertposten Dackiererei                                                    | rtposten   🔎 lackiererei 🛛 X Posten 🍓 In Excel offinen   Aktionen Zugehorig Weniger Optionen 🏹                                                                                                    |               |             |      |      |  |  |  |  |       |  |  |  |  |  |  |  |
| Buchungsd Artikelpostenart                                                | Artikel Verkaufsbetrag Einstandsbetrag Einstandsbetrag |               |             |      |      |  |  |  |  |       |  |  |  |  |  |  |  |
| 28.01.2023 : Direkte Kosten 101007 Lackiererei 0.00 0.00 4.00 0.00 0.00 0 |                                                                                                    |               |             |      |      |  |  |  |  |       |  |  |  |  |  |  |  |
| 28.01.2023                                                                | Indirekte Kosten                                                                                                    | 101007        | Lackiererei | 0,00 | 0,00 |  |  |  |  |       |  |  |  |  |  |  |  |

In addition to the work step's direct costs, the completion time is valuated with the overhead rate. The value entry of indirect costs and the value entry of direct costs contain the same the inventory gen. posting group and product posting group, which is inventory posting group = FINISHED and gen. product posting group = PRODUCTION in this example.

To perform posting to Financial Accounting, the accounts to be used are determined by the specified inventory posting group and the gen. product posting group.

#### **Inventory Posting Setup:**

| ۶             | Search + N         | ew | 🞲 Edit List                        | 📋 Delete  | 🖍 Edit                   | 🛕 View               | Suggest Accord                    | ounts            | III Inve | ntory Posting Set     | up 365 ···                            | 1 <u></u>                | 7 ≣                |
|---------------|--------------------|----|------------------------------------|-----------|--------------------------|----------------------|-----------------------------------|------------------|----------|-----------------------|---------------------------------------|--------------------------|--------------------|
|               | Location Code<br>↑ |    | Invt. Posting<br>Group Code ↑<br>▼ | Descripti | View<br>All<br>Acc<br>on | Inventory<br>Account | Inventory<br>Account<br>(Interim) | WIP              | Account  | WIP Change<br>Account | Prod. Accrual<br>Account<br>(Interim) | Prod. Accrual<br>Account | Mat<br>Vari<br>Acc |
| $\rightarrow$ |                    | :  | FINISHED                           |           |                          | 3982                 | 3985                              | 397              |          | 7060                  | 7020                                  | 7020                     | 509                |
|               | BLUE               |    | FINISHED                           |           |                          | 3982                 | 3985                              | 397              |          | 7055                  | 7065                                  | 7060                     | 509                |
|               | GREEN              |    | FINISHED                           |           |                          | 3982                 | 3985                              | 397              |          | 7055                  | 7065                                  | 7060                     | 509                |
|               | OUT. LOG.          |    | FINISHED                           |           |                          | 3982                 | 3985                              |                  |          |                       |                                       |                          |                    |
|               | OWN LOG.           |    | FINISHED                           |           |                          | 3982                 | 3985                              |                  |          |                       |                                       |                          |                    |
|               | RED                |    | FINISHED                           |           |                          | 3982                 | 3985                              | 397 <sup>-</sup> |          | 7055                  | 7065                                  | 7060                     | 509                |
|               | SILVER             |    | FINISHED                           |           |                          | 3982                 | 3985                              | 3971             |          | 7055                  | 7065                                  | 7060                     | 509                |
|               | WHITE              |    | FINISHED                           |           |                          | 3982                 | 3985                              | 397              |          | 7055                  | 7065                                  | 7060                     | 509                |
|               | YELLOW             |    | FINISHED                           |           |                          | 3982                 | 3985                              | 397 <sup>-</sup> |          | 7065                  | 7065                                  | 7060                     | 509                |
|               |                    |    |                                    |           |                          |                      |                                   |                  |          |                       |                                       |                          |                    |

#### General Posting Setup:

| IANUFACT · Manufa               | act | Work Date: 9/10/2023                   | 3                               |                                   |                                |                                 |                            | $\checkmark$                 | Saved                          | Д  | ď | 7 |
|---------------------------------|-----|----------------------------------------|---------------------------------|-----------------------------------|--------------------------------|---------------------------------|----------------------------|------------------------------|--------------------------------|----|---|---|
| eneral Posting Setu             | чр  |                                        | New 📴 Edit                      | List 📋 Dele                       | ete 📝 Edit                     | 🗟 View                          | Suggest Accounts           | 5                            |                                | Ŀ  | 7 | 1 |
| All A                           |     |                                        |                                 |                                   |                                |                                 |                            |                              |                                |    |   |   |
| ow All Accounts                 |     |                                        |                                 | • • • • • • •                     |                                |                                 |                            |                              |                                |    |   |   |
|                                 |     |                                        |                                 |                                   |                                |                                 |                            |                              |                                |    |   |   |
| Gen Bus                         |     |                                        |                                 | Direct Cost                       | Overhead                       | Purchase                        |                            |                              | Overhea                        | d  | ٦ |   |
| Gen. Bus.<br>Posting Group<br>↑ |     | Gen. Prod. Posting<br>Group † <b>T</b> | Invt. Accrual<br>Acc. (Interim) | Direct Cost<br>Applied<br>Account | Overhead<br>Applied<br>Account | Purchase<br>Variance<br>Account | Purch. FA Disc.<br>Account | Direct Prod.<br>Cost Account | Overhea<br>Prod. Co<br>Account | st |   |   |
| Posting Group<br>↑              | :   |                                        |                                 | Applied                           | Applied                        | Variance                        |                            |                              | Prod. Co                       | st |   |   |
| Posting Group<br>↑              | :   | Group 🕈 🝸                              |                                 | Applied<br>Account                | Applied<br>Account             | Variance<br>Account             |                            | Cost Account                 | Prod. Co<br>Account            | st |   |   |
| Posting Group<br>↑              | :   | Group T                                |                                 | Applied<br>Account<br>4091        | Applied<br>Account<br>4092     | Variance<br>Account<br>4093     |                            | Cost Account<br>4011         | Prod. Co<br>Account<br>4012    | st |   |   |

The following postings result for the indirect costs:

Capacity posting – Indirect costs:

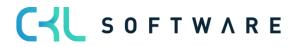

| Bearbeite           | n - Sa                                                                        | chposten | - 3971 Be | stand WIP (Fe | ertigungsaufträge)             |                   |                      |             |              |             |        |           |               |            |
|---------------------|-------------------------------------------------------------------------------|----------|-----------|---------------|--------------------------------|-------------------|----------------------|-------------|--------------|-------------|--------|-----------|---------------|------------|
| 🔎 Suchen            | 🔎 Suchen 🔯 Liste bearbeiten Prozess Posten 🖷 In Excel offnen Weitere Optionen |          |           |               |                                |                   |                      |             |              |             |        |           |               |            |
| Buchungsd.          |                                                                               | Belegart | Belegnr.  | Sachkontonr.  | Beschreibung                   | Abteilung<br>Code | Kostenträger<br>Code | Buchungsart | Geschäftsbuc | Produktbuch | Betrag | Gegenkont | Gegenkontonr. | Lfd. Nr. † |
| → <u>28.01.2023</u> | 3 :                                                                           |          | 101007    | 3971          | Indirekte Kosten 70061 am 28.0 |                   |                      |             |              |             | 0,40   | Sachkonto |               | 3130       |
| 28.01.2023          | 3                                                                             |          | 101007    | 4092          | Indirekte Kosten 70061 am 28.0 |                   |                      |             |              |             | -0,40  | Sachkonto |               | 3131       |
| 28.01.2023          | 3                                                                             |          | 101007    | 7060          | Indirekte Kosten 70061 am 28.0 |                   |                      |             |              |             | -0,40  | Sachkonto |               | 3132       |
| 28.01.2023          | 3                                                                             |          | 101007    | 4012          | Indirekte Kosten 70061 am 28.0 |                   |                      |             |              |             | 0,40   | Sachkonto |               | 3133       |

#### Standard posting:

In the first step, standard posting is performed by activating the overhead costs which result from time postings as work in progress. Here, the valuated time is taken from the income statement via the Overhead Applied Account (General Posting Setup) and activated on the WIP Account in the balance sheet.

| WIP A | ccount | <b>Overhead Ap</b> | plied Account |
|-------|--------|--------------------|---------------|
| 0,4   |        |                    | 0,4           |
|       |        |                    |               |
|       |        |                    |               |

#### Additional posting in Inventory 365:

In the next step, additional posting is performed by posting the production overhead costs as inventory change of work in progress. The production overhead costs of the capacities are shown in the Indirect Production Costs column (General Posting Setup) and the inventory change is shown in the WIP Account column (Inventory Posting Setup).

| Account (Ma | Prod. Cost<br>anufacturing<br>head) | WIP Change Account<br>(Inventory Change Finished<br>Goods) |
|-------------|-------------------------------------|------------------------------------------------------------|
| 0,4         |                                     | 0,4                                                        |
|             |                                     |                                                            |

#### 3.3.4. Subcontracted Work Capacity Posting (Subcontracted Direct Costs)

Subcontracted work capacity postings occur when a purchase order for subcontracted work is delivered. For this, the production order's work plan must contain a work center with an assigned vendor.

When the purchase order for subcontracted work is delivered, a capacity entry is created for the production order. When posting the invoice, the system will post and create a value entry for the subcontracted work performed.

| Freigegeben Fertig | ungsauftrag 10          | )1007 Kugelschr | eiber Fertigung | Arbeitsdatum | : 26.01.2023   |            |                       |                  |                           |             |                |              |                   |                      | 3 ,× |
|--------------------|-------------------------|-----------------|-----------------|--------------|----------------|------------|-----------------------|------------------|---------------------------|-------------|----------------|--------------|-------------------|----------------------|------|
| Kapazitätsposten   | P Frem                  | ndarbeit        | X 🗟 Pos         | ten suchen   | 🖷 In Excel öff | nen A      | ktionen Zugehörig W   | Veniger Optionen |                           |             |                |              |                   | 2                    | 7 🔳  |
| Buchungsd          | Auftragsart<br><b>T</b> | Auftragsnr. 🝸   | Art             | Nr.          | Arbeitsgan     | Artikelnr. | Beschreibung          | Menge            | Fertig gestellte<br>Menge | Ausschussme | Direkte Kosten | Gemeinkosten | Abteilung<br>Code | Kostenträger<br>Code | L    |
| <u>26.01.2023</u>  | Produktion              | 101007          | Arbeitsplat     | 500          | 3              | 70061      | Fremdarbeit Gravieren | 1                | 1                         | 0           | 13,00          | 0,00         |                   |                      |      |

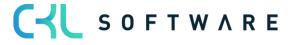

| Kapazitätsposten | 14   Arbeitsdatum: 2 | 5.01.2023         |       |             |           |                        |                       |                               |                               |                                |                              |                            |               |                    |
|------------------|----------------------|-------------------|-------|-------------|-----------|------------------------|-----------------------|-------------------------------|-------------------------------|--------------------------------|------------------------------|----------------------------|---------------|--------------------|
| Wertposten       | 🔎 Suchen Post        | en 🛛 🖷 In Excel ö | ffnen | Aktionen    | Zugehörig | Weniger Opt            | tionen                |                               |                               |                                |                              |                            |               | \ ≡                |
| Buchungsd        | Artikelpostenart     | Postenart ↑       | Reg   | Belegart    | Belegnr.  | Artikel<br>Zu-/Abschla | Beschreibung          | Verkaufsbetrag<br>(tatsächl.) | Einstandsbetrag<br>(erwartet) | Einstandsbetrag<br>(tatsächl.) | Einst-Betr.<br>(lagerwertuna | Gebuchte<br>Lagerregulieru | Artikelposten | Bewertete<br>Menge |
| 26.01.2023       |                      | Direkte Kosten    |       | Einkaufsrec | 108038    |                        | Fremdarbeit Gravieren | 0,00                          | 0,00                          | 13,00                          | 0,00                         | 13,00                      | 0             | 1                  |

The value entry contains the inventory posting group of the manufactured item and the gen. product posting group of the work center, which is inventory posting group = FINISHED and gen. product posting group = SUBCONTRACTED in this example.

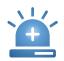

Since this capacity posting is done from the purchase order, the specification of accounts in the General Posting Setup is done by using the Gen. Business Posting Group.

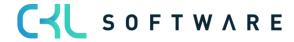

#### Inventory Posting Setup:

| 2             | Search + New       | 🐯 Edit List                   | 前 Delete  | 🖍 Edit                   | 🛕 View               | Suggest Acc                       | ounts 🛄 Inver | ntory Posting Set     | up 365 😶                              | E '                      | Y |
|---------------|--------------------|-------------------------------|-----------|--------------------------|----------------------|-----------------------------------|---------------|-----------------------|---------------------------------------|--------------------------|---|
|               | Location Code<br>↑ | Invt. Posting<br>Group Code 1 | Descripti | View<br>All<br>Acc<br>on | Inventory<br>Account | Inventory<br>Account<br>(Interim) | WIP Account   | WIP Change<br>Account | Prod. Accrual<br>Account<br>(Interim) | Prod. Accrual<br>Account |   |
| $\rightarrow$ | :                  | FINISHED                      |           |                          | 3982                 | 3985                              | 3971          | 7060                  | 7020                                  | 7020                     |   |
|               | BLUE               | FINISHED                      |           |                          | 3982                 | 3985                              | 3971          | 7055                  | 7065                                  | 7060                     |   |
|               | GREEN              | FINISHED                      |           |                          | 3982                 | 3985                              | 3971          | 7055                  | 7065                                  | 7060                     |   |
|               | OUT. LOG.          | FINISHED                      |           |                          | 3982                 | 3985                              |               |                       |                                       |                          |   |
|               | OWN LOG.           | FINISHED                      |           |                          | 3982                 | 3985                              |               |                       |                                       |                          |   |
|               | RED                | FINISHED                      |           |                          | 3982                 | 3985                              | 3971          | 7055                  | 7065                                  | 7060                     |   |
|               | SILVER             | FINISHED                      |           |                          | 3982                 | 3985                              | 3971          | 7055                  | 7065                                  | 7060                     |   |
|               | WHITE              | FINISHED                      |           |                          | 3982                 | 3985                              | 3971          | 7055                  | 7065                                  | 7060                     |   |
|               | YELLOW             | FINISHED                      |           |                          | 3982                 | 3985                              | 3971          | 7065                  | 7065                                  | 7060                     |   |
|               |                    |                               |           |                          |                      |                                   |               |                       | _                                     |                          |   |

#### General Posting Setup:

| OREIGN   Work Da       | ate: 9/ | /10/2023                        |                                 |                    |                    |                     |                            | $\sim$                       | Saved               |   | ď | ٣ |
|------------------------|---------|---------------------------------|---------------------------------|--------------------|--------------------|---------------------|----------------------------|------------------------------|---------------------|---|---|---|
| General Posting Se     | etup    | 🔎 Search                        | + New 📴 Ed                      | it List 📋 De       | elete 📝 Edit       | 🗟 View              | Suggest Accounts           |                              |                     | Ŀ | 7 |   |
|                        |         |                                 |                                 |                    |                    |                     |                            |                              |                     |   |   |   |
| how All Accounts       |         |                                 |                                 | • • • • • • • •    | $\supset$          |                     |                            |                              |                     |   |   |   |
|                        |         |                                 |                                 |                    |                    |                     |                            |                              | _                   |   |   |   |
| Gen. Bus.              |         |                                 |                                 | Direct Cost        | Overhead           | Purchase            |                            |                              | Overhea             |   |   |   |
| Posting Group<br>†     |         | Gen. Prod. Posting<br>Group 1 🖤 | Invt. Accrual<br>Acc. (Interim) | Applied<br>Account | Applied<br>Account | Variance<br>Account | Purch. FA Disc.<br>Account | Direct Prod.<br>Cost Account | Prod. Co<br>Account |   |   |   |
| $\rightarrow$ domestic | ÷       | FOREIGN                         |                                 | 4094               | 4095               |                     |                            | 4013                         | 4014                |   |   |   |
|                        |         |                                 |                                 |                    |                    |                     |                            |                              |                     |   |   |   |

#### The following postings result in Financial Accounting:

| 3earbeiten -        | Sa | chposten | - 3971 Bes | stand WIP (Fe | ertigungsaufträge)            |                   |                      |             |              |             |        |           |               |           |                     |
|---------------------|----|----------|------------|---------------|-------------------------------|-------------------|----------------------|-------------|--------------|-------------|--------|-----------|---------------|-----------|---------------------|
|                     |    |          |            |               |                               |                   |                      |             |              |             |        |           |               |           |                     |
| Buchungsd           |    | Belegart | Belegnr.   | Sachkontonr.  | Beschreibung                  | Abteilung<br>Code | Kostenträger<br>Code | Buchungsart | Geschäftsbuc | Produktbuch | Betrag | Gegenkont | Gegenkontonr. | Lfd. Nr.↑ | Externe<br>Belegnum |
| → <u>26.01.2023</u> | ÷  |          | 108038     | 3971          | Direkte Kosten 10000 am 26.01 |                   |                      |             |              |             | 13,00  | Sachkonto |               | 3239      | 2093483             |
| 26.01.2023          |    |          | 108038     | 4094          | Direkte Kosten 10000 am 26.01 |                   |                      |             |              |             | -13,00 | Sachkonto |               | 3240      | 2093483             |
| 26.01.2023          |    |          | 108038     | 7060          | Direkte Kosten 10000 am 26.01 |                   |                      |             |              |             | -13,00 | Sachkonto |               | 3241      | 2093483             |
| 26.01.2023          |    |          | 108038     | 4013          | Direkte Kosten 10000 am 26.01 |                   |                      |             |              |             | 13,00  | Sachkonto |               | 3242      | 2093483             |

#### Standard posting:

In the first step, standard posting is performed by activating the subcontracted work as work in progress. Here, the subcontracted work is taken from the income statement via the Direct Costs Applied Account (General Posting Setup) and is activated on the WIP Account in the balance sheet.

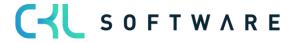

| WIP A | ccount | Direct Cost Ap | plied Account |
|-------|--------|----------------|---------------|
| 13    |        |                | 13            |
|       |        |                |               |
|       |        |                |               |

#### Additional posting in Inventory 365:

In the next step, additional posting is performed by posting the subcontracted work costs as inventory change of work in progress. Here, the subcontracted work costs are shown in the Indirect Production Costs column (General Posting Setup) and the inventory change is shown in the WIP Account column (Inventory Posting Setup).

| Direct Pro<br>Account (Sub<br>Work C | contracted | WIP Change Account<br>(Inventory Change Finished<br>Goods) |
|--------------------------------------|------------|------------------------------------------------------------|
| 13                                   |            | 13                                                         |
|                                      |            |                                                            |

## 3.3.5. Subcontracted Work Capacity Posting with Overhead (Subcontracted Overhead)

Subcontracted overhead costs are posted if an overhead cost rate or a cost amount is specified for the respective work center.

The indirect cost amount is copied to the purchase order of subcontracted work and shown as separate value entry after posting.

| reigegeben Fertig              | gungsauftrag            | 101008 Kugels       | hreiber Ferti             | jung   Arbe | eitsdatum: 2                  | 8.01.2023       |                                      |                                       |                               |                               |                                |                             |                            |                      | П                   | ۳ م<br>م   |
|--------------------------------|-------------------------|---------------------|---------------------------|-------------|-------------------------------|-----------------|--------------------------------------|---------------------------------------|-------------------------------|-------------------------------|--------------------------------|-----------------------------|----------------------------|----------------------|---------------------|------------|
| apazitätsposten                | 🔎 Si                    | chen  Pos           | en suchen                 | 🖷 In Ex     | xcel öffnen                   | Aktio           | nen Zugehö                           | rig Weniger Optionen                  |                               |                               |                                |                             |                            |                      |                     | 7 ≡        |
| Buchungsd                      | Auftragsart<br><b>T</b> | Auftragsnr.         | Art                       | Nr.         |                               | Arbeitsgan      | Artikelnr.                           | Beschreibung                          | Menge                         | Fertig gestellte<br>Menge     | Ausschussme                    | Direkte Kosten              | Gemeinkoste                | Abteilung<br>en Code | Kostenträge<br>Code | ſ          |
| 28.01.2023                     | Produktio               | 101008              | Arbeitsp                  | lat 500     |                               | 3               | 70061                                | Fremdarbeit Gravieren                 | 1                             | 1                             | 0                              | 13,00                       | ) 6,5                      | 50                   |                     |            |
| Freigegeben Fert               | igungsauftra            | 101008 Kugel:       | chreiber Fert             | gung   Arb  | beitsdatum: 2                 | 28.01.2023      |                                      |                                       |                               |                               |                                |                             |                            |                      | Ω                   | с,         |
| reigegeben Fert                | igungsauftra            | 101008 Kugel:       | chreiber Fert             | gung   Arb  | beitsdatum: 2                 | 28.01.2023      |                                      |                                       |                               |                               |                                |                             |                            |                      | Ω                   | c,         |
| Freigegeben Fert<br>Wertposten | igungsauftra            |                     | chreiber Fert<br>× Poster | 5 51        | beitsdatum: 2<br>Excel öffnen |                 | onen Zugeh                           | örig Weniger Optionen                 |                               |                               |                                |                             |                            |                      | Ω                   | ت ہ<br>۲ : |
|                                |                         |                     |                           | 5 51        |                               |                 | -                                    | örig Weniger Optionen                 |                               |                               |                                |                             |                            |                      | Д                   |            |
| /ertposten                     |                         | rbeit               | × Poster                  | ¢⊞ in f     |                               |                 | onen Zugeh<br>Artikel<br>Zu-/Abschla | örig Weniger Optionen<br>Beschreibung | Verkaufsbetrag<br>(tatsächi.) | Einstandsbetrag<br>(erwartet) | Einstandsbetrag<br>(tatsächl.) | EinstBetr.<br>(lagerwertuna | Gebuchte<br>Lagerregulieru | Artikelposten        | Bewertet            | <b>▽</b>   |
|                                |                         | rbeit<br>nart Poste | × Poster                  | C In E      | Excel öffnen                  | Aktion Belegnr. | Artikel                              |                                       |                               |                               |                                |                             |                            |                      | Bewertet            | ₹<br>e     |

The value entry contains the inventory posting group of the manufactured item and the gen. product posting group of the work center, which is inventory posting group = FINISHED and gen. product posting group = SUBCONTRACTED.

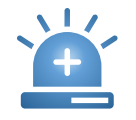

Since this capacity posting is done from the purchase order, the specification of accounts in the General Posting Setup is done by using the Gen. Business Posting Group.

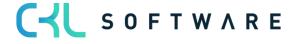

#### Inventory Posting Setup:

| Loca<br>1     | cation Code |        | . Posting<br>up Code † | Descripti | View<br>All<br>Acc<br>on | Inventory<br>Account | Inventory<br>Account<br>(Interim) | WIP Account | WIP Change<br>Account | Prod. Accrual<br>Account<br>(Interim) | Prod. Accrual<br>Account | N<br>Va<br>A |
|---------------|-------------|--------|------------------------|-----------|--------------------------|----------------------|-----------------------------------|-------------|-----------------------|---------------------------------------|--------------------------|--------------|
| $\rightarrow$ |             | : FINI | SHED                   |           |                          | 3982                 | 3985                              | 3971        | 7060                  | 7020                                  | 7020                     | 50           |
| BLU           | JE          | FINI   | SHED                   |           |                          | 3982                 | 3985                              | 3971        | 7055                  | 7065                                  | 7060                     | 50           |
| GRE           | EEN         | FINI   | SHED                   |           |                          | 3982                 | 3985                              | 3971        | 7055                  | 7065                                  | 7060                     | 50           |
| OUT           | T. LOG.     | FINI   | SHED                   |           |                          | 3982                 | 3985                              |             |                       |                                       |                          |              |
| OW            | VN LOG.     | FINI   | SHED                   |           |                          | 3982                 | 3985                              |             |                       |                                       |                          |              |
| RED           | D           | FINI   | SHED                   |           |                          | 3982                 | 3985                              | 3971        | 7055                  | 7065                                  | 7060                     | 50           |
| SILV          | VER         | FINI   | SHED                   |           |                          | 3982                 | 3985                              | 3971        | 7055                  | 7065                                  | 7060                     | 50           |
| WH            | HITE        | FINI   | SHED                   |           |                          | 3982                 | 3985                              | 3971        | 7055                  | 7065                                  | 7060                     | 50           |
| YELI          | LOW         | FINI   | SHED                   |           |                          | 3982                 | 3985                              | 3971        | 7065                  | 7065                                  | 7060                     | 50           |
|               |             |        |                        |           |                          |                      |                                   |             |                       | -                                     |                          |              |

| FOF           | REIGN   Work Dat                | e: 9/ | 10/2023                         |       |            |                                   |                                |                                 |                            | $\checkmark$                 | Saved                          |    | ď        | 7 <sup>4</sup> |
|---------------|---------------------------------|-------|---------------------------------|-------|------------|-----------------------------------|--------------------------------|---------------------------------|----------------------------|------------------------------|--------------------------------|----|----------|----------------|
| Ger           | neral Posting Setu              | up    | ✓ Search                        | + New | 🐯 Edit Lis | t <u> </u> Dele                   | te 🖌 Edit                      | 🛕 View                          | Suggest Accounts           |                              |                                | ¢  | $\nabla$ |                |
| Shc           | ow All Accounts -               |       |                                 |       |            |                                   | )                              |                                 |                            |                              |                                |    |          |                |
|               | Gen. Bus.<br>Posting Group<br>↑ |       | Gen. Prod. Posting<br>Group 1 🔽 |       | Accrual    | Direct Cost<br>Applied<br>Account | Overhead<br>Applied<br>Account | Purchase<br>Variance<br>Account | Purch. FA Disc.<br>Account | Direct Prod.<br>Cost Account | Overhea<br>Prod. Co<br>Account | st |          |                |
| $\rightarrow$ | DOMESTIC                        | ÷     | FOREIGN                         |       | 2          | 1094                              | 4095                           |                                 |                            | 4013                         | 4014                           |    |          |                |
|               |                                 |       |                                 |       |            |                                   |                                |                                 |                            |                              |                                |    |          |                |

#### The following postings result in Financial Accounting:

| Bearbeite          | en - S | Sacl  | hposten ·  | 3971 Bes  | tand WIP (Fe   | ertigungsaufträge)             |                   |                      |             |              |             |        |           |               |            |                     |
|--------------------|--------|-------|------------|-----------|----------------|--------------------------------|-------------------|----------------------|-------------|--------------|-------------|--------|-----------|---------------|------------|---------------------|
| ,                  | B≱ L   | .iste | bearbeiten | Prozess I | Posten 🖷 In Ex | ccel öffnen Weitere Option     | en                |                      |             |              |             |        |           |               |            |                     |
| Buchungs           | d      |       | Belegart   | Belegnr.  | Sachkontonr.   | Beschreibung                   | Abteilung<br>Code | Kostenträger<br>Code | Buchungsart | Geschäftsbuc | Produktbuch | Betrag | Gegenkont | Gegenkontonr. | Lfd. Nr. 1 | Externe<br>Belegnum |
| → <u>28.01.202</u> | 23     | ÷     |            | 108039    | 3971           | Indirekte Kosten 10000 am 28.0 |                   |                      |             |              |             | 6,50   | Sachkonto |               | 3254       | 039485034           |
| 28.01.202          | 23     |       |            | 108039    | 4095           | Indirekte Kosten 10000 am 28.0 |                   |                      |             |              |             | -6,50  | Sachkonto |               | 3255       | 039485034           |
| 28.01.202          | 23     |       |            | 108039    | 7060           | Indirekte Kosten 10000 am 28.0 |                   |                      |             |              |             | -6,50  | Sachkonto |               | 3256       | 039485034           |
| 28.01.202          | 23     |       |            | 108039    | 4014           | Indirekte Kosten 10000 am 28.0 |                   |                      |             |              |             | 6,50   | Sachkonto |               | 3257       | 039485034           |

#### Standard posting:

When performing standard posting, the subcontracted overhead costs will be posted as work in progress. Here, the subcontracted overhead costs are taken from the income statement via the Direct Costs Applied Account (General Posting Setup) and activated on the WIP Account in the balance sheet.

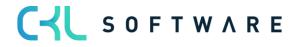

| WIP A | ccount | <b>Overhead Ap</b> | plied Account |
|-------|--------|--------------------|---------------|
| 6,5   |        |                    | 6,5           |
|       |        |                    |               |
|       |        |                    |               |

#### Additional posting in Inventory 365:

In the next step, additional postings are performed by posting the subcontracted overhead costs as inventory change for work in progress. Here, the subcontracted overhead costs are shown in the Indirect Production Costs column (General Posting Setup) and the inventory change is shown in the WIP Account column (Inventory Posting Setup).

| Account (Su | Prod. Cost<br>bcontracted<br>id Costs) |  | ge Account<br>ange Finished<br>ods) |
|-------------|----------------------------------------|--|-------------------------------------|
| 6,5         |                                        |  | 6,5                                 |
|             |                                        |  |                                     |

#### 3.3.6. Production Order Output Posting

Output posting can be done when the last work step of the production order has been posted or the finished quantity has been reported back.

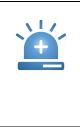

This output posting is only considered in Financial Accounting if the Expected Cost Posting field in the Inventory Setup has been activated. If this field is deactivated, posting is only done when the production order is completed.

The following entries are created for the output posting:

#### Item ledger entries:

| Freigegeben Fertig | ungsauftrag 1 | 01011 Kugels | chreiber Fertigu | ng   Arbeitsdat | um: 28.01.2023  |                   |                      |              |       |                      |           |                               |                                | □ ⊂ ,                           | ,× |
|--------------------|---------------|--------------|------------------|-----------------|-----------------|-------------------|----------------------|--------------|-------|----------------------|-----------|-------------------------------|--------------------------------|---------------------------------|----|
| Artikelposten      | 🔎 ausgab      | e            | × Posten         | 🕮 In Excel      | öffnen Aktionen | Zugehörig Weniger | Optionen             |              |       |                      |           |                               |                                | 7                               | =  |
| Buchungsd          | Postenart     | Belegart     | Belegnr.         | Artikelnr.      | Beschreibung    | Abteilung<br>Code | Kostenträger<br>Code | Lagerortcode | Menge | Fakturierte<br>Menge | Restmenge | Einstandsbetrag<br>(erwartet) | Einstandsbetrag<br>(tatsächl.) | EinstBetr.<br>(lagenvertunabh.) | с  |
| 01.02.2023         | Ausgabe       |              | 101011           | 70061           |                 |                   |                      |              | 1     | 0                    | 1         | 18,50                         | 0,00                           | 0,00                            | E  |

Value entries:

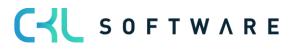

| Artikelposten 363 | Arbeitsdatum: 28.01 | 1.2023          |       |          |           |                        |              |                               |                               |                                |                             |                            |               | [ ⊂ .              |
|-------------------|---------------------|-----------------|-------|----------|-----------|------------------------|--------------|-------------------------------|-------------------------------|--------------------------------|-----------------------------|----------------------------|---------------|--------------------|
| Wertposten        | ✓ Suchen Poste      | en 🖷 In Excel ö | ffnen | Aktionen | Zugehörig | Weniger Op             | tionen       |                               |                               |                                |                             |                            |               | 7                  |
| Buchungsd         | Artikelpostenart    | Postenart ↑     | Reg   | Belegart | Belegnr.  | Artikel<br>Zu-/Abschla | Beschreibung | Verkaufsbetrag<br>(tatsächl.) | Einstandsbetrag<br>(envartet) | Einstandsbetrag<br>(tatsächl.) | EinstBetr.<br>(lagerwertuna | Gebuchte<br>Lagerregulieru | Artikelposten | Bewertete<br>Menge |
| 01.02.2023        | Ausgabe             | Direkte Kosten  |       |          | 101011    |                        |              | 0,00                          | 18,50                         | 0,00                           | 0,00                        | 0,00                       | 1             | 1                  |

The value entry contains the inventory posting group and the gen. product posting group of the manufactured item, which is inventory posting group = FINISHED and gen. product posting group

= FINISHED.

For the determination of accounts, the accounts specified in the Inventory Posting Setup are used:

| 🔎 Search 🕂         | Vew | 🐯 Edit List                               | 📋 Delete  | 🖍 Edit                   | 🛕 View               | Suggest Accou                     | unts 🛄 Inver | ntory Posting Set     | up 365 \cdots                         | e T                      | 7 ≣                      |
|--------------------|-----|-------------------------------------------|-----------|--------------------------|----------------------|-----------------------------------|--------------|-----------------------|---------------------------------------|--------------------------|--------------------------|
| Location Code<br>↑ |     | Invt. Posting<br>Group Code †<br><b>T</b> | Descripti | View<br>All<br>Acc<br>on | Inventory<br>Account | Inventory<br>Account<br>(Interim) | WIP Account  | WIP Change<br>Account | Prod. Accrual<br>Account<br>(Interim) | Prod. Accrual<br>Account | Mater<br>Variar<br>Accou |
| $\rightarrow$      | :   | FINISHED                                  |           |                          | 3982                 | 3985                              | 3971         | 7055                  | 7065                                  | 7060                     | 5090                     |
| BLUE               |     | FINISHED                                  |           |                          | 3982                 | 3985                              | 3971         | 7055                  | 7065                                  | 7060                     | 5090                     |
| GREEN              |     | FINISHED                                  |           |                          | 3982                 | 3985                              | 3971         | 7055                  | 7065                                  | 7060                     | 5090                     |
| OUT. LOG.          |     | FINISHED                                  |           |                          | 3982                 | 3985                              |              |                       |                                       |                          |                          |
| OWN LOG.           |     | FINISHED                                  |           |                          | 3982                 | 3985                              |              |                       |                                       |                          |                          |
| RED                |     | FINISHED                                  |           |                          | 3982                 | 3985                              | 3971         | 7055                  | 7065                                  | 7060                     | 5090                     |
| SILVER             |     | FINISHED                                  |           |                          | 3982                 | 3985                              | 3971         | 7055                  | 7065                                  | 7060                     | 5090                     |
| WHITE              |     | FINISHED                                  |           |                          | 3982                 | 3985                              | 3971         | 7055                  | 7065                                  | 7060                     | 5090                     |
| YELLOW             |     | FINISHED                                  |           |                          | 3982                 | 3985                              | 3971         | 7065                  | 7065                                  | 7060                     | 5090                     |

With the Expected Cost Posting field activated, the following postings result in Financial Accounting:

| В | earbeiten           | arbeiten - Sachposten - 7055 BV Unfertige Erzeugnisse |          |          |              |                               |                   |                      |             |              |             |        |           |               |            |
|---|---------------------|-------------------------------------------------------|----------|----------|--------------|-------------------------------|-------------------|----------------------|-------------|--------------|-------------|--------|-----------|---------------|------------|
|   |                     |                                                       |          |          |              |                               |                   |                      |             |              |             |        |           |               |            |
|   | Buchungsd           |                                                       | Belegart | Belegnr. | Sachkontonr. | Beschreibung                  | Abteilung<br>Code | Kostenträger<br>Code | Buchungsart | Geschäftsbuc | Produktbuch | Betrag | Gegenkont | Gegenkontonr. | Lfd. Nr. 1 |
|   | 02.02.2023          |                                                       |          | 101012   | 3985         | Direkte Kosten 70061 am 02.02 |                   |                      |             |              |             | 18,50  | Sachkonto |               | 3294       |
|   | 02.02.2023          |                                                       |          | 101012   | 3971         | Direkte Kosten 70061 am 02.02 |                   |                      |             |              |             | -18,50 | Sachkonto |               | 3295       |
| - | → <u>02.02.2023</u> | 1                                                     |          | 101012   | 7055         | Direkte Kosten 70061 am 02.02 |                   |                      |             |              |             | 18,50  | Sachkonto |               | 3296       |
|   | 02.02.2023          |                                                       |          | 101012   | 7065         | Direkte Kosten 70061 am 02.02 |                   |                      |             |              |             | -18,50 | Sachkonto |               | 3297       |

#### Standard posting:

Standard posting is performed by exchanging assets, which means a credit on the inventory account for unfinished goods by using the value of the expected cost price and a debit on the inventory account for finished goods (interim).

Here, the accounts specified in the Inventory Setup are used, which is WIP Account for credit posting and the Inventory Account (Interim) for debit posting.

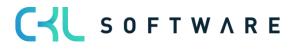

| Inventory Account<br>(Interim) (Finished goods<br>interim) | WIP Account (Unfinished<br>goods) |
|------------------------------------------------------------|-----------------------------------|
| 18,5                                                       | 18,5                              |
|                                                            |                                   |
|                                                            |                                   |

#### Additional posting in Inventory 365:

With additional posting in Inventory 365, the inventory change for unfinished goods is corrected and the preliminary inventory change for finished goods is created.

The correction of the inventory change for unfinished goods is done by using the WIP Change Account column and the inventory increase for finished goods is done by using the Production Accrual Account (Interim) column.

| VIP Change Account<br>(Inventory Change<br>Unfinished Goods)<br>18,5 | Prod. Accrual Account<br>(Interim) (Inventory Change<br>Finished Goods (Interim)) |
|----------------------------------------------------------------------|-----------------------------------------------------------------------------------|
| 18,5                                                                 | 18,5                                                                              |
|                                                                      |                                                                                   |

## 3.3.7. Closing Production Order without Posting Expected Costs

When the production order is completed, the actual costs are finally posted for the production order. To make sure that the actual cost amount is considered in the output's value entry, the Adjust Cost - Item Entries batch job needs to be performed.

The production order has the following actual costs:

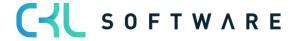

| FA-Statistik   Arbeitsdati |                | <ul> <li>(2)</li> <li>+</li> </ul> | - Ŵ        |        | oeichert 🗅 🖉 |  |  |  |  |  |  |  |  |
|----------------------------|----------------|------------------------------------|------------|--------|--------------|--|--|--|--|--|--|--|--|
| 101009 ·                   | Kugelsch       | ireiber Fe                         | ertigung   | - ohne |              |  |  |  |  |  |  |  |  |
| Sollkoste                  | n              |                                    |            |        |              |  |  |  |  |  |  |  |  |
| 5011(0510                  |                |                                    |            |        |              |  |  |  |  |  |  |  |  |
| Allgemein                  |                |                                    |            |        |              |  |  |  |  |  |  |  |  |
|                            |                |                                    |            |        |              |  |  |  |  |  |  |  |  |
|                            | Einstandspreis | Soll-Kosten                        | lst-Kosten | Abw. % | Abweichung   |  |  |  |  |  |  |  |  |
| Materialkosten             | 0,00           | 12,50                              | 12,50      | 0      | 12,50        |  |  |  |  |  |  |  |  |
| Kapazitätskosten           | 0,00           | 6,00                               | 6,00       | 0      | 6,00         |  |  |  |  |  |  |  |  |
| Fremdarbeitskosten         | 0,00           | 0,00                               | 0,00       | 0      | 0,00         |  |  |  |  |  |  |  |  |
| Kapazitätsgemein           | 0,00           | 0,00                               | 0,00       | 0      | 0,00         |  |  |  |  |  |  |  |  |
| Produktionsgemei           | 0,00           | 0,00                               | 0,00       | 0      | 0,00         |  |  |  |  |  |  |  |  |
| Einstandsbetrag            | 0,00           | 18,50                              | 18,50      | 0      | 18,50        |  |  |  |  |  |  |  |  |
| Kapazitätsbedarf           | MINUTEN        | 5                                  | 5          | 0      |              |  |  |  |  |  |  |  |  |

By performing the individual activation steps described above, the costs for material and capacity will be collected on the balance sheet account for unfinished work. With output posting, the item's manufactured quantity is re-posted to inventory. Consequently, the account for work in progress (WIP) is reversed and the balance sheet account for finished goods is increased.

When the production order is closed and the Adjust Cost - Item Entries batch job is performed, the output will show the following item ledger and value entries:

Item ledger entries:

| Artikel 70061 Kug                                                        | elschreiber Fer | tigung   Arbeit | tsdatum: 28.01.2 | 023          |                                 |                   |                      |              |       |                      |           |                            |                                |                           |
|--------------------------------------------------------------------------|-----------------|-----------------|------------------|--------------|---------------------------------|-------------------|----------------------|--------------|-------|----------------------|-----------|----------------------------|--------------------------------|---------------------------|
| Artikelposten   🔎 290123 🗙 Posten 🖷 in Excel öffnen   Weitere Optionen 💙 |                 |                 |                  |              |                                 |                   |                      |              |       |                      |           | \ ≣                        |                                |                           |
| Buchungsd                                                                | Postenart       | Belegart        | Belegnr.         | Artikelnr. 🝸 | Beschreibung                    | Abteilung<br>Code | Kostenträger<br>Code | Lagerortcode | Menge | Fakturierte<br>Menge | Restmenge | Einstandsbetrag (erwartet) | Einstandsbetrag<br>(tatsächl.) | EinstB€<br>(lagerwertunab |
| <u>29.01.2023</u>                                                        | Ausgabe         |                 | 101009           | 70061        | Kugelschreiber Fertigung - ohn. |                   |                      |              | 1     | 1                    | 1         | 0,00                       | 18,50                          | 0,                        |

Value entries:

| Artikelposten 355                                                                | Arbeitsdatum: 28.0 | 11.2023        |     |          |          |                        |                                | ikelposten 355   Arbeitsdatum: 28.01.2023 |                               |                                |                             |                            |               |                    |   |  |  |  |  |  |  |
|----------------------------------------------------------------------------------|--------------------|----------------|-----|----------|----------|------------------------|--------------------------------|-------------------------------------------|-------------------------------|--------------------------------|-----------------------------|----------------------------|---------------|--------------------|---|--|--|--|--|--|--|
| Wertposten 🔎 Suchen Posten 🦷 In Excel offnen Aktionen Zugehörig Weniger Optionen |                    |                |     |          |          |                        |                                |                                           |                               |                                |                             |                            | $\nabla$      | =                  |   |  |  |  |  |  |  |
| Buchungsd                                                                        | Artikelpostenart   | Postenart †    | Reg | Belegart | Belegnr. | Artikel<br>Zu-/Abschla | Beschreibung                   | Verkaufsbetrag<br>(tatsächl.)             | Einstandsbetrag<br>(erwartet) | Einstandsbetrag<br>(tatsächl.) | EinstBetr.<br>(lagerwertuna | Gebuchte<br>Lagerregulieru | Artikelposten | Bewertete<br>Menge | F |  |  |  |  |  |  |
| <u>29.01.2023</u> :                                                              | Ausgabe            | Direkte Kosten |     |          | 101009   |                        | Kugelschreiber Fertigung - ohn | 0,00                                      | 18,50                         | 0,00                           | 0,00                        | 0,00                       | 1             | 1                  |   |  |  |  |  |  |  |
| 29.01.2023                                                                       | Ausgabe            | Direkte Kosten |     |          | 101009   |                        | Kugelschreiber Fertigung - ohn | 0,00                                      | -18,50                        | 18,50                          | 0,00                        | 0,00                       | 0             | 1                  |   |  |  |  |  |  |  |

The value entry contains the posting groups of the manufactured item, which is inventory posting group = FINISHED and gen. product posting group = FINISHED in this example.

Inventory Posting Setup:

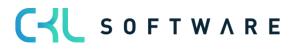

#### page 26 of 71

| Q             | Search + N         | ew | 🐯 Edit List                   | 道 Delete  | 🖍 Edit                   | 🛕 View               | Suggest Accour                    | nts 🛄 Inven | tory Posting Set      | up 365 \cdots                         |                          | 7 ≣                   |
|---------------|--------------------|----|-------------------------------|-----------|--------------------------|----------------------|-----------------------------------|-------------|-----------------------|---------------------------------------|--------------------------|-----------------------|
| L             | .ocation Code<br>† |    | Invt. Posting<br>Group Code 1 | Descripti | View<br>All<br>Acc<br>on | Inventory<br>Account | Inventory<br>Account<br>(Interim) | WIP Account | WIP Change<br>Account | Prod. Accrual<br>Account<br>(Interim) | Prod. Accrual<br>Account | Mate<br>Varia<br>Acco |
| $\rightarrow$ |                    | ÷  | FINISHED                      |           |                          | 3982                 | 3985                              | 3971        | 7055                  | 7065                                  | 7060                     | 5090                  |
| В             | LUE                |    | FINISHED                      |           |                          | 3982                 | 3985                              | 3971        | 7055                  | 7065                                  | 7060                     | 5090                  |
| G             | GREEN              |    | FINISHED                      |           |                          | 3982                 | 3985                              | 3971        | 7055                  | 7065                                  | 7060                     | 5090                  |
| C             | DUT. LOG.          |    | FINISHED                      |           |                          | 3982                 | 3985                              |             |                       |                                       |                          |                       |
| C             | WN LOG.            |    | FINISHED                      |           |                          | 3982                 | 3985                              |             |                       |                                       |                          |                       |
| R             | ED                 |    | FINISHED                      |           |                          | 3982                 | 3985                              | 3971        | 7055                  | 7065                                  | 7060                     | 5090                  |
| S             | ILVER              |    | FINISHED                      |           |                          | 3982                 | 3985                              | 3971        | 7055                  | 7065                                  | 7060                     | 5090                  |
| V             | VHITE              |    | FINISHED                      |           |                          | 3982                 | 3985                              | 3971        | 7055                  | 7065                                  | 7060                     | 5090                  |
| Y             | ELLOW              |    | FINISHED                      |           |                          | 3982                 | 3985                              | 3971        | 7065                  | 7065                                  | 7060                     | 5090                  |

For the determination of accounts when closing the production order, the accounts specified in the Inventory Posting Setup are used.

The following postings result in Financial Accounting:

| Bearbeiten -        | Sac   | chposten     | - 7055 BV | Unfertige E   | rzeugnisse                    |                   |                      |             |              |             |        |           |               |           |
|---------------------|-------|--------------|-----------|---------------|-------------------------------|-------------------|----------------------|-------------|--------------|-------------|--------|-----------|---------------|-----------|
| 🔎 Suchen 🚦          | Liste | e bearbeiten | Prozess   | Posten 🖷 In E | xcel öffnen Weitere Option    | en                |                      |             |              |             |        |           |               |           |
| Buchungsd           |       | Belegart     | Belegnr.  | Sachkontonr.  | Beschreibung                  | Abteilung<br>Code | Kostenträger<br>Code | Buchungsart | Geschäftsbuc | Produktbuch | Betrag | Gegenkont | Gegenkontonr. | Lfd. Nr.↑ |
| 30.01.2023          |       |              | 101010    | 3982          | Direkte Kosten 70061 am 30.01 |                   |                      |             |              |             | 18,50  | Sachkonto |               | 3278      |
| 30.01.2023          |       |              | 101010    | 3971          | Direkte Kosten 70061 am 30.01 |                   |                      |             |              |             | -18,50 | Sachkonto |               | 3279      |
| → <u>30.01.2023</u> | ÷     |              | 101010    | 7055          | Direkte Kosten 70061 am 30.01 |                   |                      |             |              |             | 18,50  | Sachkonto |               | 3280      |
| 30.01.2023          |       |              | 101010    | 7060          | Direkte Kosten 70061 am 30.01 |                   |                      |             |              |             | -18,50 | Sachkonto |               | 328       |

#### Standard posting:

In the first step, standard posting is performed by exchanging assets. Here, the inventory increase will be posted on the Inventory Account and the inventory of unfinished goods is reversed.

| Inventory Account<br>(Finished Goods) | WIP Account (Unfinished<br>Goods) |
|---------------------------------------|-----------------------------------|
| 18,5                                  | 18,5                              |
|                                       |                                   |
|                                       |                                   |

#### Additional posting in Inventory 365:

With additional posting in Inventory 365, the system will correct the inventory change for unfinished goods and create the inventory increase for finished goods.

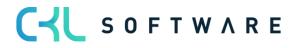

| (Inventor | WIP Change Account<br>(Inventory Change<br>Unfinished Goods)<br>18,5 |  | Prod. Accrual Account<br>(Inventory Change Finished<br>Goods) |      |  |  |  |  |  |
|-----------|----------------------------------------------------------------------|--|---------------------------------------------------------------|------|--|--|--|--|--|
| 18,5      |                                                                      |  |                                                               | 18,5 |  |  |  |  |  |
|           |                                                                      |  |                                                               |      |  |  |  |  |  |
|           |                                                                      |  |                                                               |      |  |  |  |  |  |

## 3.3.8. Closing without Posting Expected Costs

If the expected costs have already been posted for the production order, it is required to perform an adjustment when closing the production order to reflect the actual costs in the output.

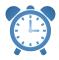

After having completed the production order, you need to run the Adjust Cost - Item Entries batch job to ensure that the value entry is created by using the actual costs in the output.

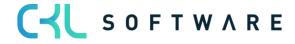

#### The production order has the following actual costs:

| A-Statistik   Arbeitsdat | um: 28.01.2023 | Ø +         | - 1        | √ Gesp | eichert 🗖 🖉 |
|--------------------------|----------------|-------------|------------|--------|-------------|
| 101009 .                 | Kugelsch       | reiber Fe   | ertiauna   | - ohne |             |
|                          | 0              |             | ereigenig  | 01110  |             |
| Sollkoste                | n              |             |            |        |             |
| Allgemein                |                |             |            |        |             |
| Ailgemein                |                |             |            |        |             |
|                          | Einstandspreis | Soll-Kosten | lst-Kosten | Abw. % | Abweichung  |
| Materialkosten           | 0,00           | 12,50       | 12,50      | 0      | 12,50       |
| Kapazitätskosten         | 0,00           | 6,00        | 6,00       | 0      | 6,00        |
| Fremdarbeitskosten       | 0,00           | 0,00        | 0,00       | 0      | 0,00        |
| Kapazitätsgemein         | 0,00           | 0,00        | 0,00       | 0      | 0,00        |
| Produktionsgemei         | 0,00           | 0,00        | 0,00       | 0      | 0,00        |
| Einstandsbetrag          | 0,00           | 18,50       | 18,50      | 0      | 18,50       |
| Kapazitätsbedarf         | MINUTEN        | 5           | 5          | 0      |             |

#### Item Ledger Entries:

| Artikel 70061 Kug                                                                   | rtikel 70061 Kugelschreiber Fertigung   Arbeitsdatum: 28.01.2023 |          |          |              |              |                   |                      |              |       |                      |           |                               |                                |                                   |
|-------------------------------------------------------------------------------------|------------------------------------------------------------------|----------|----------|--------------|--------------|-------------------|----------------------|--------------|-------|----------------------|-----------|-------------------------------|--------------------------------|-----------------------------------|
| Artikelposten D20223 X Posten 🖷 In Excel öffnen Aktionen Zugehörig Weniger Optionen |                                                                  |          |          |              |              |                   |                      |              |       |                      | \7 ≡      |                               |                                |                                   |
| Buchungsd                                                                           | Postenart                                                        | Belegart | Belegnr. | Artikelnr. 🔻 | Beschreibung | Abteilung<br>Code | Kostenträger<br>Code | Lagerortcode | Menge | Fakturierte<br>Menge | Restmenge | Einstandsbetrag<br>(erwartet) | Einstandsbetrag<br>(tatsächl.) | EinstBetr.<br>(lagerwertunabh.) ( |
| 02.02.2023                                                                          | Ausgabe                                                          |          | 101012   | 70061        |              |                   |                      | BLAU         | 1     | 1                    | 1         | 0,00                          | 18,50                          | 0,00                              |

#### Value entries:

| Artikelposten 367 | Arbeitsdatum: 28.0 | 01.2023            |       |          |           |                        |              |                  |                   |                               |                                |                             |                            |               | Д               | đ, | a <sup>r</sup> |
|-------------------|--------------------|--------------------|-------|----------|-----------|------------------------|--------------|------------------|-------------------|-------------------------------|--------------------------------|-----------------------------|----------------------------|---------------|-----------------|----|----------------|
| Wertposten        | ✓ Suchen Pos       | ten 🛛 🖷 In Excel ö | ffnen | Aktionen | Zugehörig | Weniger Op             | tionen       |                  |                   |                               |                                |                             |                            |               |                 | 7  | =              |
| Buchungsd         | Artikelpostenart   | Postenart 1        | Reg   | Belegart | Belegnr.  | Artikel<br>Zu-/Abschla | Beschreibung | Verkaufs<br>(tai | betrag<br>sächl.) | Einstandsbetrag<br>(envartet) | Einstandsbetrag<br>(tatsächl.) | EinstBetr.<br>(lagerwertuna | Gebuchte<br>Lagerregulieru | Artikelposten | Bewerte<br>Meng |    | F              |
| 02.02.2023        | Ausgabe            | Direkte Kosten     |       |          | 101012    |                        |              |                  | 0,00              | 18,50                         | 0,00                           | 0.00                        | 0.00                       |               | 1               | 1  |                |
| 02.02.2023        | Ausgabe            | Direkte Kosten     |       |          | 101012    |                        |              |                  | 0,00              | -18,50                        | 18,50                          | 0,00                        | 0,00                       |               | 0               | 1  |                |

The value entry contains the posting groups of the manufactured item, which is inventory posting group = FINISHED and gen. product posting group = FINISHED in this example.

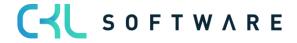

When closing the production order, the accounts specified in the Inventory Posting Setup will be used for posting in Financial Accounting:

| O Search + I       | lew | 🐯 Edit List                   | <u> </u> Delete | 🖍 Edit                   | 🛕 View               | Suggest Accou                     | unts 🛄 Inver | ntory Posting Set     | up 365 \cdots                         | e T                      | 7 ≣                   |
|--------------------|-----|-------------------------------|-----------------|--------------------------|----------------------|-----------------------------------|--------------|-----------------------|---------------------------------------|--------------------------|-----------------------|
| Location Code<br>↑ |     | Invt. Posting<br>Group Code † | Descripti       | View<br>All<br>Acc<br>on | Inventory<br>Account | Inventory<br>Account<br>(Interim) | WIP Account  | WIP Change<br>Account | Prod. Accrual<br>Account<br>(Interim) | Prod. Accrual<br>Account | Mate<br>Varia<br>Acco |
| •                  | :   | FINISHED                      |                 |                          | 3982                 | 3985                              | 3971         | 7055                  | 7065                                  | 7060                     | 5090                  |
| BLUE               |     | FINISHED                      |                 |                          | 3982                 | 3985                              | 3971         | 7055                  | 7065                                  | 7060                     | 5090                  |
| GREEN              |     | FINISHED                      |                 |                          | 3982                 | 3985                              | 3971         | 7055                  | 7065                                  | 7060                     | 5090                  |
| OUT. LOG.          |     | FINISHED                      |                 |                          | 3982                 | 3985                              |              |                       |                                       |                          |                       |
| OWN LOG.           |     | FINISHED                      |                 |                          | 3982                 | 3985                              |              |                       |                                       |                          |                       |
| RED                |     | FINISHED                      |                 |                          | 3982                 | 3985                              | 3971         | 7055                  | 7065                                  | 7060                     | 5090                  |
| SILVER             |     | FINISHED                      |                 |                          | 3982                 | 3985                              | 3971         | 7055                  | 7065                                  | 7060                     | 5090                  |
| WHITE              |     | FINISHED                      |                 |                          | 3982                 | 3985                              | 3971         | 7055                  | 7065                                  | 7060                     | 5090                  |
| YELLOW             |     | FINISHED                      |                 |                          | 3982                 | 3985                              | 3971         | 7065                  | 7065                                  | 7060                     | 5090                  |

#### The following ledger entries result in Financial Accounting:

| Bearbeite          | en - 1 | Sac   | hposten -  | - 3985 Fe | rtigerzeugnis | se (Interim)                  |                   |                      |             |              |             |        |           |               |            |
|--------------------|--------|-------|------------|-----------|---------------|-------------------------------|-------------------|----------------------|-------------|--------------|-------------|--------|-----------|---------------|------------|
| 🔎 Suchen           |        | Liste | bearbeiten | Prozess   | Posten 🖷 In E | xcel öffnen Weitere Option    | en                |                      |             |              |             |        |           |               |            |
| Buchungso          | :d     |       | Belegart   | Belegnr.  | Sachkontonr.  | Beschreibung                  | Abteilung<br>Code | Kostenträger<br>Code | Buchungsart | Geschäftsbuc | Produktbuch | Betrag | Gegenkont | Gegenkontonr. | Lfd. Nr. 1 |
| → <u>02.02.202</u> | 23     | ÷     |            | 101012    | 3985          | Direkte Kosten 70061 am 02.02 |                   |                      |             |              |             | -18,50 | Sachkonto |               | 3298       |
| 02.02.202          | 23     |       |            | 101012    | 3971          | Direkte Kosten 70061 am 02.02 |                   |                      |             |              |             | 18,50  | Sachkonto |               | 3299       |
| 02.02.202          | 23     |       |            | 101012    | 3982          | Direkte Kosten 70061 am 02.02 |                   |                      |             |              |             | 18,50  | Sachkonto |               | 3300       |
| 02.02.202          | 23     |       |            | 101012    | 3971          | Direkte Kosten 70061 am 02.02 |                   |                      |             |              |             | -18,50 | Sachkonto |               | 3301       |
| 02.02.202          | 23     |       |            | 101012    | 7055          | Direkte Kosten 70061 am 02.02 |                   |                      |             |              |             | 18,50  | Sachkonto |               | 3302       |
| 02.02.202          | 23     |       |            | 101012    | 7055          | Direkte Kosten 70061 am 02.02 |                   |                      |             |              |             | -18,50 | Sachkonto |               | 3303       |
| 02.02.202          | 23     |       |            | 101012    | 7065          | Direkte Kosten 70061 am 02.02 |                   |                      |             |              |             | 18,50  | Sachkonto |               | 3304       |
| 02.02.202          | 23     |       |            | 101012    | 7060          | Direkte Kosten 70061 am 02.02 |                   |                      |             |              |             | -18,50 | Sachkonto |               | 3305       |

## Standard posting:

First, standard posting is performed. Here, the preliminary inventory of finished goods is reversed and re-posted to the inventory of unfinished goods. In the next step, the inventory of unfinished goods is reversed, and the actual inventory of finished goods is increased.

| WIP Account (Unfinished<br>Goods) | Inventory Account (Interim)<br>(Finished Goods Interim) | Inventory Account<br>(Finished Goods) | WIP Change Account<br>(Unfinished Goods) |
|-----------------------------------|---------------------------------------------------------|---------------------------------------|------------------------------------------|
| 18,5                              | 18,5                                                    | 18,5                                  | 18,5                                     |
|                                   |                                                         |                                       |                                          |

#### Additional posting in Inventory 365:

With additional posting in Inventory 365, the expected inventory change is reversed and the actual inventory change for finished goods is posted.

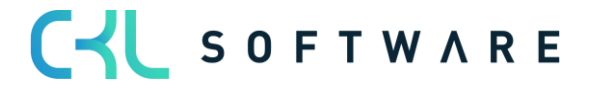

## page 30 of 71

| WIP Chang<br>(Inventory<br>Unfinished | y Change | (Inventor | ge Account<br>ry Change<br>ed Goods) |      | ual Account<br>(Finished<br>ods) | Prod. Accru<br>(Unfinishe |      |
|---------------------------------------|----------|-----------|--------------------------------------|------|----------------------------------|---------------------------|------|
| 18,5                                  |          |           | 18,5                                 | 18,5 |                                  |                           | 18,5 |

## 4. SEPARATING INVENTORY ACCOUNTS BY PROCESSES

It is useful to separate the inventory accounts to perform postings for different processes which have the same inventory posting group or gen. product posting group specified in the General Posting Setup.

## 4.1. General Posting Setup 365

In General Posting Setup 365, the accounts of the General Posting Setup can be separated by the source or reason code.

You can open the General Posting Setup 365 via the standard General Posting Setup.

| General Posting Setup   Wo | ork Date: 1/26/2023                          |                          |                  |                                 |                             | √ Saveo                     | 9 🗌 🗆                             |
|----------------------------|----------------------------------------------|--------------------------|------------------|---------------------------------|-----------------------------|-----------------------------|-----------------------------------|
| ✓ Search + New             | 😨 Edit List 📋 Delete 🖍 Edit 🗟 Vie            | ew 🥑 S                   | Suggest Accounts | III General                     | Posting Setup 365           | 5                           | r<br>19<br>19                     |
| Show All Accounts          |                                              |                          |                  |                                 |                             |                             |                                   |
|                            |                                              |                          |                  |                                 |                             |                             |                                   |
| Posting Group              | Gen. Prod.<br>Posting Group<br>† Description | View<br>All<br>Acc<br>on | Sales Account    | Sales Credit<br>Memo<br>Account | Sales Line Disc.<br>Account | Sales Inv. Disc.<br>Account | Sales Pmt.<br>Disc. Debit<br>Acc. |
| N                          | MANUFACT                                     |                          | 6110             |                                 |                             |                             |                                   |
| N                          | MISC                                         |                          | 6110             |                                 |                             |                             |                                   |
| 1                          | TAV OV                                       |                          | 6110             |                                 |                             |                             |                                   |
| F                          | RAW MAT                                      |                          | 6110             |                                 |                             |                             |                                   |
| tz F                       | RETAIL                                       |                          | 6110             |                                 |                             |                             |                                   |
|                            | SERVICES                                     |                          | 6110             |                                 |                             |                             |                                   |
| DOMESTIC                   | MANUFACT                                     |                          | 6110             | 6110                            | 6910                        | 6910                        |                                   |
| DOMESTIC                   | MISC                                         |                          | 6110             | 6110                            | 6910                        | 6910                        |                                   |
|                            |                                              |                          | 6110             | 6110                            | 6910                        | 6910                        |                                   |
| DOMESTIC                   | TAV OV                                       |                          |                  |                                 |                             |                             |                                   |
| DOMESTIC N<br>DOMESTIC N   | NO VAT<br>RAW MAT                            |                          | 6210             | 6210                            | 6910                        | 6910                        |                                   |

In the standard application, the inventory correction account is used for different processes. Here, all postings from inventory, revaluation, manual postings via Item Journal and transfers of a gen. product posting group are performed by using one account.

For example, to specify separate accounts for a trade item, you need to click on the corresponding line of the General Posting Setup and open the General Posting Setup 365.

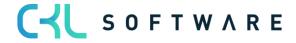

| INE IAI | IL · Retail   Work Da      | ate: 1/26/2023                     |               |                  |             |                 |               |                           | √ Saved                        | □ □ ,                    |
|---------|----------------------------|------------------------------------|---------------|------------------|-------------|-----------------|---------------|---------------------------|--------------------------------|--------------------------|
| Gene    | ral Posting Setup          | 365 🔎 Se                           | earch + New   | 🐯 Edit List      | 📋 Delete 🎝  | 🖊 Edit 🛛 🗋 Viev | v 🥑 Suggest / | Accounts                  |                                | ¢7                       |
|         |                            |                                    |               |                  |             |                 |               |                           |                                |                          |
| Show    | All Accounts               |                                    |               |                  | •           |                 |               |                           |                                |                          |
|         |                            |                                    |               |                  |             |                 |               |                           |                                |                          |
|         | Gen. Bus.                  | Gen. Prod.                         |               |                  |             |                 |               |                           | Inventory                      |                          |
| P       | Gen. Bus.<br>Posting Group | Gen. Prod.<br>Posting Group<br>↑ ▼ | Source Code † | Reason Code<br>↑ | Description |                 | COGS Account  | COGS Account<br>(Interim) | Inventory<br>Adjmt.<br>Account | Invt. Accr<br>Acc. (Inte |
| P       | Posting Group              | Posting Group                      | Source Code † |                  | Description |                 | COGS Account  |                           | Adjmt.                         |                          |
| P       | Posting Group              | Posting Group                      | Source Code † | Ť                | Description |                 |               |                           | Adjmt.<br>Account              |                          |
| P       | Posting Group              | Posting Group<br>↑ ▼<br>RETAIL     |               | Ť                | Description |                 | *             |                           | Adjmt.<br>Account<br>3957      |                          |

Here, you will find all columns relevant to inventory accounting. Once the lines have been set up in the General Posting Setup 365, the accounts of this additional setup will be considered with the specified source or reason codes. In all other cases, the respective accounts specified in the General Posting Setup will be used.

#### 4.2. Inventory Posting Setup 365

In Inventory Posting Setup 365, the accounts of the Inventory Setup can be separated by the source or reason code.

| In | ventory Posting Setu | up   Work Date: 1/a           | 26/2023     |                 |                          |                      |                                   |                     | √ Saved               |                                       | ۶ <sup>۲</sup> |
|----|----------------------|-------------------------------|-------------|-----------------|--------------------------|----------------------|-----------------------------------|---------------------|-----------------------|---------------------------------------|----------------|
|    |                      | w 🚯 Edit List                 | 🗓 Delete    | 🖊 Edit 🛛 🔂 View | r 🕑 S                    | uggest Accounts      | Inventor                          | y Posting Setup 365 |                       | 67                                    | =              |
|    | Location Code        | Invt. Posting<br>Group Code † | Description |                 | View<br>All<br>Acc<br>on | Inventory<br>Account | Inventory<br>Account<br>(Interim) | WIP Account         | WIP Change<br>Account | Prod. Accrual<br>Account<br>(Interim) | I,             |
| -  | <i>&gt;</i>          | FINISHED                      |             |                 |                          | 2120                 | 2121                              | 2140                |                       |                                       |                |
|    |                      | RAW MAT                       |             |                 |                          | 2130                 | 2131                              | 2140                |                       |                                       |                |
|    |                      | RESALE                        |             |                 |                          | 2110                 | 2111                              | 2140                |                       |                                       |                |
|    | BLUE                 | FINISHED                      |             |                 |                          | 2120                 | 2121                              | 2140                |                       |                                       |                |
|    | BLUE                 | RAW MAT                       |             |                 |                          | 2130                 | 2131                              | 2140                |                       |                                       |                |
|    | BLUE                 | RESALE                        |             |                 |                          | 2110                 | 2111                              | 2140                |                       |                                       |                |
|    | GREEN                | FINISHED                      |             |                 |                          | 2120                 | 2121                              | 2140                |                       |                                       |                |
|    | GREEN                | RAW MAT                       |             |                 |                          | 2130                 | 2131                              | 2140                |                       |                                       |                |
|    | GREEN                | RESALE                        |             |                 |                          | 2110                 | 2111                              | 2140                |                       |                                       |                |
|    | OUT. LOG.            | FINISHED                      |             |                 |                          | 2120                 | 2121                              |                     |                       |                                       |                |
|    | OUT. LOG.            | RAW MAT                       |             |                 |                          | 2130                 | 2131                              |                     |                       |                                       |                |
|    | OUT. LOG.            | RESALE                        |             |                 |                          | 2110                 | 2111                              |                     |                       |                                       |                |
|    | OWN LOG.             | FINISHED                      |             |                 |                          | 2120                 | 2121                              |                     |                       |                                       |                |
|    | OWN LOG.             | RAW MAT                       |             |                 |                          | 2130                 | 2131                              |                     |                       |                                       |                |
|    | OWN LOG.             | RESALE                        |             |                 |                          | 2110                 | 2111                              |                     |                       |                                       |                |
|    | RED                  | FINISHED                      |             |                 |                          | 2120                 | 2121                              | 2140                |                       | ß                                     |                |
|    | RED                  | RAW MAT                       |             |                 |                          | 2130                 | 2131                              | 2140                |                       |                                       |                |

You can open the Inventory Posting Setup 365 via the standard General Posting Setup.

In the standard Inventory Posting Setup, the inventory account is used as inventory account, depending on the inventory posting group of the item.

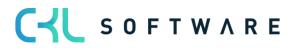

If the default setting for the inventory posting group cannot be used, you can specify an alternative inventory account for this additional process. For example, an item which is usually produced may be purchased in some cases. If the item purchased, you can specify to use another inventory account.

For this, click the corresponding line in the Inventory Posting Setup and open the Inventory Posting Setup 365.

| Ç             | Search + N         | ew | 🐯 Edit List                   | <u>i</u> Delete | 🥕 Edit | 🛕 View | 🕑 Su                     | iggest Accounts        | Inventor                          | y Posting Setup 365 |                       | Ŀ                             | $\nabla$ | ≣ |
|---------------|--------------------|----|-------------------------------|-----------------|--------|--------|--------------------------|------------------------|-----------------------------------|---------------------|-----------------------|-------------------------------|----------|---|
|               | Location Code<br>↑ |    | Invt. Posting<br>Group Code † | Description     |        |        | View<br>All<br>Acc<br>on | Inventory<br>Account V | Inventory<br>Account<br>(Interim) | WIP Account         | WIP Change<br>Account | Prod. A<br>Accoun<br>(Interim | t        |   |
|               |                    |    | FINISHED                      |                 |        |        |                          | 2120                   | 2121                              | 2140                |                       |                               |          |   |
|               |                    |    | RAW MAT                       |                 |        |        |                          | 2130                   | 2131                              | 2140                |                       |                               |          |   |
|               |                    |    | RESALE                        |                 |        |        |                          | 2110                   | 2111                              | 2140                |                       |                               |          |   |
| $\rightarrow$ | BLUE               | ÷  | FINISHED                      |                 |        |        |                          | 2120                   | 2121                              | 2140                |                       |                               |          |   |
|               | BLUE               |    | RAW MAT                       |                 |        |        |                          | 2130                   | 2131                              | 2140                |                       |                               |          |   |
|               | BLUE               |    | RESALE                        |                 |        |        |                          | 2110                   | 2111                              | 2140                |                       |                               |          |   |
|               | GREEN              |    | FINISHED                      |                 |        |        |                          | 2120                   | 2121                              | 2140                |                       |                               |          |   |
|               | GREEN              |    | RAW MAT                       |                 |        |        |                          | 2130                   | 2131                              | 2140                |                       |                               |          |   |
|               | GREEN              |    | RESALE                        |                 |        |        |                          | 2110                   | 2111                              | 2140                |                       |                               |          |   |
|               | OUT LOC            |    | EINICUED                      |                 |        |        | 0                        | 2120                   | 2121                              |                     |                       |                               |          |   |

In addition to standard setup for the Manufacturing area, you can specify an alternative account with the PURCHASE source code in the Inventory Posting Setup 365.

| Dynar | mics 3       | 65 E          | Busines               | s Centr | al    |                               |               |                  |             |                 |                          |                      | C                                 | . Q       | Ø                  | ? | A |
|-------|--------------|---------------|-----------------------|---------|-------|-------------------------------|---------------|------------------|-------------|-----------------|--------------------------|----------------------|-----------------------------------|-----------|--------------------|---|---|
|       | $\leftarrow$ | BL            | JE · Blue             | Wareho  | use   | Work Date: 1/26/              | 2023          |                  |             |                 |                          |                      | √ Saved                           |           | י ז <sup>ע</sup> 1 |   |   |
|       |              | Inv           | entory                | Posting | Setup | 365 🖉 🔎 S                     | earch + New   | 🐯 Edit List      | 📋 Delete    | Suggest Account | S                        |                      |                                   | 6 7       | '≣                 |   |   |
|       |              |               | Locatio<br>↑ <b>▼</b> | on Code |       | Invt. Posting<br>Group Code † | Source Code † | Reason Code<br>† | Description |                 | View<br>All<br>Acc<br>on | Inventory<br>Account | Inventory<br>Account<br>(Interim) | WIP Accou | nt J               |   |   |
|       |              | $\rightarrow$ | BLUE                  | $\sim$  | :     | FINISHED                      | PURCHASES     |                  |             |                 | <b>~</b>                 | 3981                 | 3984                              |           |                    |   |   |
|       |              |               |                       |         |       |                               |               |                  |             |                 |                          |                      |                                   |           |                    |   |   |

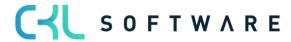

## 5. ANALYSIS OF INVENTORY MANAGEMENT (SUBLEDGER) WITH FINANCIAL ACCOUNTING (GENERAL LEDGER)

**Inventory 365** allows you the analyze your Inventory Management subledger by considering the value entries based on different criteria. In addition to this, you can consider the G/L entries to perform a reconciliation of general ledger and subledger.

During analysis, the system will identify any variances caused by changes of the item's gen. product and inventory posting group and determine the accounts of the General Posting Setup and Inventory Posting Setup used for inventory postings.

With Inventory 365, you can analyze inventory in transit of the purchase or sales areas incl. associated customers and vendors.

The different analysis options are specified in the Inventory - G/L Reconciliation 365 window.

| Export to Excel | Next Period Previous       | Period 🕨 Next Colu | umn 🖪 Previou          | us Column 🛛 🕨 Ne | ext Set 🛛 📢 Previou | s Set 🛛 ち Reve | rse Lines and Colum | ins        |               |
|-----------------|----------------------------|--------------------|------------------------|------------------|---------------------|----------------|---------------------|------------|---------------|
| General >       |                            |                    |                        |                  |                     |                |                     |            | 01/01/2301/31 |
| Inventory - G/  | Reconciliation 365 Matrix  | Manage             |                        |                  |                     |                |                     |            | Ŕ             |
| Code            | Name<br>Overhead Applied   | Inventory          | Inventory<br>(Interim) | WIP Inventory    | Total               | G/L Total      | Difference          | Warning    | _             |
|                 | Inventory Adjmt.           | -3,217.00          | _                      | -                | -3,217.00           | _              | 3,217.00            | -3,217.00  | -             |
|                 | Invt. Accrual (Interim)    | -                  | -                      | -                | -                   | _              | -                   | -          | -             |
|                 | COGS                       | 62,332.60          | _                      | -                | 62,332.60           | _              | -62,332.60          | 62,332.60  | -             |
|                 | Purchase Variance          | -1,711.84          | -                      | _                | -1,711.84           | _              | 1,711.84            | -1,711.84  | _             |
|                 | Material Variance          | _                  | -                      | _                | -                   | -              | -                   | -          | -             |
|                 | Capacity Variance          | -                  | -                      | -                | -                   | -              | -                   | -          | -             |
|                 | : Subcontracted Variance   | -                  | -                      | -                | _                   | -              | -                   | N -        | -             |
|                 | Capacity Overhead Variance | -                  | -                      | -                | -                   | -              | -                   | L3 -       | -             |
|                 | Mfg. Overhead Variance     | -                  | -                      | -                | -                   | -              | -                   | -          | -             |
|                 | Total                      | 115,768.66         | -12,691.50             | -                | 103,077.16          | -              | -103,077.16         | 152,294.06 | -             |
|                 | G/L Total                  | -                  | -                      | -                | -                   | -              | -                   | -          | -             |
|                 | Difference                 | -115,768.66        | 12,691.50              | -                | -103,077.16         | -              | -                   | -          | -             |
|                 | Warning                    | 115,768.66         | 36,525.40              | _                | 152,294.06          | -              | -                   | -          | -             |

Here, you can use different report templates to perform analyses.

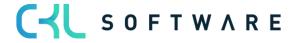

#### 5.1. Setup

#### 5.1.1. Setup Data Inventory 365

By running the Setup Data Inventory 365 function, you can specify basic setup parameters.

To perform analyses of the inventory subledger and general ledger, you need to create report templates.

| Work Date: 1/26/2023      | <ul> <li>+</li> </ul> | Ĩ  | √ Saved |  |
|---------------------------|-----------------------|----|---------|--|
| Setup Data Inver          | ntory 365             |    |         |  |
| * Create Report Templates |                       |    |         |  |
| General                   |                       |    |         |  |
| Report Templates          | Report Template       | es |         |  |

By selecting the Create Report Templates icon, the system will create the report templates for the Inventory – G/L Reconciliation 365.

#### 5.1.2. Inventory 365 Setup

The Inventory 365 Setup window is used to specify the update of entries for reconciliation as well as the warnings to show during analysis.

| Work Date: 1/26/2023          |             | (Ø) +                         | - 🛍     |                       | √ Saved         |                 |
|-------------------------------|-------------|-------------------------------|---------|-----------------------|-----------------|-----------------|
| Inventory 365 Setup           |             | <u> </u>                      |         |                       |                 |                 |
| General Only General Ledger M | ore options |                               |         |                       |                 | 0               |
| General                       |             |                               |         | Entry Status \        | /               |                 |
| Last Value Entry No.          | 393         | Last Date Updated by 1/2      | 26/2022 | Value Entries         | Value Entries a | are up to date  |
| Last G/L Entry No.            | 3058        | Update on Posting             |         | Last Value Entry U    |                 | 1/26/2022       |
| Last Date Updated 1/26/2022   |             | Maximum Number O              |         | Last Recon. Value     | ,               | 393             |
| Last Date Updated by          |             |                               |         | Last Act. Value En    | ry No.          | 393             |
| Lust Dute opdated by          |             |                               |         | G/L Entries           |                 |                 |
|                               |             |                               |         |                       |                 | are up-to-date. |
| Warnings                      |             |                               |         |                       | 1/26/2022       |                 |
|                               |             |                               |         | Last Recon. G/L Er    | ·               | 3058            |
| Posting Date lower V          |             | Direct Postings Warni 🕤 🧲     | D       | Last Act. G/L Entry   | NO.             | 3058            |
| Gen. Product Posting 🔹 🔵      |             | Deleted G/L Account           | 0       | Licence Status $\vee$ |                 |                 |
| Inventory Posting Gr 🔹 💶 💽    |             | Difference - Warning \cdots 🦲 |         |                       |                 |                 |
| Cost is Posted to G/L         |             | Warning Display               |         | Name                  | Lagerwert 365 / | Inventory 365   |
|                               |             |                               |         | Current Status        |                 | Activated       |
| Expected Cost Postin 🔹 💽      |             | Hide Warning Setup I 🔹 🖲      |         | Installed Version     |                 | 4.0.3.0         |
|                               |             |                               |         | Latest Version        |                 | 4.0.3.0         |
|                               |             |                               |         | CKL Software Das      | hboard          | Open            |

The Posting Status info box indicates if the entries in the Inventory – G/L Reconciliation require an update or not.

For the update of entries, you can either select the General or the Only General Ledger menu.

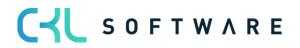

| Work Date: 1/26/2023        |              | + II                      | √ Saved                                              |                              |  |  |
|-----------------------------|--------------|---------------------------|------------------------------------------------------|------------------------------|--|--|
| Inventory 365 Setur         | С            |                           |                                                      |                              |  |  |
| General Only General Ledger | More op      | ions                      |                                                      | 0                            |  |  |
| 😼 Update 🛛 🗙 Reset 🛛 🗠 Upda | te Only Mast | er Data                   |                                                      | si                           |  |  |
| General                     |              |                           | Entry Status $\smallsetminus$                        | *                            |  |  |
| Last Value Entry            | 393          | Last Date Updat 1/26/2022 | Value Entries                                        |                              |  |  |
| Last G/L Entry No.          | 3058         | Update on Posti           |                                                      | are up-to-date.<br>1/26/2022 |  |  |
| Last Date Updat 1/26/2022   | 5050         | Maximum Num               | Last Value Entry Upd.<br>Last Recon. Value Entry No. | 393                          |  |  |
|                             |              |                           | Last Act. Value Entry No.                            | 393                          |  |  |
| Last Date Updat             |              |                           | G/L Entries                                          |                              |  |  |
|                             |              |                           | G/L Entries                                          | G/L Entries are up-to-date.  |  |  |
| Warnings >                  |              |                           | Last G/L Entry Upd.                                  | 1/26/2022                    |  |  |
|                             |              |                           | Last Recon. G/L Entry No.                            | 3058                         |  |  |

If you select the Update icon from the General menu, the system will consider the value and G/L entries which are not included yet in the Inventory – G/L Reconciliation.

To remove the value and G/L entries from the Inventory – G/L Reconciliation and to re-start the update process, click the Reset button.

If you click the Update Only Master Data icon, the system will exclude any master data changes.

If you select the Update icon from the Only General Ledger menu, the system will only consider the G/L entries by excluding the value entries.

| Work Date: 1/26/2023        |          | + ii                      | √ Save                                                   | ed 🗍 🖬 🦯                        |
|-----------------------------|----------|---------------------------|----------------------------------------------------------|---------------------------------|
| Inventory 365 Setu          | up       |                           |                                                          |                                 |
| General Only General Ledger | More opt | ions                      |                                                          | 0<br>%                          |
| General                     |          |                           | Entry Status $\sim$                                      | Î                               |
| Last Value Entry            | 393      | Last Date Updat 1/26/2022 | Value Entries                                            |                                 |
| Last G/L Entry No.          | 3058     | Update on Posti           | Value Entri<br>Last Value Entry Upd.                     | es are up-to-date.<br>1/26/2022 |
| Last Date Updat 1/26/2022   |          | Maximum Num               | Last Recon. Value Entry No.<br>Last Act. Value Entry No. | 393<br>393                      |
| Last Date Updat             |          |                           | G/L Entries                                              |                                 |
|                             |          |                           | G/L Entri                                                | es are up-to-date.              |
| Warnings >                  |          |                           | Last G/L Entry Upd.                                      | 1/26/2022                       |
|                             |          |                           | Last Recon. G/L Entry No.                                | 3058                            |
|                             |          |                           | Last Act. G/L Entry No.                                  | 3058                            |

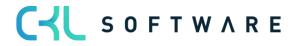

# General tab

The General tab of the Inventory 365 Setup window contains the update details of the value and G/L entries for Inventory – G/L Reconciliation.

| Work Date: 1/26/2023                     |      | + 🛍                                    | √ Saved |     |
|------------------------------------------|------|----------------------------------------|---------|-----|
| Inventory 365 Setup                      |      |                                        |         |     |
| General Only General Ledger More options |      |                                        |         | (i) |
| General                                  |      |                                        |         |     |
| Last Value Entry No.                     | 393  | Last Date Updated by Financi 1/26/2022 |         |     |
| Last G/L Entry No.                       | 3058 | Update on Posting                      |         |     |
| Last Date Updated 1/26/2022              |      | Maximum Number Of Entries              |         |     |
| Last Date Updated by Master              |      |                                        |         |     |

| Field Name                                   | Field Description                                                                                                    |
|----------------------------------------------|----------------------------------------------------------------------------------------------------|
| Last Value Entry No.                         | Last entry number of the value entry which is considered in the inventory G/L reconciliation.                                    |
| Last Ledger Entry No.                        | Last entry number of the ledger entry which is considered in the inventory G/L reconciliation.                                   |
| Last Date Updated                            | Date on which the last update of the inventory G/L reconciliation has been performed                                             |
| Last Date Updated by Master Data             | Date on which the last update has been performed by clicking the Only Master Data icon.                                          |
| Last Date Updated by Financial<br>Management | Date on which the last update has been performed via the Only General Ledger menu.                                               |
| Update on Posting                            | If this field is activated, an update of the inventory G/L reconciliation is automatically performed for each inventory posting. |
| Maximum Number Of Entries (Update)           | Here, you can enter a maximum number of value<br>entries considered in the inventory G/L<br>reconciliation.                      |
|                                              | If you leave this field empty, all value and ledger<br>entries will be considered for inventory G/L<br>reconciliation.           |

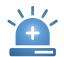

Keep in mind that performing an update of the Inventory – G/LReconciliation can have an impact on the performance of the system.

### Warnings tab

On the *Warnings* tab of the Inventory 365 window, you can define the issues to be used in the system to show warnings for reconciled entries.

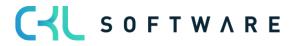

Inventory Posting Group - Warning

Cost is Posted to G/L Warning

Expected Cost Posting Warning

# page 38 of 71

| Work Date: 9/10/2023                               | () + | 8                            | √ Saved | Д | C' | 7 <sup>4</sup> |
|----------------------------------------------------|------|------------------------------|---------|---|----|----------------|
| Inventory 365 Setup                                |      |                              |         |   |    |                |
| General Only General Ledger More options           |      |                              |         |   |    | ()             |
| General >                                          |      |                              |         |   |    | _              |
| Warnings                                           |      |                              |         |   |    |                |
| Posting Date lower Value Date-Warning              | ſ    | Direct Postings Warning      |         |   |    |                |
| Gen. Product Posting Group - Warning · · · · · · · | [    | Deleted G/L Accounts Warning |         |   |    |                |

Warning Display

Hide Warning Setup Information

| Field Name                     | Field Description                                                                                                    |
|--------------------------------|----------------------------------------------------------------------------------------------------|
| Posting Date lower Value Date  | If you activate this field, the system will issue a warning in Inventory – G/L Reconciliation if the value entry's posting date is lower than the valuation date.                                                                |
| Product Posting Group          | If you activate this field, the system will issue a<br>warning in Inventory – G/L Reconciliation if the gen.<br>product posting group of the value entry does not<br>equal the gen. product posting group of the item<br>master. |
| Inventory Posting Group        | If you activate this field, the system will issue a<br>warning in Inventory – G/L Reconciliation if the<br>inventory posting group of the value entry does<br>not equal the inventory posting group of the item<br>master.       |
| Cost is Posted to G/L          | If you activate this field, the system will issue a<br>warning in Inventory – G/L Reconciliation if there<br>are value entries which have not yet been posted<br>to G/L.                                                         |
| Expected Cost Posting          | If you activate this field, the system will issue a<br>warning in Inventory – G/L Reconciliation if there<br>are value entries of the Expected Cost type which<br>have not yet been posted to G/L.                               |
| Direct Postings                | If you activate this field, the system will issue a<br>warning in Inventory – G/L Reconciliation if direct<br>postings have been made to the G/L accounts of<br>the Inventory area.                                              |
| Deleted G/L Accounts           | If you activate this field, the system will issue a warning in Inventory – G/L Reconciliation if G/L accounts and associated ledger entries have been removed.                                                                   |
| Difference Warning             | If you activate this field, the system will issue a<br>warning in Inventory – G/L Reconciliation if there<br>are value entries which are not considered as<br>values in an inventory account.                                    |
| Hide Warning Setup Information | This field is used to show/hide warnings during issue analysis.                                                                                                    |

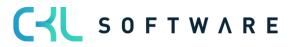

# 5.2. Inventory – G/L Reconciliation 365

The **Inventory – G/L Reconciliation 365 Entries** window is used to analyze the created reconciliation entries. Here, you can define an unlimited number of different report views.

| Invt G/L Recon. 365 Reports: | All 🗸 🔰 🔎 Search 🕂 New 🛍 Delete 📑 Edit L | ist 🛛 🛱 Show Matrix                   |                   |
|------------------------------|------------------------------------------|---------------------------------------|-------------------|
| Name †                       | Description                              | Show as Lines Show as Columns         | Filter Code       |
| BE DEFAULT                   | Default Business Evaluation Analysis     | Income Statement Balance Sheet        |                   |
| FLOATGOODS                   | Floating Goods                           | Inventory Posting Group Balance Sheet | SHIP_NOT_INVOICED |
| PURCHASES                    | Purchases Analysis                       | Gen. Prod. Posting Group Periode      | PURCHASES         |
| VALUOFLOCA                   | Values of Locations                      | Location Periode                      |                   |

With each report, you can specify the criteria to be used as rows and columns.

The following options are available:

Balance Sheet, Income Statement, Item, Item Tracking, Item Category, Gen. Prod. Posting Group, Inventory Posting Group, Location, Period, Global Dimension 1, Global Dimension 2, Inventory Valuation, Item Inventory Valuation, G/L Account

The values will be grouped and shown based on the selected criteria. For the *Balance Sheet, Income Statement* and *G/L Account* options, the system will also show any deviations between the inventory and the general ledger.

By selecting the *Show Matrix* icon, you can open the individual reports.

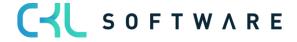

# 5.2.1. Inventory – G/L Reconciliation window

In the Inventory – G/L Reconciliation window, you can group and filter value entries by different criteria and reconcile them with the Financial Accounting data.

The relevant values are first saved in a separate table, which is the Inventory – Reconciliation 365 Entries table. The update of the entries is done with each posting or manually, which equals the update procedure of the analysis views in Financial Accounting.

| ρ | Search + New | 5 | Edit List 📋 Delete 🙇 Show Mat        | rix              |                 |                 |                             | ዸ 7 ≣            |
|---|--------------|---|--------------------------------------|------------------|-----------------|-----------------|-----------------------------|------------------|
|   | Name 1       |   | Description                          | Show as Lines    | Show as Columns | Filter Code     |                             |                  |
| è | BE_DEFAULT   | ÷ | Default Business Evaluation Analysis | Income Stateme   | Balance Sheet   |                 | Finter Ctature              |                  |
|   | FLOATGOODS   |   | Floating Goods                       | Inventory Postin | Balance Sheet   | SHIP_NOT_INVOIC | Entry Status 🗸              |                  |
|   | PURCHASES    |   | Purchases Analysis                   | Gen. Prod. Posti | Periode         | PURCHASES       | Value Entries               |                  |
|   | VALUOFLOCA   |   | Values of Locations                  | Location         | Periode         |                 |                             | es are up-to-dat |
|   |              |   |                                      |                  |                 |                 | Last Value Entry Upd.       | 1/28/202         |
|   |              |   |                                      |                  |                 |                 | Last Recon. Value Entry No. | 40               |
|   |              |   |                                      |                  |                 |                 | Last Act. Value Entry No.   | 40               |
|   |              |   |                                      |                  |                 |                 | G/L Entries                 |                  |
|   |              |   |                                      |                  |                 |                 | G/L Entri                   | es are up-to-dat |
|   |              |   |                                      |                  |                 |                 | Last G/L Entry Upd.         | 1/28/202         |
|   |              |   |                                      |                  |                 |                 | Last Recon. G/L Entry No.   | 345              |
|   |              |   |                                      |                  |                 |                 | Last Act. G/L Entry No.     | 345              |

In this window, you can use predefined reports as well as generate your own reports.

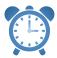

In order to use report templates, you need to first run the Create Report Templates function which is available in the Setup Data Inventory 365 window.

| Field Name    | Field Description                                                                                                    |
|---------------|----------------------------------------------------------------------------------------------------|
| Name          | This field shows the name specified for the Inventory – G/L Reconciliation.                                                                                                    |
| Description   | This field shows the description specified for the Inventory – G/L Reconciliation.                                                                                                    |
| Show as Lines | In this field, you can specify the display of the Inventory –<br>G/L Reconciliation entries.<br>The following options are available:<br>Balance Sheet<br>Income Statement<br>Item<br>Item Tracking<br>Item Category<br>Gen. Product Posting Group<br>Inventory Posting Group<br>Location<br>Period<br>Global Dimension 1<br>Global Dimension 2 |

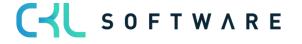

|                 | <ul> <li>Inventory Valuation</li> <li>Item Inventory Valuation</li> <li>G/L Account</li> </ul> For a detailed description of the different options, please refer to the following chapter.                                  |
|-----------------|----------------------------------------------------------------------------------------------------|
| Show as Columns | In this field, you can define the columns you want to use in<br>the Inventory – G/L Reconciliation.<br>The available options are the same as for the Show as<br>Lines field.                                                |
| Filter Code     | <ul><li>The Filter Code field can be used to limit the number of value entries to be considered for analysis.</li><li>For a detailed description of the different options, please refer to the following chapter.</li></ul> |

By selecting the Show Matrix icon, you can start the Inventory – G/L Reconciliation 365.

# 5.2.2. Row/Column Views in Inventory - G/L Reconciliation 365

In the Inventory – G/L Reconciliation 365 window, you can select from several predefined options to specify the display of rows and columns.

This section describes the different options which can be shown as rows or columns:

#### **Balance Sheet**

By using the Balance Sheet option, you can show fixed values in the rows or columns that result from the columns of the Inventory Posting Setup.

| Work Date: 9/10/2023<br>Inventory - G/L Reconciliation 365 |                         |                  |                |                  |                | ∏ ⊡ ,×                 |                  |
|------------------------------------------------------------|-------------------------|------------------|----------------|------------------|----------------|------------------------|------------------|
| Inventory - G/L Re                                         | conciliation 365 Matrix | Manage           |                |                  |                |                        |                  |
| Code                                                       | Name                    | Inventory To WIP | WIP To Interim | WIP To Inventory | COGS (Interim) | Direct Cost<br>Applied | Overhead Applied |
| $\rightarrow$                                              | Inventory               | 15,466.11        | -              | -1,815.07        | -              | -                      | _                |
|                                                            | Inventory (Interim)     | _                | -9,466.07      | _                | _              | -                      | _                |
|                                                            | WIP Inventory           | -15,466.11       | 9,466.07       | 1,815.07         | -              | -724.80                | -                |
|                                                            | Total                   | -                | _              | _                | _              | -724.80                | _                |
|                                                            | G/L Total               | -                | -              | -                | -              | -724.80                | -                |
|                                                            | Difference              | -                | _              | _                | -              | -                      | _                |
|                                                            | Warning                 | _                | _              | _                | _              | _                      | _                |
|                                                            |                         |                  |                |                  |                |                        |                  |
|                                                            |                         |                  |                |                  |                |                        |                  |

**Field Name** 

Field Description

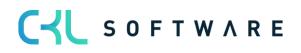

| Inventory           | The Inventory field shows the value of all accounts of<br>the Inventory Account column of the Inventory Posting<br>Setup.<br>It is the total value of invoiced inventory of the<br>purchase area, completed production orders and<br>manual inventory adjustments.    |
|---------------------|----------------------------------------------------------------------------------------------------|
| Inventory (Interim) | The Inventory (Interim) field shows the value of all<br>accounts of the Inventory Account (Interim) column of<br>the Inventory Posting Setup.<br>It is the value of the preliminary inventory of the<br>purchase, production, and sales areas.                        |
| WIP Inventory       | The WIP Inventory field shows the value of all accounts<br>of the WIP Account column.<br>It is the value of all production orders currently in<br>progress.                                                                                                    |
| Total               | The Total field shows the value of Inventory, Inventory (Interim) and WIP Inventory.                                                                                                    |
| G/L Total           | The G/L Total field shows the value that has already been posted to G/L for the respective entries.                                                                                                    |
| Difference          | The Difference field shows the deviation between the<br>Total and G/L Total field values.<br>If a deviation exists, it indicates that there are values<br>which have yet not been posted to G/L.<br>The Post Inventory Cost to G/L function needs to be<br>performed. |
| Warning             | This field indicates if there are any warnings for entries according to one of the specified warning criteria.                                                                                                    |

#### Income Statement

By using the Income Statement option, you can show defined values in the rows or columns which result from the columns of the General Posting Setup and Inventory Posting Setup.

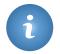

The INCOME STATEMENT row option can only be used in combination with the BALANCE column option.

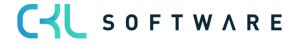

### page 43 of 71

675

🗸 Saved 🔲 🗖 🦯

Work Date: 9/10/2023

Inventory - G/L Reconciliation 365

Inventory - G/L Reconciliation 365 Matrix Manage

| Code | Name                       | Inventory  | Inventory<br>(Interim) | WIP Inventory | Total   | G/L Total | Difference | Warning |   |
|------|----------------------------|------------|------------------------|---------------|---------|-----------|------------|---------|---|
|      | Inventory To WIP           | 15,466.11  |                        | -15,466.11    | _       | -         | _          | _       | _ |
|      | WIP To Interim             | _          | -9,466.07              | 9,466.07      | _       | _         | _          | _       | _ |
|      | WIP To Inventory           | -1,815.07  | _                      | 1,815.07      | -       | _         | _          | _       | _ |
|      | COGS (Interim)             | _          | _                      | _             | _       | _         | _          | _       | _ |
|      | Direct Cost Applied        | _          | _                      | -724.80       | -724.80 | -724.80   | _          | _       | _ |
|      | Overhead Applied           | -          | _                      | _             | -       | _         | -          | -       | _ |
|      | Inventory Adjmt.           | _          | _                      | _             | -       | _         | _          | _       | - |
|      | Invt. Accrual (Interim)    | _          | _                      | -             | _       | _         | _          | _       | _ |
|      | COGS                       | _          | -                      | _             | _       | _         | _          | _       | - |
|      | Purchase Variance          | _          | -                      | _             | _       | _         | _          | _       | - |
|      | Material Variance          | -3.90      | -                      | -             | -3.90   | -3.90     | _          | -       | - |
|      | Capacity Variance          | 66.00      | -                      | -             | 66.00   | 66.00     | -          | -       | - |
|      | Subcontracted Variance     | -          | -                      | -             | -       | -         | -          | -       | - |
|      | Capacity Overhead Variance | -          | -                      | -             | -       | -         | -          | -       | - |
|      | Mfg. Overhead Variance     | -          | -                      | -             | -       | -         | -          | -       | - |
|      | Total                      | -13,713.14 | 9,466.07               | 4,909.77      | 662.70  | 662.70    | -          | -       | - |
|      | G/L Total                  | -13,713.14 | _                      | 14,375.84     | 662.70  | _         | -          | -       | - |
|      | Difference                 | -          | -9,466.07              | 9,466.07      | -       | _         | -          | _       | - |
|      | Warning                    | _          | _                      | _             | _       | _         | N -        | _       | _ |

2 + 1

| Field Name                  | Field Description                                                                                                    |
|-----------------------------|----------------------------------------------------------------------------------------------------|
| Inventory To WIP            | Shows the inventory values considered in current production orders (work in progress). The value is taken from Inventory and is added to WIP.                                                                                           |
| WIP To Interim              | Shows the values for which an output posting has<br>been made for the current production order. The value<br>is taken from WIP Inventory and is added to Inventory<br>(interim).                                                        |
| WIP To Inventory            | Shows the values for which the production order was<br>completed. The value of inventory of work in progress<br>is reversed and activated as inventory of finished<br>goods.                                                            |
| COGS (Interim)              | Shows the values for delivered sales that have not yet been invoiced.                                                                                                    |
| Direct Cost Applied         | <ul> <li>Shows the values created by one of the following processes:</li> <li>Purchase of goods for inventory</li> <li>Purchase of subcontracted work for production orders</li> <li>Capacity posting for a production order</li> </ul> |
| Overhead Applied            | Shows the overhead share for the values of Direct Cost Allocation.                                                                                                    |
| Inventory Adjmt.            | Shows the values created by inventory adjustment postings.                                                                                                    |
| Inventory Accrual (interim) | Shows the values for which non-invoiced inventory increases of the purchase area or values of unfinished production orders are posted.                                                                                                  |

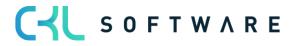

| COGS                       | Shows the values for sales that have been delivered and invoiced.                                                                                                    |
|----------------------------|----------------------------------------------------------------------------------------------------|
| Purchase Variance          | Only used for items with the STANDARD costing<br>method.<br>Shows the difference between the actual and<br>previously calculated purchase values.                                                                                                |
| Material Variance          | Only applicable for items with the STANDARD costing<br>method.<br>Shows the difference between the production order's<br>material use and the previously calculated material.                                                                    |
| Capacity Variance          | Only applicable for items with the STANDARD costing<br>method.<br>Shows the difference between the production order's<br>actual and previously calculated capacity.                                                                              |
| Subcontracted Variance     | Only applicable for items with the STANDARD costing<br>method.<br>Shows the difference between the production order's<br>actual and previously calculated subcontracted work.                                                                    |
| Capacity Overhead Variance | Only applicable for items with the STANDARD costing method.<br>Shows the overhead variance for the capacities of the production order.                                                                                                    |
| Mfg. Overhead Variance     | Only applicable for items with the STANDARD costing method.<br>Shows the overhead variance for the material of the production order.                                                                                                    |
| Total                      | Shows the total sum of the previous values.                                                                                                    |
| G/L Total                  | Shows the value that has already been posted to G/L for the respective entries.                                                                                                    |
| Difference                 | Shows the deviation between the Total and G/L Total<br>field values.<br>If a deviation exists, it indicates that there are values<br>which have yet not been posted to G/L.<br>The Post Inventory Cost to G/L function needs to be<br>performed. |
| Warning                    | This field indicates if there are any warnings for entries according to one of the specified warning criteria.                                                                                                    |

#### Item

By using the Item option, the system will insert all existing items into the row or column view. Since there is no limitation for rows, it is recommended to use the Item option in connection with the row view.

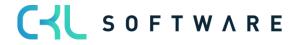

Work Date: 9/10/2023

# Inventory - G/L Reconciliation 365

| Inventory - G/I | Reconciliation 365 Matrix | Manage    |
|-----------------|---------------------------|-----------|
|                 |                           |           |
|                 |                           |           |
| Code            | Name                      | Sep 2023  |
| 1000            | Tourenrad                 | 11,219.04 |
| 1001            | Rennrad                   | -         |
| 1100            | Vorderrad                 | -6,224.22 |
| 1110            | Felge                     | _         |
| 1120            | Speichen                  | -         |
| 1150            | Nabe vorn                 | -         |
| 1151            | Vorderachse               | _         |
| 1155            | Laufbuchse vorn           | _         |
| 1160            | Mantel                    | _         |
| 1170            | Schlauch                  | _         |
| 1200            | Hinterrad                 | -6,224.73 |
| 1250            | Nabe hinten               | _         |
| 1251            | Hinterradachse            | _         |
| 1255            | Laufbuchse hinten         | _         |
| 1300            | Kette komplett            | -631.54   |
| 1310            | Kette                     | _         |
| 1320            | Zahnrad vorn 32 Zähne     | _         |
| 1330            | Zahnrad hinten 18 Zähne   | _         |
| 1400            | Schutzblech vorn          | -187.20   |
| 1450            | Schutzblech hinten        | -187.20   |
| •               |                           |           |
|                 |                           |           |

In combination with the column view, inventory can be shown either in aggregated form by periods or in a detailed view by accounts.

### Item Tracking

By using the Item Tracking option, you can insert all existing item tracking codes into the row or column view.

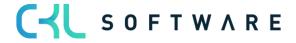

| nventory - G/L Red    | conciliation 365 Matrix Ma    | anage     |
|-----------------------|-------------------------------|-----------|
|                       |                               |           |
| Code                  | Name                          | Sep 2023  |
| → <u>CHARALLABL</u> : | Chargennrspezifische Verf.,   | _         |
| CHARGEALLE            | Chargennrspezifische Verf.    | _         |
| CHARSNVE              | Chargennrspezifische Verf., S | _         |
| OPT. VERF.            | Keine Verfolgung              | _         |
| SNALLE                | Seriennrspezifische Verf.     | _         |
| SNVERKAUF             | SeriennrVerf. Verkauf         | _         |
| <blank></blank>       | No Value                      | -4,247.07 |

In combination with the column view, inventory can be shown either in aggregated form by periods or in a detailed view by accounts.

#### Item Category

With the Item Category option, you can insert all existing item categories into the row or column view.

| iventory - G/L  | Reco | onciliation 365 Matrix | Manage    |
|-----------------|------|------------------------|-----------|
| Code            |      | Name                   | Sep 2023  |
| BEDARF          |      | Bürobedarf             | -         |
| → <u>möbel</u>  | ÷    | Büromöbel              | -         |
| SCHREIBT        |      | Büroschreibtisch       | -         |
| SONST           |      | Sonstiges              | -         |
| STUHL           |      | Bürostuhl              | -         |
| TISCH           |      | Diverse Tische         | _         |
| <blank></blank> |      | No Value               | -4,247.07 |

In combination with the column view, inventory can be shown either in aggregated form by periods or in a detailed view by accounts.

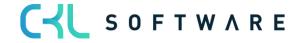

#### Gen. Product Posting Group

By using the Gen. Product Posting Group option, you can insert all existing general product posting groups into the row or column view.

| Inv           | Inventory - G/L Reconciliation 365 Matrix Manage |   |          |  |           |  |  |
|---------------|--------------------------------------------------|---|----------|--|-----------|--|--|
|               |                                                  |   |          |  |           |  |  |
|               | Code                                             |   | Name     |  | Sep 2023  |  |  |
|               | FOREIGN                                          |   |          |  | _         |  |  |
|               | MANUFACT                                         |   | Manufact |  | _         |  |  |
|               | MISC                                             |   | Misc     |  | _         |  |  |
| $\rightarrow$ | NO VAT                                           | ÷ | No Vat   |  | _         |  |  |
|               | RAW MAT                                          |   | Raw Mat  |  | -1,916.89 |  |  |
|               | RETAIL                                           |   | Retail   |  | -2,330.18 |  |  |
|               | SERVICES                                         |   | Services |  | _         |  |  |
|               |                                                  |   |          |  |           |  |  |

In combination with the column view, inventory can be shown either in aggregated form by periods or in a detailed view by accounts.

#### Inventory Posting Group

With the Inventory Posting Group option, you can insert all existing inventory posting groups into the row or column view.

| Inventory - G/L Reconciliation 365 Matrix Manage |   |          |           |  |  |  |
|--------------------------------------------------|---|----------|-----------|--|--|--|
|                                                  |   |          |           |  |  |  |
| Code                                             |   | Name     | Sep 2023  |  |  |  |
| FINISHED                                         |   | Finished | -2,330.18 |  |  |  |
| $\rightarrow$ <u>RAW MAT</u>                     | ÷ | Raw Mat  | -1,916.89 |  |  |  |
| RESALE                                           |   | Resale   | _         |  |  |  |
|                                                  |   |          |           |  |  |  |

In combination with the column view, inventory can be shown either in aggregated form by periods or in a detailed view by accounts.

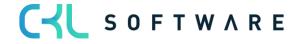

#### Location

By using the Location option, you can insert all existing locations into the row or column view.

| nventory - G/L Reconciliation 365 Matrix Manage |   |                      |           |  |  |
|-------------------------------------------------|---|----------------------|-----------|--|--|
|                                                 |   |                      |           |  |  |
| Code                                            |   | Name                 | Sep 2023  |  |  |
| BLUE                                            |   | Blaues Warenlager    | _         |  |  |
| GREEN                                           |   | Grünes Warenlager    | -         |  |  |
| OUT. LOG.                                       |   | Fremdlogistik        | _         |  |  |
| OWN LOG.                                        |   | Eigene Logistik      | _         |  |  |
| → <u>red</u>                                    | ÷ | Rotes Warenlager     | -         |  |  |
| SILVER                                          |   | Silbernes Warenlager | _         |  |  |
| WHITE                                           |   | Weißes Warenlager    | _         |  |  |
| YELLOW                                          |   | Gelbes Warenlager    | -         |  |  |
| <blank></blank>                                 |   | No Value             | -4,247.07 |  |  |

In combination with the column view, inventory can be shown either in aggregated form by periods or in a detailed view by accounts.

#### Period

It is recommended to use the Period option as column view to show the inventory values of the respective row view in periods, depending on the specified date filter.

| Inventory - G/L Re | econciliation 365 Matrix | Manage   |            |          |          |          |            |            |
|--------------------|--------------------------|----------|------------|----------|----------|----------|------------|------------|
|                    |                          |          |            |          |          |          |            |            |
| Code               | Name                     | Jul 2022 | Aug 2022 🗸 | Sep 2022 | Oct 2022 | Nov 2022 | Dec 2022   | Jan 2023   |
| BLUE               | Blaues Warenlager        | _        | _          | _        | _        | _        | 998,256.30 | 19,251.28  |
| GREEN              | Grünes Warenlager        | _        | _          | _        | _        | _        | 199,851.30 | -21,975.72 |
| → <u>OUT. LOG.</u> | Fremdlogistik            | -        | -          | _        | -        | -        | _          | 21,486.50  |
| OWN LOG.           | Eigene Logistik          | _        | _          | _        | _        | _        | _          | 23,483.50  |
| RED                | Rotes Warenlager         | -        | -          | -        | -        | -        | 161,264.70 | -68,210.64 |
| SILVER             | Silbernes Warenlager     | -        | -          | _        | _        | -        | _          | _          |
| WHITE              | Weißes Warenlager        | _        | _          | _        | _        | _        | _          | 21,848.00  |
| YELLOW             | Gelbes Warenlager        | -        | -          | -        | -        | _        | 304,540.10 | 40,362.00  |
| <blank></blank>    | No Value                 | _        | _          | _        | _        | _        | -157.00    | 66,832.83  |
|                    |                          |          |            |          |          |          |            |            |

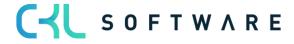

#### **Global Dimension 1**

With the Global Dimension 1 option, you can insert all existing Global Dimensions 1, e. g. departments, into the row or column view.

| Lager - Sachpostenabstimmung 365 Matrix Verwalten |              |            |  |  |  |  |
|---------------------------------------------------|--------------|------------|--|--|--|--|
| Code                                              | Name         | Jun 2022   |  |  |  |  |
| $\rightarrow \underline{PROD}$                    | : Produktion | -          |  |  |  |  |
| VERKAUF                                           | Verkauf      | -          |  |  |  |  |
| VERW                                              | Verwaltung   | _          |  |  |  |  |
| <ohne></ohne>                                     | Ohne Wert    | 107.418,10 |  |  |  |  |

In combination with the column view, inventory can be shown either in aggregated form by periods or in a detailed view by accounts.

#### Global Dimension 2

With the Global Dimension 2 option, you can insert all existing Global Dimensions 2, e. g. projects, into the row or column view.

| Lage             | Lager - Sachpostenabstimmung 365 Matrix Verwalten |   |                |  |           |  |  |
|------------------|---------------------------------------------------|---|----------------|--|-----------|--|--|
| Cod              | 2                                                 |   | Name           |  | Jun 2022  |  |  |
| $\rightarrow$ ME | RCEDES                                            | 1 | Mercedes 300   |  | -         |  |  |
| TO               | 'OTA                                              |   | Toyota         |  | -         |  |  |
| VW               |                                                   |   | VW Transporter |  | 10.000,00 |  |  |
| <0               | HNE>                                              |   | Ohne Wert      |  | 97.418,10 |  |  |

In combination with the column view, inventory can be shown either aggregated to periods or in detail by accounts.

#### Inventory Valuation

With the Inventory Valuation option, you can display certain predefined inventory values on reporting date.

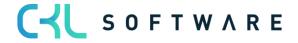

| nventory - G/ | L Reconciliation 365 Matrix | Manage     |
|---------------|-----------------------------|------------|
|               |                             |            |
| Code          | Name                        | Sep 2023   |
| $\rightarrow$ | invoiced Quantity           | 1,527.00   |
|               | Inventory                   | -13,713.14 |
|               | Item Ledger Entry Quantity  | -496.00    |
|               | Inventory (Interim)         | 9,466.07   |
|               | Total                       | 662.70     |
|               | G/L Total                   | 662.70     |
|               | Difference                  | _          |
|               | Warning                     | _          |

| Field Name          | Field Description                                                                                                    |
|---------------------|----------------------------------------------------------------------------------------------------|
| Invoiced Qty.       | Shows the invoiced quantity of the filtered value entries on reporting date, excluding quantities that have not yet been invoiced.                                                                                                    |
| Inventory           | Shows the actual cost amount of the filtered value entries on reporting date.                                                                                                    |
| Inventory Qty.      | Shows the inventory quantity of the filtered value entries on reporting date, including quantities that have not yet been invoiced.                                                                                                    |
| Inventory (Interim) | Shows the expected cost amount of the filtered value entries on reporting date.                                                                                                    |
| Total               | Shows the total sum of the previous values.                                                                                                    |
| G/L Total           | Shows the value that has already been posted to G/L for these entries.                                                                                                    |
| Difference          | Shows the deviation between the Total and G/L Total field values.<br>If a deviation exists, it indicates that there are values which have yet not been posted to G/L.<br>The Post Inventory Cost to G/L function needs to be performed. |
| Warning             | This field indicates if there are any warnings<br>for entries according to one of the specified<br>warning criteria.                                                                                                    |

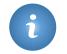

It is not possible to combine the INVENTORY VALUATION row option with the BALANCE SHEET row option.

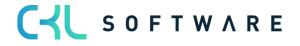

#### Item Inventory Valuation

By using the Item Inventory Valuation option, all items including locations used will be shown in the rows. Due to the amount of data, it is not recommended to use this option as column view.

| -    | L Reconciliation 365 Matrix |           |
|------|-----------------------------|-----------|
|      |                             |           |
| Code | Name                        | Sep 2023  |
|      | SUMME                       | -4,247.07 |
|      | FINISHED, FERTIG GESTELLT   | -2,330.18 |
|      | 1000, Tourenrad             | 11,219.04 |
|      | <blank></blank>             | 11,219.04 |
|      | 1100, Vorderrad             | -6,224.22 |
|      | <blank></blank>             | -6,224.22 |
|      | 1110,Felge                  | _         |
|      | <br><blank></blank>         | -         |
|      | 1150,Nabe vorn              | -         |
|      | <br><br>BLANK>              | _         |
|      | 1200, Hinterrad             | -6,224.73 |
|      | <br><br>BLANK>              | -6,224.73 |
|      | 1250, Nabe hinten           | -         |
|      | <blank></blank>             | -         |

In combination with the column view, inventory can be shown either in aggregated form by periods or in a detailed view by accounts.

#### G/L Account

With the G/L Account option, you can show all G/L accounts specified as inventory accounts in the General Posting Setup and Inventory Posting Setup.

| Inventory - G/L F | Reconciliation 365 Matrix   | Manage     |
|-------------------|-----------------------------|------------|
|                   |                             |            |
| Code              | Name                        | Sep 2023   |
| 3981              | Wiederverkauf               | -          |
| 3982              | Fertigerzeugnisse           | -11,796.25 |
| 3983              | Rohmaterialien              | -1,916.89  |
| 3984              | Wiederverkauf (Interim)     | _          |
| 3985              | Fertigerzeugnisse (Interim) | _          |
| 3986              | Rohmaterialien (Interim)    | _          |
|                   |                             |            |

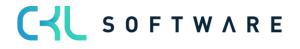

In combination with the column view, inventory can be shown either in aggregated form by periods or in a detailed view by accounts. With the G/L Account option, the system will only show the values of inventory accounts.

# 5.2.3. Filter Codes in Inventory – G/L Reconciliation 365

By using filter codes in Inventory – G/L Reconciliation 365, you can limit the number of entries to be considered for reconciliation.

| Invt G/L Recon. 365 Reports: | All $\sim$ |                    | + New      | 📋 Delete | 🐯 Edit List | 🛱 Show Mat | rix                      |                                     | ☞ 7 ≡ 0           | 2 □ |
|------------------------------|------------|--------------------|------------|----------|-------------|------------|--------------------------|-------------------------------------|-------------------|-----|
| Name †                       |            | Description        |            |          |             |            | Show as Lines            | <ul> <li>Show as Columns</li> </ul> | Filter Code       |     |
| BE_DEFAULT                   |            | Default Business B | Evaluation | Analysis |             |            | Income Statement         | Balance Sheet                       |                   |     |
| FLOATGOODS                   |            | Floating Goods     |            |          |             |            | Inventory Posting Group  | Balance Sheet                       | SHIP_NOT_INVOICED |     |
| PURCHASES                    |            | Purchases Analysi  | s          |          |             |            | Gen. Prod. Posting Group | Periode                             | PURCHASES         |     |
| VALUOFLOCA                   | ÷          | Values of Location | าร         |          |             |            | Location                 | Periode                             |                   |     |

When creating standard reports for the Inventory – G/L Reconciliation 365, the system will also create standard filter codes. It is possible to add user-defined filter codes.

| Code †     | Name                        | Item Ledger Entry Type Filter      | Value Entry Type<br>Filter | Variance Type<br>Filter | Document Type Filter 💙 Quantity | Invoiced<br>Quantity Filter | Cost Amount<br>(Actual) Filter | Expected Cost<br>Filter | Cost Amo<br>(Expected<br>Filter |
|------------|-----------------------------|------------------------------------|----------------------------|-------------------------|---------------------------------|-----------------------------|--------------------------------|-------------------------|---------------------------------|
| CONSUMP    | Consumption to Prod. Orders | Consumption                        | -                          | _                       | _                               | -                           | _                              | -                       | -                               |
| MANUAL     | Manual Bookings             | Negative Adjmt. Positive Adjmt. T. | ·· _                       | -                       | -                               | -                           | _                              | -                       | _                               |
| MATVARI    | Material Variances          | -                                  | -                          | Material                | -                               | _                           | _                              | _                       | _                               |
| ONLY INVO  | Only invoiced               | _                                  | -                          | _                       | -                               | <>0                         | -                              | -                       | _                               |
| OUTPUT     | Output Bookings             | Output                             | -                          | -                       | -                               | _                           | _                              | _                       | _                               |
| PRODORDE   | Production Order Analysis   | Output Consumption ' '             | -                          | -                       | -                               | -                           | -                              | -                       | -                               |
| PURCHASES  | Purchase Bookings           | Purchase                           | -                          | -                       | -                               | -                           | -                              | -                       | _                               |
| PURCHASE   | Purchase/Sales Analysis     | Purchase Sale                      | -                          | -                       | _                               | -                           | -                              | -                       | -                               |
| REVAL_PUR  | Revalued Purchase Bookings  | Purchase                           | Revaluation                | -                       | _                               | -                           | -                              | -                       | -                               |
| REVALUATI  | Revaluation Bookings        | _                                  | Revaluation                | _                       | -                               | -                           | -                              | -                       | -                               |
| SALES      | Sales Bookings              | Sale                               | -                          | -                       | -                               | -                           | -                              | -                       | -                               |
| SHIP_NOT_I | Ship, but not invoiced      | Purchase Sale                      | _                          | _                       | -                               | -                           | -                              | -                       | <>0                             |
| TIMEBOOK   | Prod. Order Time Bookings   | -                                  | -                          | -                       | _                               | -                           | -                              | -                       | -                               |
|            |                             |                                    |                            |                         |                                 |                             |                                | _                       |                                 |

| Field Name                    | Field Description                                                                                                    |
|-------------------------------|----------------------------------------------------------------------------------------------------|
| Code                          | Here you can enter a maximum of 20 characters to be used as unique filter code.                                                                                                    |
| Name                          | Here you can specify the name of the filter code.                                                                                                    |
| Item Ledger Entry Type Filter | <ul> <li>The item entry type filter is used to show the value entries for a specific item entry type.</li> <li>The following options are available: <ul> <li>Purchase</li> <li>Sale</li> <li>Positive Adjmt.</li> <li>Negative Adjmt.</li> <li>Transfer</li> <li>Consumption</li> </ul> </li> </ul> |

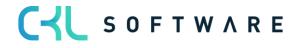

|                            | Output                                                                                                    |
|----------------------------|----------------------------------------------------------------------------------------------------|
| Value Entry Type Filter    | <ul> <li>" = BLANK (for capacities)</li> <li>The value entry type filter is used to show the value entries for a specific value entry type.</li> <li>The following options are available:         <ul> <li>Direct Cost</li> <li>Revaluation</li> <li>Rounding</li> <li>Indirect Cost</li> <li>Variance</li> <li>Total Amount</li> </ul> </li> </ul>                                                                                                    |
| Variance Type Filter       | The variance type filter is used to show the value<br>entries for a specific variance type.<br>Variance types are only used for items with the<br>STANDARD costing method.<br>The following options are available:<br>• " = BLANK<br>• Purchase<br>• Material<br>• Capacity<br>• Capacity Overhead<br>• Manufacturing Overhead<br>• Subcontracted                                                                                                    |
| Document Type Filter       | The document type filter is used to show the value<br>entries for a specific document type.<br>The following options are available:<br>• " = BLANK<br>• Sales Shipment<br>• Sales Shipment<br>• Sales Invoice<br>• Sales Return Receipt<br>• Sales Credit Memo<br>• Purchase Receipt<br>• Purchase Receipt<br>• Purchase Return Shipment<br>• Purchase Credit Memo<br>• Transfer Shipment<br>• Transfer Receipt<br>• Service Shipment<br>• Service Invoice<br>• Service Invoice<br>• Service Credit Memo<br>• Posted Assembly<br>• Inventory Receipt<br>• Inventory Shipment<br>• Direct Transfer |
| Item Ledger Entry Quantity | Here you can filter by the value entry's item ledger<br>entry quantity.                                                                                                    |
| Invoiced Quantity Filter   | Here you can filter by the value entry's invoiced<br>quantity.<br>For example, if you want to exclude non-invoiced<br>entries, you can enter <>0 in this field.                                                                                                    |

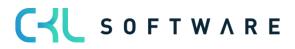

| Cost Amount (Actual) Filter   | Here you can set a filter on values of the Cost<br>Amount (Actual) field.                                                                                                    |
|-------------------------------|----------------------------------------------------------------------------------------------------|
| Expected Cost Filter          | <ul> <li>Here you can set a filter on the Expected Cost field<br/>in the value entries.</li> <li>The following options are available: <ul> <li>Yes</li> <li>No</li> </ul> </li> </ul> |
| Cost Amount (Expected) Filter | Here you can set a filter on values of the Cost<br>Amount (Expected) field.                                                                                                    |

# 5.2.4. Inventory – G/L Reconciliation 365 Matrix

The Inventory – Item Reconciliation 365 is opened in a matrix window which shows the combination of the selected row and column structure.

| nvt           | G/L Recon. 365 Repo | orts   \ | Work Date:  | 9/10/2023       |               |                   | √ Sav           | red 🗍 🖬 🖉        |
|---------------|---------------------|----------|-------------|-----------------|---------------|-------------------|-----------------|------------------|
| Q             | Search + New        |          | Edit List   | 🗐 Delete        | 🛱 Show Matrix |                   |                 |                  |
|               | Name †              |          | Descriptior | 1               |               | Show as Lines 🗸 🗸 | Show as Columns | Filter Code      |
| $\rightarrow$ | BE_DEFAULT          | ÷        | Default Bu  | usiness Evaluat | ion Analysis  | Income Statement  | Balance Sheet   |                  |
|               | FLOATGOODS          |          | Floating G  | loods           |               | Inventory Postin  | Balance Sheet   | SHIP_NOT_INVOIC. |
|               | PURCHASES           |          | Purchases   | Analysis        |               | Gen. Prod. Posti  | Periode         | PURCHASES        |
|               | VALUOFLOCA          |          | Values of   | Locations       |               | Location          | Periode         |                  |
|               |                     |          |             |                 |               |                   |                 |                  |

# The matrix window can be opened by clicking the Show Matrix icon:

| None                  | <ul> <li></li> <li></li> <li><!--</th--></li></ul> |
|-----------------------|----------------------------------------------------------------------------------------------------|
| Month                 | ~                                                                                                    |
| Warning<br><br>       |                                                                                                    |
| Warning<br><br>       |                                                                                                    |
| Warning<br><br>       | > =7                                                                                                    |
| لط<br>Warning<br><br> | > E7                                                                                                    |
| Warning               | \$ E7                                                                                                    |
| Warning               | > =7                                                                                                    |
|                       |                                                                                                    |
|                       |                                                                                                    |
| · · · ·               |                                                                                                    |
|                       |                                                                                                    |
|                       |                                                                                                    |
|                       |                                                                                                    |
|                       |                                                                                                    |
|                       |                                                                                                    |
|                       | -                                                                                                    |
|                       | •                                                                                                    |
|                       |                                                                                                    |
|                       |                                                                                                    |
|                       |                                                                                                    |
|                       |                                                                                                    |
|                       |                                                                                                    |
|                       |                                                                                                    |
|                       |                                                                                                    |

The following values can be specified on the General tab:

| Field Name       | Field Description                                                                                                    |
|------------------|----------------------------------------------------------------------------------------------------|
| Report Name      | Shows the report name specified for the Inventory – G/L Reconciliation.                                                                                                    |
| Row View         | Shows the selected row view.<br>It is possible to select another value in the matrix<br>window.                                                                                                    |
| Column View      | Shows the selected column.<br>It is possible to select another value in the matrix<br>window.                                                                                                    |
| Filter Code      | Shows the selected filter code.<br>By using the filter code, the analysis will be done<br>based on filtered entries.<br>It is possible to select another value in the matrix<br>window.                                                                                     |
| Date Filter      | By using the date filter, you can specify the reporting<br>period in the matrix window.<br>You can specify another date filter by clicking the<br>AssistButton to the right of the field.                                                                                   |
| Rounding Factor  | By specifying the rounding factor, the values of the<br>matrix window will be rounded to the respective<br>number of digits.<br>The following options are available:<br>• None<br>• 1<br>• 1000<br>• 1000000                                                                |
| View by          | By selecting a value in this field, you can specify the<br>date level for the Period column view for the display<br>of the values in the matrix window.<br>The following options are available:<br>• Day<br>• Week<br>• Month<br>• Quarter<br>• Year<br>• Accounting Period |
| Show Column Name | By activating this field, you can show the column<br>names.<br>For example, in the Period column view the Period<br>Date will be changed to Period Name.                                                                                                    |
| Show Warning     | If this field is activated, the system will show<br>warnings in a separate column of the matrix window.<br>The warnings to be used for different issues are<br>specified in the Inventory 365 Setup.                                                                        |

The following values can be specified on the Filter tab:

Field Name

Description

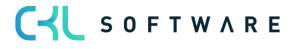

| Document Number Filter         | This field is used to filter on a specific document number range used for analysis.                                                                                                    |
|--------------------------------|----------------------------------------------------------------------------------------------------|
| Date Filter                    | By using the date filter, you can specify the reporting period in the matrix window.                                                                                                    |
|                                | To specify the date filter, click the<br>AssistButton to the right of the field.                                                                                                    |
| Item Filter                    | This field is used to filter a specific or a series of items.                                                                                                    |
| Location Filter                | This field is used to filter a specific or a series of locations.                                                                                                    |
| Product Posting Group Filter   | This field is used to filter a specific or a series of product posting groups.                                                                                                    |
| Inventory Posting Group Filter | This field is used to filter a specific or a series of inventory posting groups.                                                                                                    |
| Order Type Filter              | <ul> <li>Here you can set a filter on the different order types.</li> <li>If you specify the Order Type Filter field, the system will only consider value entries with the selected order type.</li> <li>The following options are available: <ul> <li>"= BLANK</li> <li>Production</li> <li>Transfer</li> <li>Service</li> <li>Assembly</li> </ul> </li> </ul> |
| Order No. Filter               | Here you can set a filter on a specific order<br>number. The field can be edited if an order<br>type has been specified in the Order Type<br>Filter field.                                                                                                    |
| Department Filter              | Used to set a filter on Global Dimension 1, which is DEPARTMENT in this example.                                                                                                    |
| Project Filter                 | Used to set a filter on Global Dimension 2, which is PROJECT in this example.                                                                                                    |

The values of the matrix window will be shown based on the specified row and column views as well as on the selected filters.

To view the value details, open the Inventory – G/L Reconciliation 365 Entries window.

# 5.2.5. Inventory – G/L Reconciliation 365 Entries

In the Inventory – G/L Reconciliation 365 Entries window, you can view all value entries combined with G/L entries that belong to the total value of the matrix window.

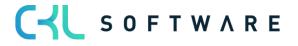

#### page 57 of 71

| Search Pr                    | rocess Entry                                                         | More op                              | otions                                                                                                    |                       |                                              |                                                                                                    |                  |                                                          |                                                  |                                                                                                    | ¢ 7 | =             |
|------------------------------|----------------------------------------------------------------------|--------------------------------------|----------------------------------------------------------------------------------------------------|-----------------------|----------------------------------------------|----------------------------------------------------------------------------------------------------|------------------|----------------------------------------------------------|--------------------------------------------------|----------------------------------------------------------------------------------------------------|-----|---------------|
| No. of<br>Warnings<br>—<br>— | Posting Da<br>↑ ▼<br>9/8/2023<br>9/8/2023<br>9/8/2023                | Entry Type<br>Consumpti<br>Consumpti | Entry Type<br>Direct Cost<br>Direct Cost<br>Direct Cost                                                                                                    | Document<br>Type      | Item No.<br>1100<br>1200<br>1300             | Description (Item)<br>Vorderrad<br>Hinterrad<br>Kette komplett                                                         |                  | -648.36<br>-648.41<br>-65.79                             | Inventory<br>Account No.<br>3982<br>3982<br>3982 | Reconciliation Entry Details<br>Inventory<br>Inventory (Interim)                                                                                    | -6  | 548.3         |
| -<br>-<br>-<br>-             | 9/8/2023<br>9/8/2023<br>9/8/2023<br>9/8/2023<br>9/8/2023<br>9/8/2023 | Consumpti<br>Consumpti<br>Consumpti  | <ul> <li>Direct Cost</li> <li>Direct Cost</li> <li>Direct Cost</li> <li>Direct Cost</li> <li>Direct Cost</li> <li>Direct Cost</li> <li>Direct Cost</li> </ul> |                       | 1400<br>1450<br>1500<br>1600<br>1700<br>1800 | Schutzblech vorn<br>Schutzblech hinten<br>Beleuchtungsanlage kon<br>Klingel<br>Bremsanlage komplett<br>Lenker komplett | nplett           | -19.50<br>-19.50<br>-26.00<br>-13.50<br>-48.83<br>-10.60 | 3983<br>3983<br>3983<br>3983<br>3982<br>3983     | COGS<br>COGS (Interim)<br>Sales Amount (Actual)<br>Cost Amount (Expected)<br>Cost Amount (Actual)<br>Exp. Cost Not Posted<br>Cost Not Posted to G/L | -6  | 548.3         |
| -                            | 9/8/2023<br>9/8/2023                                                 | Consumpti                            | Direct Cost                                                                                                    |                       | 1850<br>1900                                 | Tourensattel<br>Rahmen                                                                                                 |                  | -36.00<br>-78.50                                         | 3983<br>3983                                     | Inventory Quantity<br>Valued Quantity<br>Invoiced Quantity                                                                                          |     |               |
| in Warning: No               | 9/8/2023<br>o warning                                                | Consumpti                            | . Direct Cost                                                                                                    |                       | 1900                                         | Rahmen                                                                                                    |                  | 3.92                                                     | 3983                                             | Cost per Unit<br>Gen. Prod. Pstng. Grp.<br>Gen. Bus. Pstng. Grp.                                                                                    |     | 29.63<br>RETA |
| tal Values<br>E              | Exp. Sales Amt.                                                      | Act. Sales Amt. I                    | Exp. Cost Amt.                                                                                                    | Act. Cost Amt.        | Pstd. Cost Amt                               | . Pstd. Exp. Co Invento                                                                                                | ry Qty. Invoiced | d Qty. E                                                 | xp. Purch. A                                     | Inventory Posting Grp.                                                                                                    | FIN | SHE           |
| tal (marke<br>tal            | 0.00                                                                 | 0.00                                 | 0.00                                                                                                    | -648.36<br>-15.466.11 |                                              |                                                                                                    | -5<br>-528       | -5<br>-528                                               | 0.00                                             |                                                                                                    |     | 2             |

This section describes the entry fields which are additionally created in Inventory 365.

The following fields are shown in the Inventory – G/L Reconciliation 365 Entries window:

| Field Name                            | Field Description                                                                                                    |
|---------------------------------------|----------------------------------------------------------------------------------------------------|
| Production Costs                      | A checkbox in this field indicates that the value refers to production costs.                                                                                                    |
| Expected Cost Not Posted to G/L       | Shows the expected cost amount that has not yet been posted to G/L.                                                                                                    |
| Cost Not Posted to G/L                | Shows the actual cost amount that has not yet been posted to G/L.                                                                                                    |
| Open Expected Cost (Date)             | By running the Date Adjustment Expected Cost<br>function, the system will place a check mark in<br>this field for all entries specified in the date<br>filter.                                                                          |
| Warning                               | A check box in this field indicates that one or<br>more warnings exist for this entry.<br>In the detailed warning field, you can find more<br>information about the applicable warning(s).                                              |
| Posting Date lower Value Date-Warning | A check box in this field indicates that the<br>entry's posting date is lower than the valuation<br>date.<br>This can have an impact on the display of the<br>Inventory Valuation report as the posting date is<br>used as date filter. |
|                                       | For e. g. the valuation of the average cost price, the valuation date is used as date filter.                                                                                                    |
| Gen. Product Posting Group - Warning  | A check mark in this field indicates that the gen.<br>product posting group of the value entry                                                                                                    |

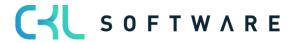

|                                          | deviates from the gen. product posting group of the item master.                                                                                                    |
|------------------------------------------|----------------------------------------------------------------------------------------------------|
| Inventory Posting Group - Warning        | A check mark in this field indicates that the<br>inventory posting group of the value entry<br>deviates from the inventory posting group of the<br>item master.                      |
| Description (Item)                       | Shows the description of the item master.                                                                                                    |
| Inventory Posting Group (Item)           | Shows the inventory posting group specified in the item master.                                                                                                    |
| Gen. Product Posting Group (Master Data) | Shows the gen. product posting group specified in the item master.                                                                                                    |
| Inventory                                | Show the value entry's actual cost amount.                                                                                                    |
| Inventory (Interim)                      | Shows the value entry's expected cost amount.                                                                                                    |
| WIP Inventory                            | Shows the values of the production orders<br>which are in progress.<br>This value is only created for consumption or                                                                 |
|                                          | capacity postings.                                                                                                    |
| Direct Cost Applied Actual               | <ul> <li>Shows the values (direct costs) resulting from one of the following processes:</li> <li>Purchase or</li> <li>Assembly</li> </ul>                                            |
| Overhead Applied Actual                  | <ul> <li>Shows the values (indirect costs) resulting from one of the following processes:</li> <li>Purchase</li> <li>Output</li> <li>Assembly or</li> <li>Assembly Output</li> </ul> |
| Purchase Variance                        | Only applicable for items with the STANDARD costing method.<br>Shows the difference between the actual and previously calculated purchase values.                                    |
| Inventory Adjmt.                         | Shows the values resulting from inventory adjustment postings.                                                                                                    |
| Invt. Accrual (Interim)                  | Shows the values for which non-invoiced<br>inventory increases of the purchase area or<br>values of unfinished production orders are<br>posted.                                      |
| COGS                                     | Shows the values for sales that have been delivered and invoiced.                                                                                                    |
| COGS (Interim)                           | Shows the values for delivered sales that have not been yet invoiced.                                                                                                    |
| Material Variance                        | Only applicable for items with the STANDARD<br>costing method.<br>Shows the difference between the production<br>order's actual and previously calculated material<br>use.           |
| Capacity Variance                        | Only applicable for items with the STANDARD costing method.                                                                                                    |

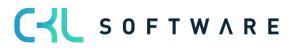

|                            | Shows the difference between the production order's actual and previously calculated capacity.                                                                                                    |
|----------------------------|----------------------------------------------------------------------------------------------------|
| Subcontracted Variance     | Only applicable for items with the STANDARD<br>costing method.<br>Shows the difference between the production<br>order's actual and previously calculated<br>subcontracted work.                                                        |
| Capacity Overhead Variance | Only applicable for items with the STANDARD costing method.<br>Shows the overhead variance for the capacities of the production order.                                                                                                  |
| Mfg. Overhead Variance     | Only applicable for items with the STANDARD costing method.<br>Shows the overhead cost variance for material of the production order.                                                                                                   |
| Direct Cost Applied WIP    | Shows the value resulting from capacity<br>postings of production orders which is included<br>in WIP. The value shown here is the equivalent<br>of the WIP Inventory field value.                                                       |
| Overhead Applied WIP       | Shows the value which is composed of the indirect production costs.                                                                                                    |
| Inventory To WIP           | Shows the inventory values which are used in<br>the current production orders. The value shown<br>here is the equivalent of the WIP Inventory field<br>value.                                                                           |
| WIP To Interim             | Shows the values for which an output has been<br>created from the current production order. The<br>value is taken from WIP Inventory and added to<br>Inventory (Interim).                                                               |
| Direct Cost Applied        | <ul> <li>Shows the values created by one of the following processes:</li> <li>Purchase of goods for inventory</li> <li>Purchase of subcontracted work for production orders</li> <li>Capacity posting for a production order</li> </ul> |
| Overhead Applied           | Shows the overhead share for the values of Direct Cost Allocation.                                                                                                    |
| WIP to Inventory           | Shows the values for which the production<br>order was completed. Inventory of work in<br>progress is reversed and activated as inventory<br>of finished goods.                                                                         |
| WIP Change                 | Shows the value for the inventory increase/<br>decrease of production orders in progress.                                                                                                    |
| Prod. Accrual (Interim)    | Shows the value of inventory change (interim)<br>of produced items which is created when the<br>output of a production order is posted.                                                                                                 |
| Prod. Accrual              | Shows the inventory increase of produced items which is created when the production order is finished.                                                                                                    |

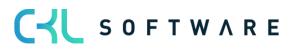

| Direct Prod. Cost                      | Shows the value for, depending on the gen.<br>product posting group, the use of material or<br>the production direct costs/subcontracted<br>direct costs which is created when capacities<br>are posted. |
|----------------------------------------|----------------------------------------------------------------------------------------------------|
| Overhead Prod. Cost                    | Shows the value resulting from an indirect cost<br>percentage or from an overhead rate of<br>machine or work centers which is created when<br>capacities are posted.                                     |
| Inventory Account No.                  | Shows the G/L account number which was used to post the value of the Inventory field.                                                                                                    |
| Inventory (Interim) Account No.        | Shows the G/L account number which was used to post the value of the Inventory (Interim) field.                                                                                                    |
| WIP Inventory Account No.              | Shows the G/L account number which was used to post the value of the WIP Inventory field.                                                                                                    |
| Purchase Variance Account No.          | Shows the G/L account number which was used to post the value of the Purchase Variance field.                                                                                                    |
| Inventory Adjmt. Account No.           | Shows the G/L account number which was used to post the value of the Inventory Adjmt. field.                                                                                                    |
| Invt. Accrual (Interim) Account No.    | Shows the G/L account number which was used to post the values of the Inv. Accrual (Interim) field.                                                                                                    |
| COGS Account No.                       | Shows the G/L account number which was used to post the values of the COGS field.                                                                                                    |
| COGS (Interim) Account No.             | Shows the G/L account number which was used to post the values of the COGS (Interim) field.                                                                                                    |
| Material Variance Account No.          | Shows the G/L account number which was used to post the values of the Material Variance field.                                                                                                    |
| Capacity Variance Account No.          | Shows the G/L account number which was used to post the values of the Capacity Variance field.                                                                                                    |
| Subcontracted Variance Account No.     | Shows the G/L account number which was used<br>to post the values of the Subcontracted<br>Variance field.                                                                                                |
| Capacity Overhead Variance Account No. | Shows the G/L account number which was used<br>to post the values of the Capacity Overhead<br>Variance field.                                                                                            |
| Mfg. Overhead Variance Account No.     | Shows the G/L account number which was used<br>to post the values of the Mgf. Overhead<br>Variance field.                                                                                                |
| Direct Cost Applied Account No.        | Shows the G/L account number which was used<br>to post the value of the Direct Cost Applied<br>field.                                                                                                    |
| Overhead Applied Account No.           | Shows the G/L account number which was used to post the value of the Overhead Applied field.                                                                                                    |
| WIP Change Account                     | Shows the G/L account number which was used to post the value of the WIP Change field.                                                                                                    |
| Prod. Accrual Account (Interim)        | Shows the G/L account number which was used to post the value of the Prod. Accrual (Interim) field.                                                                                                    |

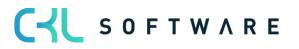

| Prod. Accrual Account       | Shows the G/L account number which was used to post the value of the Prod. Accrual field.        |
|-----------------------------|--------------------------------------------------------------------------------------------------|
| Direct Prod. Cost Account   | Shows the G/L account number which was used to post the values of the Direct Prod. Cost field.   |
| Overhead Prod. Cost Account | Shows the G/L account number which was used to post the values of the Indirect Prod. Cost field. |

# 5.2.6. Warnings in Inventory – G/L Reconciliation 365

In Inventory – G/L Reconciliation 365, you can specify warnings to be used on different levels.

#### Warnings in Inventory - G/L Reconciliation 365 Matrix

In the Inventory - G/L Reconciliation 365 Matrix window, you can specify if you want to show warnings during reconciliation.

| 🛛 Export to Exc | rel   Next Period   Previous                                                                                                    | s Period 🕨 Next Colu          | ımn 🖪 Previou                        | s Column 🛛 🕨 N                | lext Set 🛛 📢 Prev                                       | ious Set 🛛 ち Rever            | se Lines and Colun                 | nns                      |                 |      |
|-----------------|----------------------------------------------------------------------------------------------------|-------------------------------|--------------------------------------|-------------------------------|---------------------------------------------------------|-------------------------------|------------------------------------|--------------------------|-----------------|------|
| General         |                                                                                                    |                               |                                      |                               |                                                         |                               |                                    |                          |                 |      |
| eport Name      | BE_DEF                                                                                                    | AULT                          |                                      | Ro                            | ounding Factor                                          |                               | None                               |                          |                 | ~    |
| how as Lines    | INCOM                                                                                                    | E STATEMENT                   |                                      | ··· Vi                        | ew by · · · · · · · ·                                   |                               | Month                              |                          |                 | ~    |
| how as Column   | BALAN                                                                                                    | CE SHEET                      |                                      | Re                            | conciliation Code                                       |                               |                                    |                          |                 |      |
| ilter Code      |                                                                                                    |                               |                                      | √ Sh                          | iow Column Name                                         |                               |                                    |                          |                 |      |
|                 |                                                                                                    |                               |                                      |                               |                                                         |                               |                                    |                          |                 |      |
|                 |                                                                                                    |                               |                                      | Sh                            | ow Warning                                              |                               |                                    |                          |                 |      |
| ate Filter      |                                                                                                    |                               |                                      | Sh                            | ow Warning · · · ·                                      |                               |                                    |                          |                 |      |
| ate Filter      |                                                                                                    |                               |                                      | ··· Sh                        | ow Warning                                              |                               |                                    |                          |                 |      |
|                 | G/L Reconciliation 365 Matrix                                                                                                    | Manage                        |                                      | Sh                            | ow Warning · · · · ·                                    |                               |                                    |                          | JA              | 2    |
|                 |                                                                                                    | Manage                        | Inventory                            | Sh                            | iow Warning · · · · ·                                   |                               |                                    |                          | ß               | 2    |
|                 | G/L Reconciliation 365 Matrix                                                                                                    | Inventory                     | Inventory<br>(Interim)<br>12 6 01 09 | WIP Inventory                 | Total                                                   | G/L Total                     | Difference                         | Warning                  | ß               | 2    |
| Inventory -     | G/L Reconciliation 365 Matrix<br>Name<br>COGS (Interrm)                                                                                                   |                               |                                      |                               | Total<br><b>12,690.99</b>                               | G/L Total                     | Difference<br>-12,690.99           | -                        | <u>ن</u> م<br>- | 2    |
| Inventory -     | G/L Reconciliation 365 Matrix                                                                                                    | Inventory<br>-<br>-173,172.50 | (Interim)                            | WIP Inventory                 | Total<br>12,690.99<br>-173,897.30                       | G/L Total<br>_<br>-173,897.30 | Difference                         |                          | اط<br>-<br>-    | 2    |
| Inventory -     | G/L Reconciliation 365 Matrix<br>Name<br>COGS (Interim)<br>Direct Cost Applied                                                                            | Inventory                     | (Interim)<br>12,690.99               | WIP Inventory<br>-<br>-724.80 | Total<br><b>12,690.99</b>                               | G/L Total                     | Difference<br>-12,690.99           | -                        | -               | ? E2 |
| Inventory -     | G/L Reconciliation 365 Matrix<br>Name<br>COGS (Interim)<br>Direct Cost Applied<br>Overhead Applied                                                        | Inventory<br>-<br>-173,172.50 | (Interim)<br>12,690.99               | WIP Inventory<br>-<br>-724.80 | Total<br>12,690.99<br>-173,897.30                       | G/L Total<br>                 | Difference<br>-12,690.99           |                          | -               |      |
| Inventory -     | G/L Reconciliation 365 Matrix           Name           COGS (Interim)           Direct Cost Applied           Overhead Applied           Inventory Adjmt. | Inventory<br>-<br>-173,172.50 | (Interim)<br>12,690.99<br>–<br>–     | WIP Inventory<br>-<br>-724.80 | Total<br>12,690.99<br>-173,897.30<br>-<br>-1,764,403.00 | G/L Total<br>                 | Difference<br>-12,690.99<br>-<br>- | -24,176.00<br>-21,909.50 | -<br>-<br>-     |      |

If you activate the Show Warnings field, the Warning column will be visible in the Inventory - G/L Reconciliation 365 Matrix window. In case of a warning, the respective value will be shown here.

To view the value details, open the Inventory – G/L Reconciliation 365 Entries window.

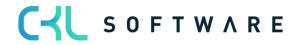

#### Warnings in Inventory – G/L Reconciliation Entries window

In the Inventory – G/L Reconciliation 365 Entries window, you can see the list of entries with the respective warnings issued by the system.

|                        | cess Entry        | More op        | otions         |                 |                  |                                      |                       |               |                            |                                                                                                    | ዸ 7 ≣                |
|------------------------|-------------------|----------------|----------------|-----------------|------------------|--------------------------------------|-----------------------|---------------|----------------------------|----------------------------------------------------------------------------------------------------|----------------------|
| No. of                 | Posting Date      | ltem Ledger    |                | Document        |                  |                                      |                       |               | Inventory                  |                                                                                                    |                      |
| Warnings               | 1                 | Entry Type     | Entry Type     | Туре            | Item No.         | Description (Item)                   | ~                     | Inventory     | Account No.                | Reconciliation Entry Details                                                                                                    |                      |
| 1                      | 1/15/2023         | Purchase       | Direct Cost    | Purchase In     | 1900-S           | PARIS Gästestuhl, sc                 | hwarz                 | 24,176.00     | 3981                       | Reconclitation Entry Details                                                                                                    |                      |
|                        |                   |                |                |                 |                  |                                      |                       |               |                            | Inventory                                                                                                    | 24,176.0             |
|                        |                   |                |                |                 |                  |                                      |                       |               |                            | Inventory (Interim)                                                                                                    |                      |
|                        |                   |                |                |                 |                  |                                      |                       |               |                            |                                                                                                    |                      |
|                        |                   |                |                |                 |                  |                                      |                       |               |                            | COGS                                                                                                    |                      |
|                        |                   |                |                |                 |                  |                                      |                       |               |                            | COGS<br>COGS (Interim)                                                                                                    |                      |
|                        |                   |                |                |                 |                  |                                      |                       |               |                            |                                                                                                    |                      |
|                        |                   |                |                |                 |                  |                                      |                       |               |                            | COGS (Interim)                                                                                                    |                      |
| 4                      |                   |                |                |                 |                  |                                      |                       |               | •                          | COGS (Interim)<br>Sales Amount (Actual)                                                                                                    | 24,176.0             |
| ▲<br>Main Warning: The | : Gen. Prod. Post | ing Group of t | he item is MAN | UFACT, but it h | as been posted v | /ith RETAIL                          |                       |               | ۶                          | COGS (Interim)<br>Sales Amount (Actual)<br>Cost Amount (Expected)                                                                                                 | 24,176.0             |
|                        | e Gen. Prod. Post | ng Group of t  | he item is MAN | UFACT, but it h | as been posted v | ith RETAIL                           |                       |               | •                          | COGS (Interim)<br>Sales Amount (Actual)<br>Cost Amount (Expected)<br>Cost Amount (Actual)                                                                         | 24,176.0             |
| Total Values           |                   | 5 1            |                |                 |                  |                                      |                       |               | Þ                          | COGS (Interim)<br>Sales Amount (Actual)<br>Cost Amount (Expected)<br>Cost Amount (Actual)<br>Exp. Cost Not Posted                                                 |                      |
| Total Values           |                   | 5 1            |                |                 |                  | rith RETAIL.<br>. Pstd. Exp. Co Inve | entory Qty. In        | roiced Qty. 1 | •<br>ixp. Purch. A         | COGS (Interim)<br>Sales Amount (Actual)<br>Cost Amount (Expected)<br>Cost Amount (Actual)<br>Exp. Cost Not Posted<br>Cost Not Posted to G/L                       | 24,176.0<br>16<br>16 |
| Total Values           |                   | 5 1            |                |                 | Pstd. Cost Amt   | . Pstd. Exp. Co Inve                 | entory Qty. In<br>160 | roiced Qty. 1 | •<br>Exp. Purch. A<br>0.00 | COGS (Interim)<br>Sales Amount (Actual)<br>Cost Amount (Expected)<br>Cost Amount (Actual)<br>Exp. Cost Not Posted<br>Cost Not Posted to G/L<br>Inventory Quantity | 16                   |

The number of available warnings is shown in the No. of Warnings field for each entry. By clicking the warning field of a specific entry line, you can drill down into the warning lines.

| Warnings   Work Date: | 9/10/2023                                                                                 |                          |
|-----------------------|-------------------------------------------------------------------------------------------|--------------------------|
| 🔎 Search 🛛 🔁 Tog      | gle Show All                                                                              | ┢ ७ ≡                    |
| Step                  | Description                                                                               | Link                     |
|                       | 1 warning for Entry 191                                                                   | -                        |
|                       |                                                                                           | -                        |
| 1 :                   | The Gen. Prod. Posting Group of the item is MANUFACT, but it has been posted with RETAIL. | Show Item                |
|                       |                                                                                           | -                        |
|                       | 2 warnings have been switched off.                                                        | Show Inventory 365 Setup |
|                       |                                                                                           |                          |

To open the Item Card, select Show Item in the respective line.

#### "Posting Date lower Value Date" Warning - Example

This warning is used to check if the posting date of the value entry is lower than the valuation date.

This has an impact on different reports in the system.

For example, in the Inventory Valuation report, the posting date is used as date filter. For the determination of the average cost price, the valuation date is used as date filter.

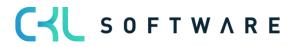

#### "Gen. Product Posting Group / Inventory Posting Group" Warning - Example

This warning is used to check if the gen. product posting group/inventory posting group of the value entry deviates from the gen. product posting group/inventory posting group specified on the Item Card.

| Search Pro                                       | ocess Entry                                                      | More op                                        | tions                       |                             |                                        |                                                       |                                |                             |                                                | _                          |                            |                                      |                                                 | ß       | 7 🗉           |
|--------------------------------------------------|------------------------------------------------------------------|------------------------------------------------|-----------------------------|-----------------------------|----------------------------------------|-------------------------------------------------------|--------------------------------|-----------------------------|------------------------------------------------|----------------------------|----------------------------|--------------------------------------|-------------------------------------------------|---------|---------------|
| No. of<br>Warnings                               | Posting Date<br>↑                                                | Item Ledger<br>Entry Type                      | Entry Type                  | Document<br>Type            | Item No.                               | Description (Item)                                    | Post<br>Date<br>Iower<br>Value | Gen. Prod.<br>Posting Group | Gen. Product<br>Posting Group<br>(Master Data) | Gen.<br>Pro<br>Post<br>Gro | Inventory<br>Posting Group | Inventory<br>Posting Group<br>(Item) |                                                 |         |               |
| warnings<br>1                                    |                                                                  | Positive Adj                                   |                             | type                        | 1900-S                                 | PARIS Gästestuhl, schwarz                             | value                          | RETAIL                      | MANUFACT                                       |                            | RESALE                     | RESALE                               | Reconciliation Entry Details                    |         |               |
| ÷<br>1                                           | 12/31/2022                                                       |                                                | Direct Cost                 |                             | 1900-S                                 | PARIS Gästestuhl, schwarz                             |                                | RETAIL                      | MANUFACT                                       |                            | RESALE                     | RESALE                               | Inventory                                       |         | 7,857.2       |
| 1                                                | 12/31/2022                                                       |                                                | Direct Cost                 |                             | 1900-S                                 | PARIS Gästestuhl, schwarz                             |                                | RETAIL                      | MANUFACT                                       |                            | RESALE                     | RESALE                               | Inventory (Interim)                             |         |               |
|                                                  | 12/31/2022                                                       | T OSITIVE Auj.                                 | Direct cost                 |                             | 1500-5                                 | TANIS Gastestuni, schwarz                             |                                | KEIAIE                      | MANOTACI                                       |                            | REDALL                     | NESHEE                               | COGS                                            |         |               |
|                                                  |                                                                  |                                                |                             |                             |                                        |                                                       |                                |                             |                                                |                            |                            |                                      | COGS (Interim)                                  |         |               |
|                                                  |                                                                  |                                                |                             |                             |                                        |                                                       |                                |                             |                                                |                            |                            |                                      | Sales Amount (Actual)                           |         |               |
|                                                  |                                                                  |                                                |                             |                             |                                        |                                                       |                                |                             |                                                |                            |                            |                                      | Cost Amount (Expected)<br>Cost Amount (Actual)  |         | 7,857.2       |
|                                                  |                                                                  |                                                |                             |                             |                                        |                                                       |                                |                             |                                                |                            |                            |                                      | Exp. Cost Not Posted                            |         | 1,001.4       |
|                                                  |                                                                  |                                                |                             |                             |                                        |                                                       |                                |                             |                                                |                            |                            |                                      | Cost Not Posted to G/L                          |         |               |
|                                                  |                                                                  |                                                |                             |                             |                                        |                                                       |                                |                             |                                                |                            |                            |                                      | Inventory Quantity                              |         | 5             |
|                                                  |                                                                  |                                                |                             |                             |                                        |                                                       |                                |                             |                                                |                            |                            |                                      | Valued Quantity                                 |         | 5             |
|                                                  |                                                                  |                                                |                             |                             |                                        |                                                       |                                |                             |                                                |                            |                            |                                      | Invoiced Quantity                               |         | 5             |
|                                                  |                                                                  |                                                |                             |                             |                                        |                                                       |                                |                             |                                                |                            |                            | •                                    | Cost per Unit                                   |         | 151.1         |
|                                                  |                                                                  |                                                |                             |                             |                                        |                                                       |                                |                             |                                                |                            |                            |                                      |                                                 |         |               |
| in Warning: Th                                   | e Gen. Prod. Pos                                                 | ting Group of th                               | ne item is MAN              | IUFACT, but it h            | as been posted                         | with RETAIL.                                          |                                |                             |                                                |                            |                            |                                      | Gen. Prod. Pstng. Grp.                          |         | RETA          |
| in Warning: Th<br>al Values                      |                                                                  |                                                |                             |                             |                                        |                                                       |                                |                             |                                                |                            |                            |                                      | Gen. Bus. Pstng. Grp.                           |         |               |
|                                                  |                                                                  |                                                |                             |                             |                                        | Pstd. Cost Amt. Pstd. Exp.                            | Cost Ir                        | ventory Qty.                | Invoiced Qty.                                  | Exp.                       | Purch. Amt. A              | ct. Purch. Amnt.                     | Gen. Bus. Pstng. Grp.                           |         | RETA<br>RESAI |
|                                                  | Exp. Sales Am                                                    |                                                |                             |                             |                                        | Pstd. Cost Amt. Pstd. Exp.                            | Cost Ir<br>0.00                | iventory Qty.<br>52         |                                                | Exp. 1                     | Purch. Amt. A              | ct. Purch. Amnt.<br>0.00             | Gen. Bus. Pstng. Grp.<br>Inventory Posting Grp. |         |               |
| al Values<br>tal (marked)                        | Exp. Sales Am                                                    | t. Act. Sales a                                | Amt. Exp. C                 | Cost Amt. A                 | .ct. Cost Amt.                         | Pstd. Cost Amt. Pstd. Exp.                            |                                |                             |                                                |                            |                            |                                      | Gen. Bus. Pstng. Grp.<br>Inventory Posting Grp. |         |               |
| al Values<br>tal (marked)                        | Exp. Sales Am                                                    | t. Act. Sales /                                | Amt. Exp. C<br>0.00         | Cost Amt. A<br>0.00         | ct. Cost Amt.<br>7,857.20              | Pstd. Cost Amt. Pstd. Exp.                            | 0.00                           | 52                          |                                                | 52                         | 0.00                       | 0.00                                 | Gen. Bus. Pstng. Grp.<br>Inventory Posting Grp. |         |               |
| tal Values<br>tal (marked)<br>tal                | Exp. Sales Am                                                    | t. Act. Sales /                                | Amt. Exp. C<br>0.00         | Cost Amt. A<br>0.00         | ct. Cost Amt.<br>7,857.20              | Pstd. Cost Amt. Pstd. Exp.                            | 0.00                           | 52                          |                                                | 52                         | 0.00                       | 0.00                                 | Gen. Bus. Pstng. Grp.<br>Inventory Posting Grp. |         |               |
| al Values<br>tal (marked)<br>tal                 | Exp. Sales Am                                                    | t. Act. Sales .<br>0.00                        | Amt. Exp. C<br>0.00         | Cost Amt. A<br>0.00         | ct. Cost Amt.<br>7,857.20              | Pstd. Cost Amt. Pstd. Exp.                            | 0.00                           | 52                          |                                                | 52                         | 0.00                       | 0.00                                 | Gen. Bus. Pstng. Grp.<br>Inventory Posting Grp. | ر<br>کا | RESAI         |
| al Values<br>al (marked)<br>al<br>nings   Work [ | Exp. Sales Am                                                    | t. Act. Sales .<br>0.00                        | Amt. Exp. C<br>0.00<br>0.00 | Cost Amt. A<br>0.00         | ct. Cost Amt.<br>7,857.20              | Pstd. Cost Amt. Pstd. Exp.                            | 0.00                           | 52                          |                                                | 52                         | 0.00                       | 0.00                                 | Gen. Bus. Pstng. Grp.<br>Inventory Posting Grp. | Ŕ       | RESAI         |
| al Values<br>al (marked)<br>al<br>nings   Work [ | Exp. Sales Am                                                    | t. Act. Sales .<br>0.00<br>0.00<br>Description | Amt. Exp. C<br>0.00<br>0.00 | Cost Amt. A<br>0.00         | ct. Cost Amt.<br>7,857.20              | Pstd. Cost Amt. Pstd. Exp.                            | 0.00                           | 52                          |                                                | 52                         | 0.00                       | 0.00                                 | Gen. Bus. Pstng. Grp.                           | ß       | RESAI         |
| al Values<br>al (marked)<br>al<br>nings   Work [ | Exp. Sales Am<br>J<br>Date: 9/10/2023<br>Toggle Show All<br>Step | t. Act. Sales .<br>0.00<br>0.00<br>Description | Amt. Exp. C<br>0.00<br>0.00 | Cost Amt. A<br>0.00         | ct. Cost Amt.<br>7,857.20              | Pstd. Cost Amt. Pstd. Exp.                            | 0.00                           | 52                          |                                                | 52                         | 0.00                       | 0.00                                 | Gen. Bus. Pstng. Grp.                           | ĿĊ      | RESAI         |
| I Values<br>al (marked)<br>al                    | Exp. Sales Am<br>J<br>Date: 9/10/2023<br>Toggle Show All<br>Step | Act. Sales J<br>Act. Sales J<br>Description    | Amt. Exp. C<br>0.00<br>0.00 | Cost Amt. A<br>0.00<br>0.00 | ct. Cost Amt.<br>7,857.2/<br>21,909.5/ | Pstd. Cost Amt. Pstd. Exp.                            | 0.00                           | 52                          |                                                | 52                         | 0.00                       | 0.00                                 | Gen. Bus. Pstng. Grp.                           | Ê       | RESA          |
| al Values<br>(al (marked)<br>al                  | Exp. Sales Am                                                    | Act. Sales J<br>Act. Sales J<br>Description    | Amt. Exp. C<br>0.00<br>0.00 | Cost Amt. A<br>0.00<br>0.00 | ct. Cost Amt.<br>7,857.2/<br>21,909.5/ | Pstd. Cost Amt. Pstd. Exp.<br>7.857.20<br>2 21,909.50 | 0.00                           | 52                          |                                                | 52                         | 0.00                       | 0.00                                 | Gen. Bus. Pstng. Grp.<br>Inventory Posting Grp. | Ŀ       | RESAI         |

A deviation in the posting groups leads to the incorrect display of values using the wrong accounts for posting.

For example, in the Inventory Valuation report, the inventory posting group specified for the item master is used as grouping level. When performing the inventory G/L reconciliation, the report would show the value of the inventory increase in the inventory of finished goods. However, in Financial Accounting, it would be posted to the inventory of raw material.

When performing posting, e. g. for an inventory decrease, by using this setting, the decrease is also performed in the inventory of finished goods even though the increase has taken place for the inventory of raw material.

#### "Cost is Posted to G/L" Warning - Example

This warning is used to check if the value entry's actual cost amount has already been posted to G/L.

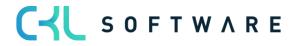

#### page 64 of 71

| em 1000 Tourenr                                                              |                                                                               |                                                                             |                                  |                         |                   |                              |                      |                          |                                            |                         |                                    |                              |                       |                                       |              |                   |     |
|------------------------------------------------------------------------------|-------------------------------------------------------------------------------|-----------------------------------------------------------------------------|----------------------------------|-------------------------|-------------------|------------------------------|----------------------|--------------------------|--------------------------------------------|-------------------------|------------------------------------|------------------------------|-----------------------|---------------------------------------|--------------|-------------------|-----|
| ventory - G/L Re                                                             | econciliation 36                                                              | 5 Entries                                                                   | 🔎 Search                         | Process Ent             | ry More           | e options                    |                      |                          |                                            |                         |                                    |                              |                       |                                       | ß s          | 7 ≣               | 0   |
| No. of<br>Warnings                                                           | Posting Date<br>↑                                                             | Item Ledger<br>Entry Type                                                   | Entry Type                       | Document<br>Type        | Item No. 🝸        | Description (Item            | 1)                   | Sales Amount<br>(Actual) | <u>Cost Amount</u><br>( <u>Expected)</u> ∽ | Cost Amount<br>(Actual) | Cost Amount<br>(Other<br>Overhead) | Cost Amount<br>(Non-Invtbl.) | Cost Posted to<br>G/L | Expected Cost<br>Not Posted to<br>G/L | Co<br>Posted | ost Not<br>to G/L | En  |
| -                                                                            | 9/8/2023                                                                      | Output                                                                      | Direct Cost                      |                         | 1000              | Tourenrad                    |                      | 0.00                     | 1,752.98                                   | 0.00                    | 0.00                               | 0.00                         | 0.00                  | 1,752.98                              |              | 0.00              |     |
| -                                                                            | 9/8/2023                                                                      | Output                                                                      | Direct Cost                      |                         | 1000              | Tourenrad                    |                      | 0.00                     | -1,752.98                                  | 1,818.99                | 0.00                               | 0.00                         | 1,818.99              | -1,752.98                             |              | 0.00              |     |
| -                                                                            | 9/8/2023                                                                      | Output                                                                      | Variance                         |                         | 1000              | Tourenrad                    |                      | 0.00                     | 0.00                                       | -0.02                   | 0.00                               | 0.00                         | -0.02                 | 0.00                                  |              | 0.00              |     |
| -                                                                            | 9/8/2023                                                                      | Output                                                                      | Variance                         |                         | 1000              | Tourenrad                    |                      | 0.00                     | 0.00                                       | -66.00                  | 0.00                               | 0.00                         | -66.00                | 0.00                                  |              | 0.00              |     |
| -                                                                            | 9/8/2023                                                                      | Output                                                                      | Direct Cost                      |                         | 1000              | Tourenrad                    |                      | 0.00                     | 0.00                                       | -3.92                   | 0.00                               | 0.00                         | -3.92                 | 0.00                                  |              | 0.00              |     |
| -                                                                            | 9/8/2023                                                                      | Output                                                                      | Variance                         |                         | 1000              | Tourenrad                    |                      | 0.00                     | 0.00                                       | 3.92                    | 0.00                               | 0.00                         | 3.92                  | 0.00                                  |              | 0.00              |     |
| -                                                                            | 9/9/2023                                                                      | Output                                                                      | Direct Cost                      |                         | 1000              | Tourenrad                    |                      | 0.00                     | 9,466.07                                   | 0.00                    | 0.00                               | 0.00                         | 0.00                  | 9,466.07                              |              | 0.00              |     |
| -                                                                            | 9/10/2023                                                                     | Sale                                                                        | Direct Cost                      | Sales Ship              | 1000              | Tourenrad                    |                      | 0.00                     | -1,752.98                                  | 0.00                    | 0.00                               | 0.00                         | 0.00                  | -1,752.98                             |              | 0.00              |     |
|                                                                              |                                                                               |                                                                             |                                  |                         | 1000              | Tourenrad                    |                      |                          |                                            | 704.40                  | 0.00                               | 0.00                         | 0.00                  | 0.00                                  | -7           | 701.19            |     |
| in Warning: Val                                                              | 9/10/2023                                                                     | Negative A                                                                  |                                  | posted to G/L.          | ,                 | Iodreinau                    |                      | 0.00                     | 0.00                                       | -701.19                 | 0.00                               | 0.00                         |                       | 0.00                                  |              |                   | J   |
| in Warning: Val                                                              |                                                                               | ctual costs have                                                            |                                  |                         | ,                 | Act. Cost A                  | umt. Pstd            | l. Cost Amt.             | 0.00<br>Pstd. Exp. Cost                    |                         |                                    | Invoiced Qty.                | Exp. Pure             |                                       | ct. Purch.   |                   |     |
| in Warning: Vali<br>tal Values                                               | ue entries with a                                                             | ctual costs have                                                            | e not yet been                   |                         | )<br>9. Cost Amt. |                              | unt. Pstd<br>-701.19 |                          | Pstd. Exp. Cost                            |                         |                                    |                              | -                     |                                       |              | . Amnt.           | 0.0 |
| in Warning: Vali<br>tal Values<br>otal (marked)                              | ue entries with a                                                             | ctual costs have                                                            | e not yet been<br>Act. Sales Am  | nt. Exp                 | )<br>9. Cost Amt. | Act. Cost A                  |                      | I. Cost Amt.             | Pstd. Exp. Cost                            | Amt. Invento            | ory Qty.                           |                              | Exp. Pure             | :h. Amt. A                            |              | . Amnt.           |     |
| iin Warning: Vali<br>tal Values<br>stal (marked)<br>stal                     | ue entries with a                                                             | ctual costs have<br>s Amt.<br>0.00                                          | e not yet been<br>Act. Sales Am  | nt. Exp<br>0.00         | )<br>9. Cost Amt. | Act. Cost A<br>0.00          | -701.19              | I. Cost Amt.<br>0.C      | Pstd. Exp. Cost                            | Amt. Invento            | rry Qty.<br>-2                     |                              | Exp. Pure<br>-2       | .h. Amt. A<br>0.00                    |              | . Amnt.           | 0.0 |
| ain Warning: Valu<br>tal Values<br>Dotal (marked)<br>Dotal                   | ue entries with a Exp. Sale                                                   | ctual costs have<br>s Amt.<br>0.00<br>17,000.00                             | e not yet been<br>Act. Sales Am  | nt. Exp<br>0.00         | )<br>9. Cost Amt. | Act. Cost A<br>0.00          | -701.19              | I. Cost Amt.<br>0.C      | Pstd. Exp. Cost                            | Amt. Invento            | rry Qty.<br>-2                     |                              | Exp. Pure<br>-2       | .h. Amt. A<br>0.00                    | ct. Purch.   | . Amnt.           | 0.0 |
| sin Warning: Valu<br>tal Values<br>btal (marked)<br>btal<br>arnings   Work D | ue entries with a Exp. Sale                                                   | ctual costs have<br>s Amt.<br>0.00<br>17,000.00                             | e not yet been<br>Act. Sales Am  | nt. Exp<br>0.00         | )<br>9. Cost Amt. | Act. Cost A<br>0.00          | -701.19              | I. Cost Amt.<br>0.C      | Pstd. Exp. Cost                            | Amt. Invento            | rry Qty.<br>-2                     |                              | Exp. Pure<br>-2       | .h. Amt. A<br>0.00                    | ct. Purch.   | . Amnt.           | 0.0 |
| ain Warning: Val<br>Ital Values<br>otal (marked)<br>otal                     | ue entries with a Exp. Sale                                                   | ctual costs have<br>s Amt.<br>0.00<br>17,000.00                             | e not yet been<br>Act. Sales Am  | nt. Exp<br>0.00         | )<br>9. Cost Amt. | Act. Cost A<br>0.00          | -701.19              | I. Cost Amt.<br>0.C      | Pstd. Exp. Cost                            | Amt. Invento            | rry Qty.<br>-2                     |                              | Exp. Purc<br>-2<br>3  | .h. Amt. A<br>0.00                    | ct. Purch.   | . Amnt.           | 0.0 |
| sin Warning: Valu<br>tal Values<br>btal (marked)<br>btal<br>arnings   Work D | ue entries with a<br>Exp. Sale<br>Pate: 9/10/2023<br>Toggle Show All          | ctual costs have<br>s Amt.<br>0.00<br>17,000.00<br>Description              | e not yet been<br>Act. Sales Am  | nt. Exp<br>0.00<br>0.00 | )<br>9. Cost Amt. | Act. Cost A<br>0.00          | -701.19              | I. Cost Amt.<br>0.C      | Pstd. Exp. Cost                            | Amt. Invento            | rry Qty.<br>-2                     | Invoiced Qty.                | Exp. Purc<br>-2<br>3  | .h. Amt. A<br>0.00                    | ct. Purch.   | . Amnt.           | 0.0 |
| sin Warning: Valu<br>tal Values<br>btal (marked)<br>btal<br>arnings   Work D | ue entries with a<br>Exp. Salee<br>Vate: 9/10/2023<br>Toggle Show All<br>Step | ctual costs have<br>s Amt.<br>0.00<br>17,000.00<br>Description<br>1 warning | a not yet been<br>Act. Sales Arr | nt. Exp<br>0.00<br>0.00 | )<br>9. Cost Amt. | Act. Cost A<br>0.00<br>13.09 | -701.19              | I. Cost Amt.<br>0.C      | Pstd. Exp. Cost                            | Amt. Invento            | rry Qty.<br>-2                     | Invoiced Qty.<br>Linsi<br>–  | Exp. Purc<br>-2<br>3  | .h. Amt. A<br>0.00                    | ct. Purch.   | . Amnt.           |     |

### "Expected Cost Posting" Warning – Example

In order to use the Expected Cost Posting warning it is required to activate the Expected Cost Posting field in the Inventory Posting Setup.

This warning is used to check if the value entry's expected cost amount has been posted to G/L.

|                                                                                                    | Inventory - G/L Reconciliation 365 Entries   Work Date: 9/10/2023 |       |                |                 |                |               |          |                    |   |           |  |           | Д             | ت م <sup>ر</sup>    |
|----------------------------------------------------------------------------------------------------|-------------------------------------------------------------------|-------|----------------|-----------------|----------------|---------------|----------|--------------------|---|-----------|--|-----------|---------------|---------------------|
| No. of Posting Date Item Ledger Document Inventory Inventory (Interim) WIP Inventory (Interim) WIP Inventory (Interim) WIP Inventory Account No. (Interim) Account No. WIP Inventory Account No. (Interim) Account No. WIP Inventory Account No. (Interim) Account No. | ✓ Search F                                                        | roce  | ss Entry       | More op         | otions         |               |          |                    |   |           |  |           | ¢ 7           |                     |
| <u>1</u> : 9/10/2023 Purchase Direct Cost 1100 Vorderrad 648.36                                                                                                    |                                                                   |       |                |                 | Entry Type     |               | ltem No. | Description (Item) | ~ | Inventory |  | (Interim) | WIP Inventory | WIP Inve<br>Account |
|                                                                                                    | 1                                                                 | ÷     | 9/10/2023      | Purchase        | Direct Cost    |               | 1100     | Vorderrad          |   | 648.36    |  |           |               |                     |
|                                                                                                    |                                                                   |       |                |                 |                |               |          |                    |   |           |  |           |               |                     |
|                                                                                                    |                                                                   |       |                |                 |                |               |          |                    |   |           |  |           |               |                     |
|                                                                                                    |                                                                   |       |                |                 |                |               |          |                    |   |           |  |           |               |                     |
|                                                                                                    |                                                                   |       |                |                 |                |               |          |                    |   |           |  |           |               |                     |
|                                                                                                    |                                                                   |       |                |                 |                |               |          |                    |   |           |  |           |               |                     |
| Main Warning: Value entries with actual costs have not yet been posted to G/L.                                                                                                    | ▲<br>Main Warning: \                                              | alue/ | entries with a | ctual costs hav | e not yet been | posted to G/L |          |                    |   |           |  |           |               | Þ                   |

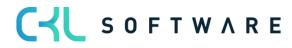

#### page 65 of 71

| Warnings   Work Date: 9/10/20 | 23                                                               |                  | ت <sub>ک</sub> ر ات |
|-------------------------------|------------------------------------------------------------------|------------------|---------------------|
|                               | All                                                              |                  | ዸ \ ≡               |
| Step                          | Description                                                      | Link             |                     |
| :                             | 1 warning for Entry 406                                          | -                |                     |
|                               |                                                                  | -                |                     |
| 1                             | Value entries with actual costs have not yet been posted to G/L. | Show Value Entry |                     |
|                               |                                                                  |                  |                     |

#### "Direct Postings" Warning - Example

This warning is used to check if any direct postings have been made on the inventory accounts specified in the Inventory Posting Setup and General Posting Setup.

Direct postings are postings that have not been performed by using an item.

The Direct Posting warning is only used in connection with the standard G/L Reconciliation report of the Inventory – G/L Reconciliation 365.

For direct posting entries, there are no value entry values.

#### "Deleted G/L Account" Warning – Example

If the Deleted G/L Account Warning field is activated, the system will show a warning in the Inventory – G/L Reconciliation if G/L accounts and associated entries have been removed.

#### "Difference" Warning – Example

This warning is shown in the Inventory – G/L Reconciliation if there are any value entry values which are not included in an inventory account.

# 5.2.7. Standard Reports in Inventory - G/L Reconciliation 365

By running the Setup Data Inventory 365 function, you can create standard reports for initial analyses.

| Invt G/L      | L Recon. 365 Reports   Work Date | e: 9/10/202 | 23                                   |                          |                 | √Saved 🗍 🖆 🎤      |
|---------------|----------------------------------|-------------|--------------------------------------|--------------------------|-----------------|-------------------|
| ,⊃ Se         | earch 🕂 New 🐺 Edit List          | 💼 Del       | ete 🗮 Show Matrix                    |                          | ir 7 = 0        |                   |
|               | Name †                           |             | Description                          | Show as Lines 🗸 🗸        | Show as Columns | Filter Code       |
| $\rightarrow$ | BE_DEFAULT                       | ÷           | Default Business Evaluation Analysis | Income Statement         | Balance Sheet   |                   |
|               | FLOATGOODS                       |             | Floating Goods                       | Inventory Posting Group  | Balance Sheet   | SHIP_NOT_INVOICED |
|               | PURCHASES                        |             | Purchases Analysis                   | Gen. Prod. Posting Group | Periode         | PURCHASES         |
|               | VALUOFLOCA                       |             | Values of Locations                  | Location                 | Periode         |                   |
|               |                                  |             |                                      |                          |                 |                   |

This section describes the standard reports of the Inventory G/L – Reconciliation 365.

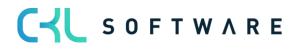

### **BE Default**

The BE Default report is used to combine the INCOME STATEMENT row view with the BALANCE SHEET column view.

This enables to see the postings which the values of the different inventory accounts result from.

| iventory               | - G/L Reconciliation       | on 365             |                        |                 |                   |                    |                    |            |
|------------------------|----------------------------|--------------------|------------------------|-----------------|-------------------|--------------------|--------------------|------------|
| Kernel Export to Excel | Next Period                | Period 🕨 Next Colu | umn 🖣 Previo           | us Column 🛛 🕨 N | lext Set 🛛 📢 Prev | ious Set 🛛 ち Rever | se Lines and Colum | ins        |
| General >              |                            |                    |                        |                 |                   |                    |                    |            |
|                        |                            |                    |                        |                 |                   |                    |                    |            |
| Inventory - G/I        | Reconciliation 365 Matrix  | Manage             |                        |                 |                   |                    |                    |            |
| inventory 0/L          |                            | manage             |                        |                 |                   |                    |                    |            |
| Code                   | Name                       | Inventory          | Inventory<br>(Interim) | WIP Inventory   | Total             | G/L Total          | Difference         | Warning    |
| $\rightarrow$          | Inventory To WIP           | 15,466.11          | _                      | -15,466.11      | _                 | _                  | _                  |            |
|                        | WIP To Interim             | _                  | -9,466.07              | 9,466.07        | _                 | _                  | _                  | _          |
|                        | WIP To Inventory           | -1,815.07          | _                      | 1,815.07        | -                 | _                  | _                  | -          |
|                        | COGS (Interim)             | _                  | 14,443.97              | _               | 14,443.97         | _                  | -14,443.97         | _          |
|                        | Direct Cost Applied        | -173,820.86        | _                      | -724.80         | -174,545.66       | -173,897.30        | 648.36             | -24,824.36 |
|                        | Overhead Applied           | _                  | _                      | _               | _                 | _                  | _                  | _          |
|                        | Inventory Adjmt.           | -1,763,701.81      | _                      | _               | -1,763,701.81     | -1,764,403.00      | -701.19            | -21,208.31 |
|                        | Invt. Accrual (Interim)    | _                  | -39,856.00             | _               | -39,856.00        | _                  | 39,856.00          | _          |
|                        | COGS                       | 62,332.60          | _                      | _               | 62,332.60         | 62,332.60          | _                  | 906.60     |
|                        | Purchase Variance          | -1,711.83          | _                      | _               | -1,711.83         | -1,711.84          | -0.01              | 0.01       |
|                        | Material Variance          | -3.90              | _                      | _               | -3.90             | -3.90              | _                  | _          |
|                        | Capacity Variance          | 66.00              | _                      | _               | 66.00             | 66.00              | _                  | _          |
|                        | Subcontracted Variance     | -                  | -                      | -               | -                 | -                  | _                  | -          |
|                        | Capacity Overhead Variance | -                  | -                      | -               | -                 | -                  | -                  | -          |
|                        | Mfg. Overhead Variance     | -                  | _                      | -               | _                 | _                  | -                  | -          |
|                        | Total                      | 1,863,188.76       | 34,878.10              | 4,909.77        | 1,902,976.63      | 1,877,617.44       | -25,359.19         | 45,126.06  |
|                        | G/L Total                  | 1,863,241.60       | -                      | 14,375.84       | 1,877,617.44      | -                  | -                  | 45,178.90  |
|                        | Difference                 | 52.84              | -34,878.10             | 9,466.07        | -25,359.19        | -                  | -                  | -          |
|                        | Warning                    | 45,126.06          |                        |                 | 45,126.06         | 45,178.90          | _                  | _          |

In the WIP Inventory column (inventory of unfinished work), you can see the processes which the G/L account balance of the G/L results from.

#### Purchase

The Purchase standard report can be used for purchase analyses based on the gen. product posting groups.

In addition, a Purchase filter code is used so that only value entries of the PURCHASE item entry type are considered in the analysis.

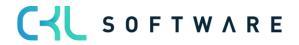

Inventory - G/L Reconciliation 365

| Export to Excel | Next Period               | ious Period 🔹 🕨 Next Colun | nn 🖣 Previous | Column 🕨 Nex | t Set 🛛 📢 Previou | is Set 🛛 🕤 Reverse | e Lines and Columns | 5        |          |         |
|-----------------|---------------------------|----------------------------|---------------|--------------|-------------------|--------------------|---------------------|----------|----------|---------|
| eneral >        |                           |                            |               |              |                   |                    |                     |          |          |         |
|                 |                           |                            |               |              |                   |                    |                     |          |          |         |
| Inventory - G/L | Reconciliation 365 Matrix | Manage                     |               |              |                   |                    |                     |          |          |         |
|                 |                           |                            |               |              |                   |                    |                     |          |          |         |
| Code            | Name                      | Jan 2023                   | Feb 2023      | Mar 2023     | Apr 2023          | May 2023           | Jun 2023            | Jul 2023 | Aug 2023 | Sep 202 |
| FOREIGN         |                           | -                          | _             | _            | _                 | -                  | -                   | _        | -        |         |
| MANUFACT        | Manufact                  | _                          | _             | _            | _                 | _                  | _                   | _        | _        |         |
| MISC            | Misc                      | _                          | _             | _            | _                 | _                  | _                   | _        | _        |         |
| NO VAT          | No Vat                    | _                          | _             | _            | _                 | _                  | _                   | _        | _        |         |
| RAW MAT         | Raw Mat                   | 148,523.86                 | _             | _            | _                 | _                  | _                   | _        | _        |         |
| RETAIL          | Retail                    | 26,360.48                  | _             | _            | _                 | _                  | _                   | _        | -        | 648.3   |
|                 |                           |                            |               |              |                   |                    |                     |          |          |         |

The row views of the analysis can be changed in order to e.g. create a purchase overview by item categories.

| Export to Excel                                               | Next Period                                                                        | s Period 🕨 Next Colur   | mn 🖣 Previous | Column 🕨 Next | Set 📢 Previo | us Set 🛛 ち Reverse     | e Lines and Columns |                                       |              |          |          |                  |
|---------------------------------------------------------------|------------------------------------------------------------------------------------|-------------------------|---------------|---------------|--------------|------------------------|---------------------|---------------------------------------|--------------|----------|----------|------------------|
| General                                                       |                                                                                    |                         |               |               |              |                        |                     |                                       |              |          |          |                  |
| eport Name                                                    |                                                                                    | PURCHASES               |               |               |              | Rounding Factor        |                     | · · · · · · · · · · · · · · · · · · · | one          |          |          | ~                |
| how as Lines                                                  |                                                                                    | ITEM CATEGORY           |               |               |              | View by · · · · · ·    |                     | N                                     | lonth        |          |          | ~                |
| how as Columns                                                |                                                                                    | PERIOD                  |               |               |              | Reconciliation Code    |                     |                                       |              |          |          |                  |
| ilter Code                                                    |                                                                                    | PURCHASES               |               |               | ~            | Show Column Name       |                     |                                       | $\supset$    |          |          |                  |
|                                                               |                                                                                    |                         |               |               |              |                        |                     |                                       |              |          |          |                  |
| ate Filter                                                    |                                                                                    |                         |               |               |              | Show Warning · · · ·   |                     | •••••                                 |              |          |          |                  |
|                                                               | /L Reconciliation 365 Matrix                                                       | Manage                  |               |               |              | Show Warning · · · ·   |                     | ••••••                                |              |          |          | 6                |
|                                                               |                                                                                    |                         | Feb 2023      | Mar 2023      | Apr 2023     | Show Warning · · · · · | Jun 2023            | Jul 2023                              | Aug 2023     | Sep 2023 | Oct 2023 | Id ■<br>Nov 2023 |
| Inventory - G/                                                | /L Reconciliation 365 Matrix                                                       | Manage                  | Feb 2023      | Mar 2023      |              | -                      |                     |                                       |              | Sep 2023 | Oct 2023 |                  |
| Inventory - G/                                                | /L Reconciliation 365 Matrix                                                       | Manage<br>Jan 2023      |               |               | Apr 2023     | May 2023               | Jun 2023            | Jul 2023                              | Aug 2023     |          |          | Nov 202          |
| Inventory - G/<br><sup>Code</sup><br>→ <u>MÖBEL</u>           | /L Reconciliation 365 Matrix<br>Name<br>Büromöbel                                  | Manage<br>Jan 2023      | -             | -             | Apr 2023     | May 2023               | Jun 2023<br>—       | Jul 2023<br>                          | Aug 2023     | -        | -        | Nov 202          |
| Inventory - G/<br>Code<br>→ <u>MÖBEL</u><br>SCHREIBT          | /L Reconciliation 365 Matrix<br>Name<br>Buromobel<br>Büroschreibtisch              | Manage<br>Jan 2023<br>  | -             | -             | Apr 2023     | May 2023               | Jun 2023<br>—       | Jul 2023<br>                          | Aug 2023     |          | -        | Nov 202          |
| Inventory - G/<br>Code<br>→ <u>MÖBEL</u><br>SCHREIBT<br>SONST | /L Reconciliation 365 Matrix<br>Name<br>Buromobel<br>Buroschreibtisch<br>Sonstiges | Manage<br>Jan 2023<br>– |               | -             | Apr 2023<br> | May 2023<br>           | Jun 2023<br>        | Jul 2023<br>                          | Aug 2023<br> | -        | -        | Nov 202          |

# Values of Location

With the Values of Location view, you get an overview of the inventory movements by location.

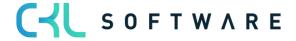

#### page 68 of 71

| Export to Excel | Next Period  Previou      | s Period 🕨 Next Colu | umn < Previous | Column 🕨 Nex | t Set 📢 Previou | s Set \land Revers | e Lines and Columns |          |          |          |           |          |  |
|-----------------|---------------------------|----------------------|----------------|--------------|-----------------|--------------------|---------------------|----------|----------|----------|-----------|----------|--|
| Seneral>        |                           |                      |                |              |                 |                    |                     |          |          |          |           |          |  |
| Inventory - G/L | Reconciliation 365 Matrix | Manage               |                |              |                 |                    |                     |          |          |          |           | ළ ව      |  |
| Code            | Name                      | Dec 2022             | Jan 2023       | Feb 2023     | Mar 2023        | Apr 2023           | May 2023            | Jun 2023 | Jul 2023 | Aug 2023 | Sep 2023  | Oct 2023 |  |
| BLUE :          | Blaues Warenlager         | 998,256.30           | 19,251.28      | -            | -               | -                  | -                   | -        | _        | -        | -         | _        |  |
| GREEN           | Grünes Warenlager         | 199,851.30           | -21,975.72     | _            | -               | -                  | -                   | -        | -        | -        | -         | -        |  |
| OUT. LOG.       | Fremdlogistik             | -                    | 21,486.50      | -            | -               | -                  | -                   | -        | -        | -        | -         | -        |  |
| OWN LOG.        | Eigene Logistik           | -                    | 23,483.50      | -            | -               | -                  | -                   | -        | -        | -        | -         | -        |  |
| RED             | Rotes Warenlager          | 161,264.70           | -68,210.64     | -            | _               | -                  | -                   | -        | -        | -        | -         | -        |  |
| SILVER          | Silbernes Warenlager      | -                    | -              | -            | -               | -                  | -                   | -        | -        | -        | -         | -        |  |
| WHITE           | Weißes Warenlager         | -                    | 21,848.00      | -            | -               | -                  | -                   | -        | -        | -        | -         | -        |  |
| YELLOW          | Gelbes Warenlager         | 304,540.10           | 40,362.00      | -            | -               | -                  | -                   | -        | -        | -        | -         | -        |  |
| <blank></blank> | No Value                  | -157.00              | 66,832.83      | -            | _               | -                  | -                   | -        | -        | -        | -6,052.89 | -        |  |

In the standard Inventory Valuation report, only one location filter can be specified at a time. Furthermore, it is not possible to get a complete overview.

#### Floating Goods

With the standard reconciliation of floating goods, the individual movements of the interim accounts are shown on reporting date.

This enables to see the postings and document numbers which lead to the account balance on reporting date.

The report uses a filter on value entries that have not yet been invoiced.

| ork Date: 9/10/20                             | 023                             |                          |                            | Ø                            | + 🛍                |                        |         |   |   | √ Saved |              |  |  |  |
|-----------------------------------------------|---------------------------------|--------------------------|----------------------------|------------------------------|--------------------|------------------------|---------|---|---|---------|--------------|--|--|--|
| nventory                                      | entory - G/L Reconciliation 365 |                          |                            |                              |                    |                        |         |   |   |         |              |  |  |  |
| Export to Excel.                              | 🕨 Next Period 📢 Prev            | ious Period 🕨 Next Colur | mn 📢 Previous Colur        | mn 🕨 Next Set 🛛 📢 Prev       | ious Set 🛛 ち Rever | se Lines and Columns   |         |   |   |         |              |  |  |  |
|                                               |                                 |                          |                            |                              |                    |                        |         |   |   |         |              |  |  |  |
| eneral >                                      |                                 |                          |                            |                              |                    |                        |         |   |   |         |              |  |  |  |
| eneral >                                      |                                 |                          |                            |                              |                    |                        |         |   |   |         |              |  |  |  |
| eneral ><br>Inventory - G/                    | /L Reconciliation 365 Matrix    | Manage                   |                            |                              |                    |                        |         |   |   |         | ie e         |  |  |  |
|                                               | 'L Reconciliation 365 Matrix    | Manage                   | Inventory<br>(Interim) WIP | Inventory Total              | G/L Total          | Difference             | Warning |   |   |         | ් ව          |  |  |  |
| Inventory - G/                                |                                 |                          |                            | <sup>1</sup> Inventory Total | G/L Total          | Difference<br>3,423.88 | Warning | _ | _ | _       | <i>∟</i> ? 5 |  |  |  |
| Inventory - G/<br><sup>Code</sup><br>FINISHED | Name                            | Inventory                | (Interim) WIP              | 22 752 18                    |                    |                        | 2       | - | - | -       |              |  |  |  |

The value in the Inventory (Interim) column must equal the G/L accounts (interim) posting values of of inventory in transit.

To see the entries that lead to the balance inventory (interim), perform a drill-down on the value of the Inventory (Interim) field in the Inventory – G/L Reconciliation Entries window.

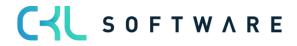

### page 69 of 71

| nventory - G/L I   | Reconc  | iliation 365 E | ntries   Work D                       | ate: 9/10/2023 | 3                |           |                    |             |                    |                          |                                 |                                       |               |                              |            |                       | ದೆ ಸ್    |
|--------------------|---------|----------------|---------------------------------------|----------------|------------------|-----------|--------------------|-------------|--------------------|--------------------------|---------------------------------|---------------------------------------|---------------|------------------------------|------------|-----------------------|----------|
| ₽ Search F         | Process | Entry          | More opt                              | tions          |                  |           |                    |             |                    |                          |                                 |                                       |               |                              |            | 67                    | ≣ 0      |
| No. of<br>Warnings |         | Posting Date   | Item Ledger<br>Entry Type<br><b>T</b> | Entry Type     | Document<br>Type | Item No.  | Description (Item) |             | <u>Inventory</u> ~ | Inventory<br>Account No. | Inventory<br>(Interim) <b>T</b> | Inventory<br>(Interim)<br>Account No. | WIP Inventory | WIP Inventory<br>Account No. | WIP Change | WIP Change<br>Account | Prod. A  |
| -                  | 1       | 1/9/2023       | Sale                                  | Direct Cost    | Sales Ship       | 1976-W    | INNSBRUCK Regal,   | mit Holztür |                    |                          | -466.00                         |                                       |               |                              |            |                       | <b>^</b> |
| -                  |         | 1/12/2023      | Sale                                  | Direct Cost    | Sales Ship       | 1976-W    | INNSBRUCK Regal,   | mit Holztür |                    |                          | -233.00                         |                                       |               |                              |            |                       |          |
| -                  |         | 1/15/2023      | Sale                                  | Direct Cost    | Sales Ship       | 1976-W    | INNSBRUCK Regal,   | mit Holztür |                    |                          | -466.00                         |                                       |               |                              |            |                       |          |
| 1                  |         | 1/16/2023      | Sale                                  | Direct Cost    | Sales Ship       | 766BC-C   | CONTOSO Regalsys   | tem         |                    |                          | -950.00                         |                                       |               |                              |            |                       |          |
| -                  |         | 1/18/2023      | Sale                                  | Direct Cost    | Sales Invoice    | 1976-W    | INNSBRUCK Regal,   | mit Holztür | -466.00            | 3982                     | 466.00                          |                                       |               |                              |            |                       |          |
| -                  |         | 1/18/2023      | Sale                                  | Direct Cost    | Sales Invoice    | 1976-W    | INNSBRUCK Regal,   | mit Holztür | -233.00            | 3982                     | 233.00                          |                                       |               |                              |            |                       |          |
| -                  |         | 1/18/2023      | Sale                                  | Direct Cost    | Sales Invoice    | 1976-W    | INNSBRUCK Regal,   | mit Holztür | -466.00            | 3982                     | 466.00                          |                                       |               |                              |            |                       |          |
| -                  |         | 1/18/2023      | Sale                                  | Direct Cost    | Sales Ship       | 1992-W    | ALBERTVILLE White  | ooard, grün |                    |                          | -1,097.50                       |                                       |               |                              |            |                       |          |
| -                  |         | 1/19/2023      | Sale                                  | Direct Cost    | Sales Ship       | 1952-W    | OSLO Regal/mit Ein | egeboden    |                    |                          | -144.60                         |                                       |               |                              |            |                       |          |
| -                  |         | 1/19/2023      | Sale                                  | Direct Cost    | Sales Ship       | 1928-W    | ST.MORITZ Regal/m  | it Schublad |                    |                          | -296.90                         |                                       |               |                              |            |                       |          |
| -                  |         | 1/19/2023      | Sale                                  | Direct Cost    | Sales Ship       | 1964-W    | INNSBRUCK Regal/r  | nit Glastür |                    |                          | -265.20                         |                                       |               |                              |            |                       | -        |
| (                  |         |                |                                       |                |                  |           |                    |             |                    |                          |                                 |                                       |               |                              |            |                       | Þ        |
| ain Warning: N     | No warr | ning           |                                       |                |                  |           |                    |             |                    |                          |                                 |                                       |               |                              |            |                       |          |
| otal Values        |         |                |                                       |                |                  |           |                    |             |                    |                          |                                 |                                       |               |                              |            |                       |          |
|                    |         | Exp. Sales     | Amt.                                  | Act. Sales Am  | t. Exp.          | Cost Amt. | Act. Cost Amt.     | Pstd. Cos   | t Amt.             | Pstd. Exp. Co:           | st Amt. Inven                   | tory Qty.                             | Invoiced Qty. | Exp. Pu                      | rch. Amt.  | Act. Purch. Amn       | it.      |
| otal (marked)      |         |                | 714.06                                |                | 0.00             | -4        | 66.00              | 0.00        | 0.                 | 00                       | 0.00                            |                                       | 2             | 0                            | 0.0        | 0                     | 0.00     |
| otal               |         |                | 19,626.46                             |                | 28,149.57        | -3,4      | 23.88 -19          | ,328.30     | -19,328.           | 30                       | 0.00                            | -2                                    | 9             | -17                          | 0.0        | 0                     | 0.00     |

Here you can see a list of expected cost postings, even if invoicing has taken place in the meantime and the expected costs no longer exist.

By running the Date Adjustment Expected Cost function, you can perform an adjustment of the entries. As a result, only entries that lead to the expected cost balance on reporting date will be shown.

| Inventory - G/L       | Reconciliation 365 | Entries   Work [          | Date: 9/10/202 | 3                |                 |                              |                |                          |                 |                                       |               |                              |            | ۵                     | ⊂ ,×     |
|-----------------------|--------------------|---------------------------|----------------|------------------|-----------------|------------------------------|----------------|--------------------------|-----------------|---------------------------------------|---------------|------------------------------|------------|-----------------------|----------|
| ✓ Search<br>Reconcile |                    | Actions                   | Related        | Fewer options    | Export to Excel |                              |                |                          |                 |                                       |               |                              |            | ê 7                   | ≣ ①<br>& |
| No. of<br>Warnings    | Posting Date       | Item Ledger<br>Entry Type | Entry Type     | Document<br>Type | Item No.        | Description (Item)           | Inventory      | Inventory<br>Account No. |                 | Inventory<br>(Interim)<br>Account No. | WIP Inventory | WIP Inventory<br>Account No. | WIP Change | WIP Change<br>Account | Prod. A  |
| -                     | : 1/9/2023         | Sale                      | Direct Cost    | Sales Ship       | 1976-W          | INNSBRUCK Regal, mit Holztür |                |                          | -466.00         |                                       |               |                              |            |                       | <b>^</b> |
| -                     | 1/12/2023          | Sale                      | Direct Cost    | Sales Ship       | 1976-W          | INNSBRUCK Regal, mit Holztür | r              |                          | -233.00         |                                       |               |                              |            |                       |          |
| -                     | 1/15/2023          | Sale                      | Direct Cost    | Sales Ship       | 1976-W          | INNSBRUCK Regal, mit Holztür |                |                          | -466.00         |                                       |               |                              |            |                       |          |
| 1                     | 1/16/2023          | Sale                      | Direct Cost    | Sales Ship       | 766BC-C         | CONTOSO Regalsystem          |                |                          | -950.00         |                                       |               |                              |            |                       |          |
| -                     | 1/18/2023          | Sale                      | Direct Cost    | Sales Invoice    | 1976-W          | INNSBRUCK Regal, mit Holztür | r -466.00      | 3982                     | 466.00          |                                       |               |                              |            |                       |          |
| -                     | 1/18/2023          | Sale                      | Direct Cost    | Sales Invoice    | 1976-W          | INNSBRUCK Regal, mit Holztür | r -233.00      | 3982                     | 233.00          |                                       |               |                              |            |                       |          |
| -                     | 1/18/2023          | Sale                      | Direct Cost    | Sales Invoice    | 1976-W          | INNSBRUCK Regal, mit Holztür | -466.00        | 3982                     | 466.00          |                                       |               |                              |            |                       |          |
| -                     | 1/18/2023          | Sale                      | Direct Cost    | Sales Ship       | 1992-W          | ALBERTVILLE Whiteboard, grür | n              |                          | -1,097.50       |                                       |               |                              |            |                       |          |
| -                     | 1/19/2023          | Sale                      | Direct Cost    | Sales Ship       | 1952-W          | OSLO Regal/mit Einlegeboden  |                |                          | -144.60         |                                       |               |                              |            |                       |          |
| _                     | 1/19/2023          | Sale                      | Direct Cost    | Sales Ship       | 1928-W          | ST.MORITZ Regal/mit Schublad | d              |                          | -296.90         |                                       |               |                              |            |                       | -        |
| Main Warning:         | No warning         |                           |                |                  |                 |                              |                |                          |                 |                                       |               |                              |            |                       | ,        |
| Total Values          |                    |                           |                |                  |                 |                              |                |                          |                 |                                       |               |                              |            |                       |          |
|                       | Exp. Sale          | s Amt.                    | Act. Sales An  | it. Exp          | . Cost Amt.     | Act. Cost Amt. Ps            | std. Cost Amt. | Pstd. Exp. Co            | st Amt. Invento | ory Qty.                              | Invoiced Qty. | Exp. Pu                      | irch. Amt. | Act. Purch. Am        | nt.      |
| Total (marked)        | )                  | 714.06                    |                | 0.00             | -46             | 6.00 0.00                    | 0              | .00                      | 0.00            | -                                     | 2             | 0                            | 0.0        | 0                     | 0.00     |
| Total                 |                    | 19,626.46                 |                | 28,149.57        | -3,42           | -19,328.30                   | -19,328        | 30                       | 0.00            | -2                                    | 9             | -17                          | 0.0        | 0                     | 0.00     |

The end date of the specified date filter is used as reporting date.

By running the Date Adjustment Expected Cost function, the system will place a check mark in this field for all entries specified in the date filter.

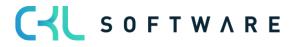

# page 70 of 71

| inventory - G/L í  | Reconciliation 36 | 5 Entries   Work [        | Date: 9/10/20 | 23               |                        |                              |              |                          |                                 |                                       |               |                              |            | Д                     | ್ ಸ್    |
|--------------------|-------------------|---------------------------|---------------|------------------|------------------------|------------------------------|--------------|--------------------------|---------------------------------|---------------------------------------|---------------|------------------------------|------------|-----------------------|---------|
| ,                  | Process Entry     | Actions                   | Related       | Fewer optio      | ns                     |                              |              |                          |                                 |                                       |               |                              |            | 67                    | ≣ 0     |
| 🗐 Reconcile        | 🛕 Navigate        | 翊 Date Adju               | stment Expec  | ted Cost         | Kernel Export to Excel |                              |              |                          |                                 |                                       |               |                              |            |                       | 埝       |
| No. of<br>Warnings | Posting Date<br>↑ | Item Ledger<br>Entry Type | Entry Type    | Document<br>Type | Item No.               | Description (Item)           | Inventory    | Inventory<br>Account No. | Inventory<br>(Interim) <b>T</b> | Inventory<br>(Interim)<br>Account No. | WIP Inventory | WIP Inventory<br>Account No. | WIP Change | WIP Change<br>Account | Prod. A |
| -                  | 1/20/2023         | Sale                      | Direct Cost   | Sales Ship       | 1976-W                 | INNSBRUCK Regal, mit Holztür |              |                          | -466.00                         |                                       |               |                              |            |                       |         |
| -                  | 1/20/2023         | Sale                      | Direct Cost   | Sales Ship       | 1964-W                 | INNSBRUCK Regal/mit Glastür  |              |                          | -265.20                         |                                       |               |                              |            |                       |         |
| -                  | 1/23/2023         | Sale                      | Direct Cost   | Sales Ship       | 1952-W                 | OSLO Regal/mit Einlegeboden  |              |                          | -144.60                         |                                       |               |                              |            |                       |         |
| -                  | 1/23/2023         | Sale                      | Direct Cost   | Sales Ship       | 1928-W                 | ST.MORITZ Regal/mit Schublad |              |                          | -296.90                         |                                       |               |                              |            |                       |         |
| -                  | 1/23/2023         | Sale                      | Direct Cost   | Sales Ship       | 1976-W                 | INNSBRUCK Regal, mit Holztür |              |                          | -233.00                         |                                       |               |                              |            |                       |         |
| -                  | 1/23/2023         | Sale                      | Direct Cost   | Sales Ship       | 1964-W                 | INNSBRUCK Regal/mit Glastür  |              |                          | -265.20                         |                                       |               |                              |            |                       |         |
| -                  | 9/10/2023         | Sale                      | Direct Cost   | Sales Ship       | 1000                   | Tourenrad                    |              |                          | -1,752.98                       |                                       |               |                              |            |                       |         |
| 4                  |                   |                           |               |                  |                        |                              |              |                          |                                 |                                       |               |                              |            |                       | Þ       |
| Main Warning: N    | No warning        |                           |               |                  |                        |                              |              |                          |                                 |                                       |               |                              |            |                       |         |
| Total Values       |                   |                           |               |                  |                        |                              |              |                          |                                 |                                       |               |                              |            |                       |         |
|                    | Exp. Sa           | es Amt.                   | Act. Sales A  | mt. E            | xp. Cost Amt.          | Act. Cost Amt. Pst           | d. Cost Amt. | Pstd. Exp. Cost /        | Amt. Inver                      | itory Qty.                            | Invoiced Qty. | Exp. Pu                      | rch. Amt.  | Act. Purch. Am        | int.    |
| Total (marked)     |                   | 793.40                    |               | 0.00             | -46                    | 6.00 0.00                    | C            | .00                      | 0.00                            |                                       | 2             | 0                            | 0.00       | D                     | 0.00    |
| Total              |                   | 19,626.46                 |               | 0.00             | -3,42                  | 3.88 0.00                    | 0            | .00                      | 0.00                            | -1                                    | 2             | 0                            | 0.00       | 0                     | 0.00    |

To view all expected cost postings, you need to remove the inventory posting group filter.

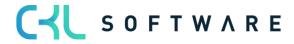

The information contained in this document represents the current view of CKL Software GmbH on the issues discussed as of the date of publication. Because CKL Software must respond to changing market conditions, this document should not be interpreted to be a commitment on the part of CKL Software, and CKL Software cannot guarantee the accuracy of any information presented after the date of publication.

This paper is for informational purposes only. CKL SOFTWARE MAKES NO WARRANTIES, EXPRESS, IMPLIED, OR STATUTORY, AS TO THE INFORMATION IN THIS DOCUMENT.

Complying with all applicable copyright laws is the responsibility of the user. Without limiting the rights under copyright, no part of this document may be reproduced, stored in, or introduced into a retrieval system, or transmitted in any form or by any means (electronic, mechanical, photocopying, recording, or otherwise), or for any purpose, without the express written permission of CKL Software.

CKL Software may have patents, patent applications, trademarks, copyrights, or other intellectual property rights covering subject matter in this document.

© 2022 CKL Software GmbH. All rights reserved.

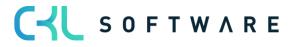